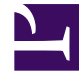

# **SGENESYS**

This PDF is generated from authoritative online content, and is provided for convenience only. This PDF cannot be used for legal purposes. For authoritative understanding of what is and is not supported, always use the online content. To copy code samples, always use the online content.

# Designer Private Edition Guide

# Table of Contents

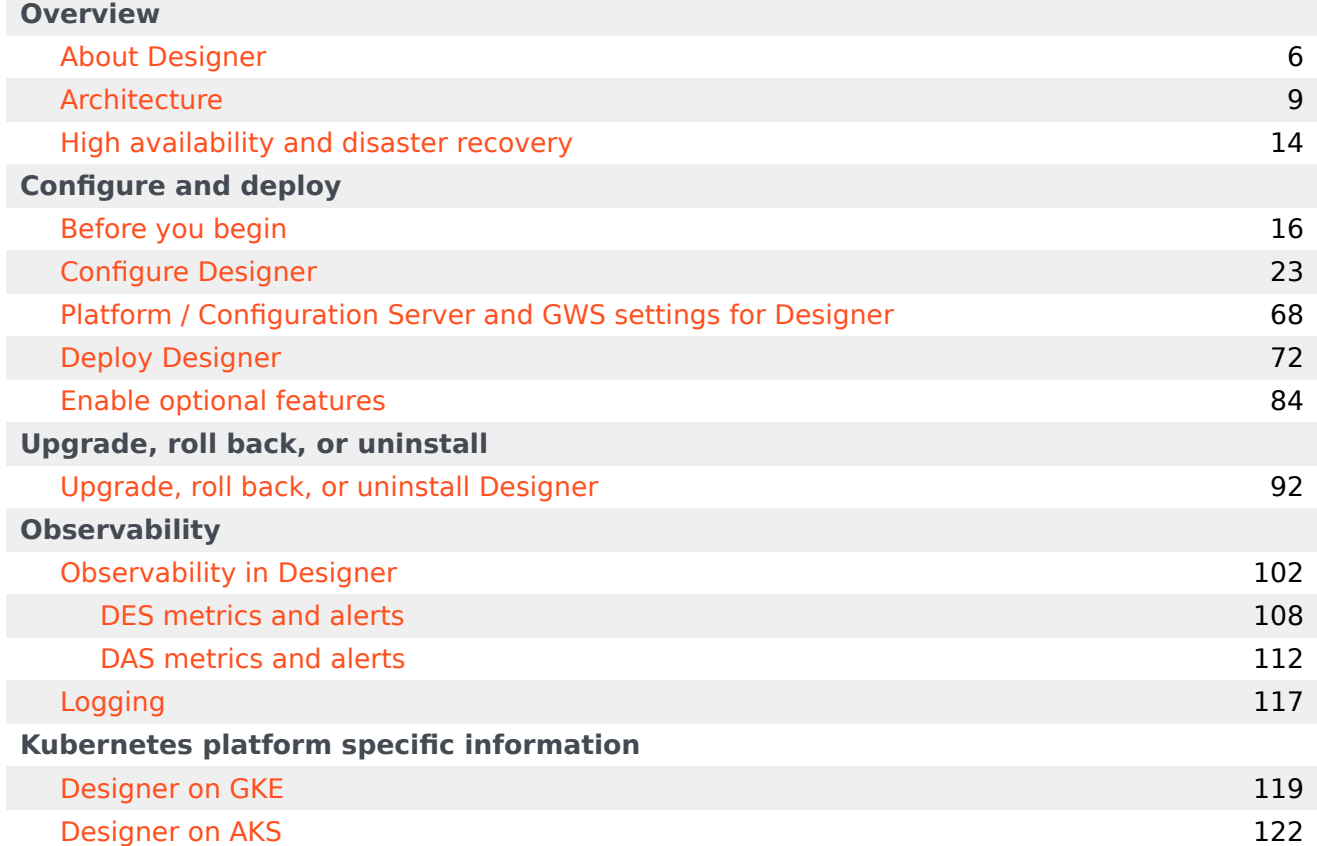

- 1 [Overview](#page-3-0)
- 2 [Configure and deploy](#page-4-0)
- 3 [Upgrade, roll back, or uninstall](#page-4-1)
- 4 [Operations](#page-4-2)
- 5 [Kubernetes platform specific information](#page-4-3)

This document guides you through the process of deploying and configuring Designer and Designer Application Server (DAS) as a service in a Kubernetes (K8s) cluster.

#### **Related documentation:**

• •

#### **RSS:**

• [For private edition](https://all.docs.genesys.com/ReleaseNotes/Current/GenesysEngage-cloud/PrivateEdition?action=rnrss)

Designer is a service available with the Genesys Multicloud CX private edition offering.

This document is intended for use primarily by system engineers and other members of an implementation team who will be involved in configuring and installing Designer and DAS, and system administrators who will maintain Designer and DAS installations.

To successfully deploy and implement applications in Designer and DAS, you must have a basic understanding of and familiarity with:

- Network design and operation
- Network configurations in your organization
- Kubernetes
- Genesys Framework architecture and functions

#### <span id="page-3-0"></span>Overview

Learn more about Designer, its architecture, and how to support high availability and disaster recovery.

- About Designer
- Architecture
- High availability and disaster recovery

#### <span id="page-4-0"></span>Configure and deploy

Find out how to configure and deploy Designer.

- Before you begin
- Configure Designer
- Platform / Configuration Server and GWS settings for Designer
- Deploy Designer
- Enable optional features

#### <span id="page-4-1"></span>Upgrade, roll back, or uninstall

Find out how to upgrade, roll back, or uninstall Designer.

• Upgrade, roll back, or uninstall Designer

#### <span id="page-4-2"></span>**Operations**

Learn how to monitor Designer with metrics and logging.

- Observability in Designer
- Designer metrics and alerts
- DAS metrics and alerts
- Logging

#### <span id="page-4-3"></span>Kubernetes platform specific information

Learn more about settings specific to the Kubernetes platform or the container orchestration platform you are deploying Designer on.

- Designer on GKE
- Designer on AKS

# <span id="page-5-0"></span>About Designer

- 1 [Designer](#page-6-0)
- 2 [Designer Application Server \(DAS\)](#page-7-0)
- 3 [Supported Kubernetes platforms](#page-7-1)

Learn about Designer and how it works in Genesys Multicloud CX private edition.

#### **Related documentation:**

- •
- •

#### **RSS:**

• [For private edition](https://all.docs.genesys.com/ReleaseNotes/Current/GenesysEngage-cloud/PrivateEdition?action=rnrss)

# <span id="page-6-0"></span>Designer

The Designer service provides a web UI to build and manage VXML and SCXML based self-service and assisted service applications for a number of media types. It stores data on the local file system and is synchronized across instances by using services like Network File System (NFS). Genesys customers can build applications using a simple drag and drop method, and assign contact points (Route Points and other media endpoints) to applications directly from the Designer UI. Insights into runtime behavior of applications and troubleshooting aid is provided by Designer Analytics, which includes a rich set of dashboards based on session detail records (SDR) from data stored in Elasticsearch.

Designer offers the following features:

- Applications for working with phone, chat, email, SMS (text messages), Facebook, Twitter, and open media types.
- Bots, ASR, TTS capabilities for self-service.
- Assisted service or routing.
- Callback.
- Business Controls.
- Audio, message management.
- Grammars management.
- Contact points management route points, chat end points, email pop-client/mailboxes.
- Analytics dashboards through embedded Kibana.

Designer is an Express/Node.js application. The UI is designed using Angular powered Bootstrap.

Application data (SCXML and VXML) is stored as a file system. Designer Analytics and Audit data is stored in Elasticsearch.

### <span id="page-7-0"></span>Designer Application Server (DAS)

Designer Application Server (DAS) hosts and serves the Designer generated application files (SCXML and VXML), audio, and grammars. It also provides:

- Runtime evaluation of Business Controls (business hours, special days, emergency flags and data tables).
- Callback interface to GES.

DAS uses built-in NGINX to front requests. It consists of 3 modules: NGINX, PHP, and Node.js.

- Requests for static workspace content (SCXML, VXML, JS, audio, grammar, etc) are handled by the NGINX module.
- Requests for PHP content are processed by the FastCGI PHP module.
- SDR (Analytics) processing requests are handled by the DAS Node.js module.

#### Important

Files generated by Designer can be served only by DAS. Designer will work only with DAS.

# <span id="page-7-1"></span>Supported Kubernetes platforms

The Designer and DAS services are supported on the following Kubernetes platforms:

- Azure Kubernetes Service (AKS)
- Google Kubernetes Engine (GKE)

See the Designer Release Notes for information about when support was introduced.

# <span id="page-8-0"></span>Architecture

- 1 [Introduction](#page-9-0)
- 2 [Architecture diagram Connections](#page-9-1)
- 3 [Connections table](#page-10-0)

Learn about Designer architecture

#### **Related documentation:**

- •
- •

#### **RSS:**

• [For private edition](https://all.docs.genesys.com/ReleaseNotes/Current/GenesysEngage-cloud/PrivateEdition?action=rnrss)

### <span id="page-9-0"></span>Introduction

The architecture diagram in this topic illustrates a sample deployment of Designer and DAS.

For more information on the Genesys Multicloud CX private edition architecture, refer to the Architecture topic in the Setting up Genesys Multicloud CX private edition document.

For information about the overall architecture of Genesys Multicloud CX private edition, see the highlevel Architecture page.

See also High availability and disaster recovery for information about high availability/disaster recovery architecture.

# <span id="page-9-1"></span>Architecture diagram — Connections

The numbers on the connection lines refer to the connection numbers in the table that follows the diagram. The direction of the arrows indicates where the connection is initiated (the source) and where an initiated connection connects to (the destination), from the point of view of Designer as a service in the network.

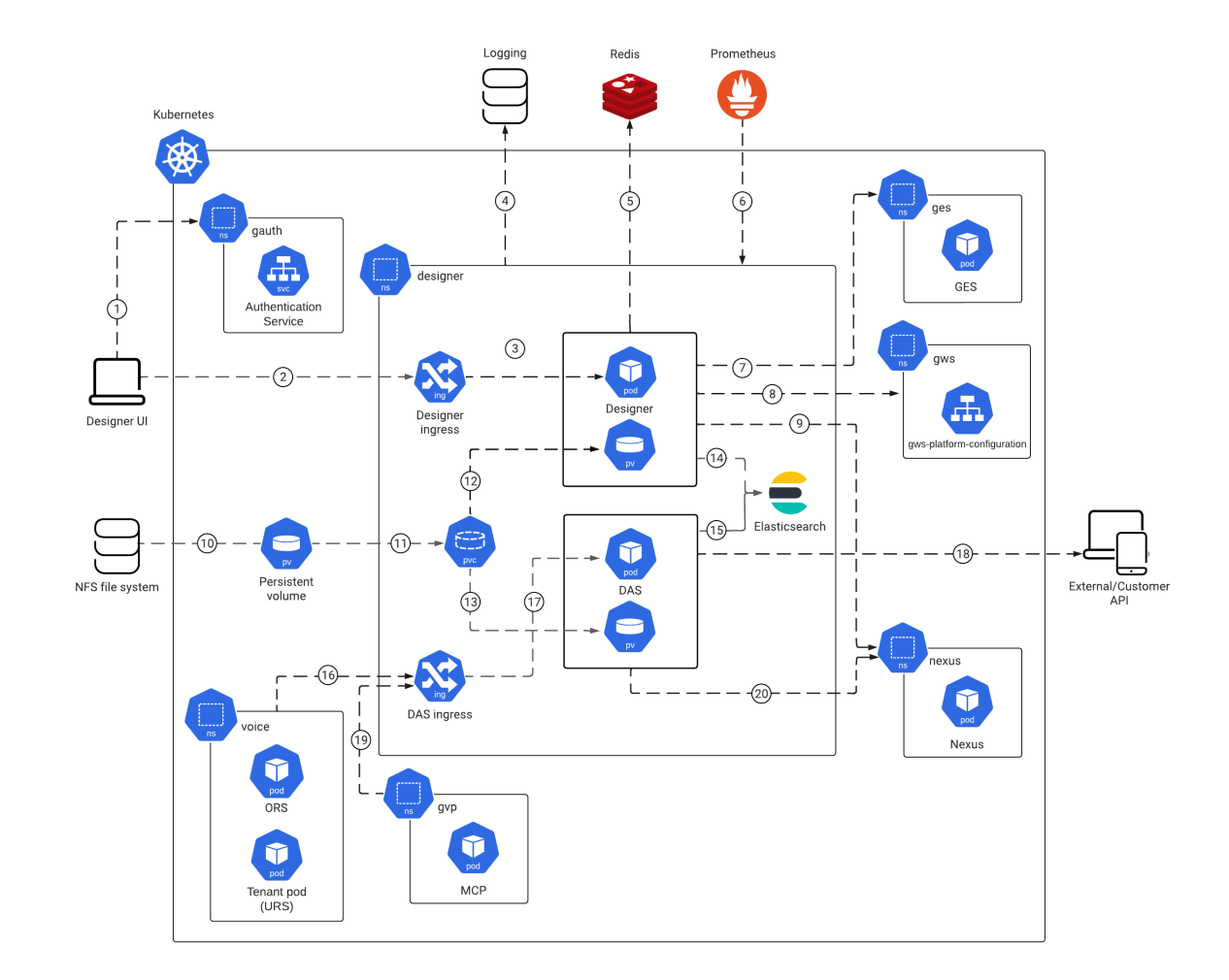

# <span id="page-10-0"></span>Connections table

The connection numbers refer to the numbers on the connection lines in the diagram. The **Source**, **Destination**, and **Connection Classification** columns in the table relate to the direction of the arrows in the Connections diagram above: The source is where the connection is initiated, and the destination is where an initiated connection connects to, from the point of view of Designer as a service in the network. Egress means the Designer service is the source, and Ingress means the Designer service is the destination. Intra-cluster means the connection is between services in the cluster.

#### Architecture

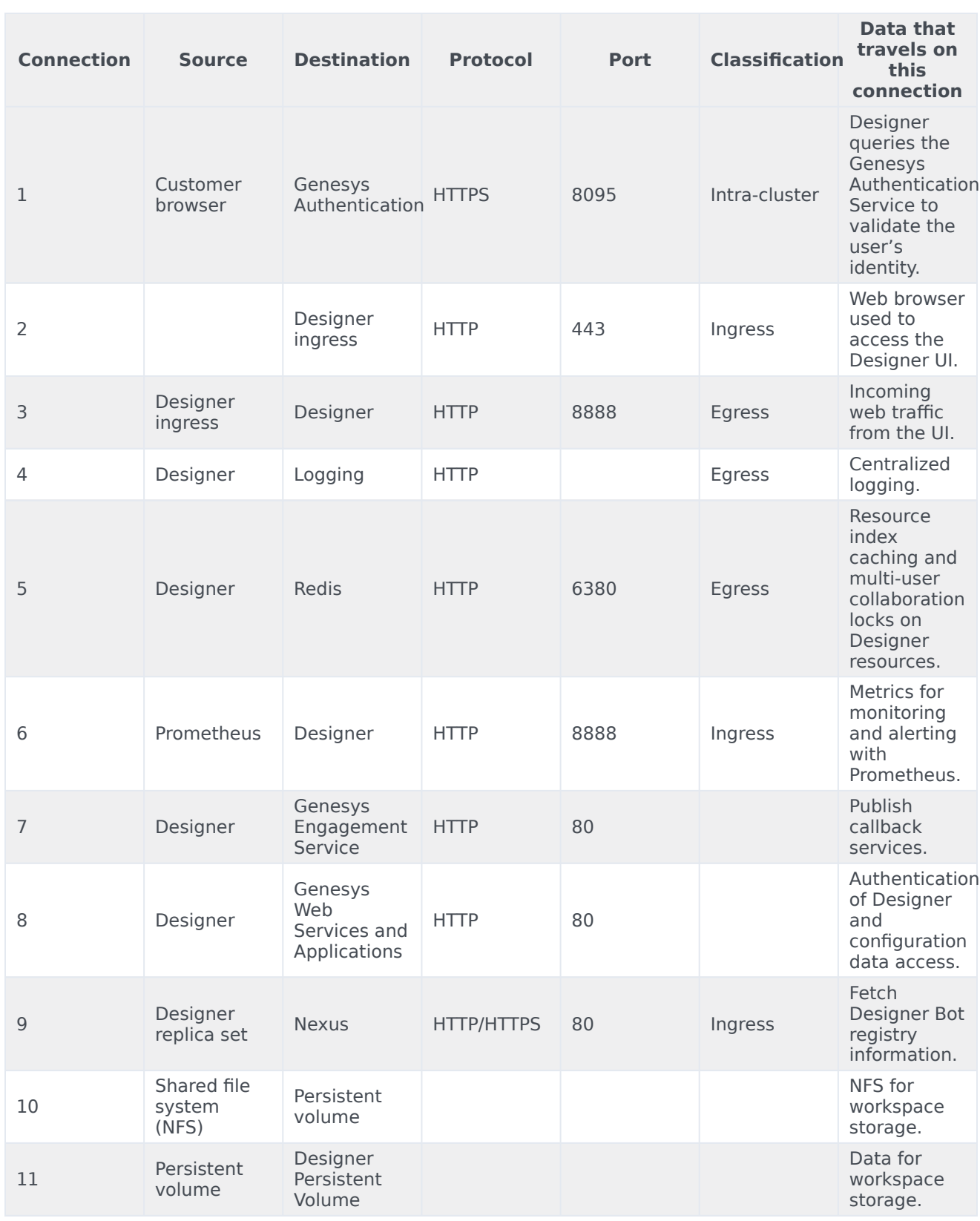

#### Architecture

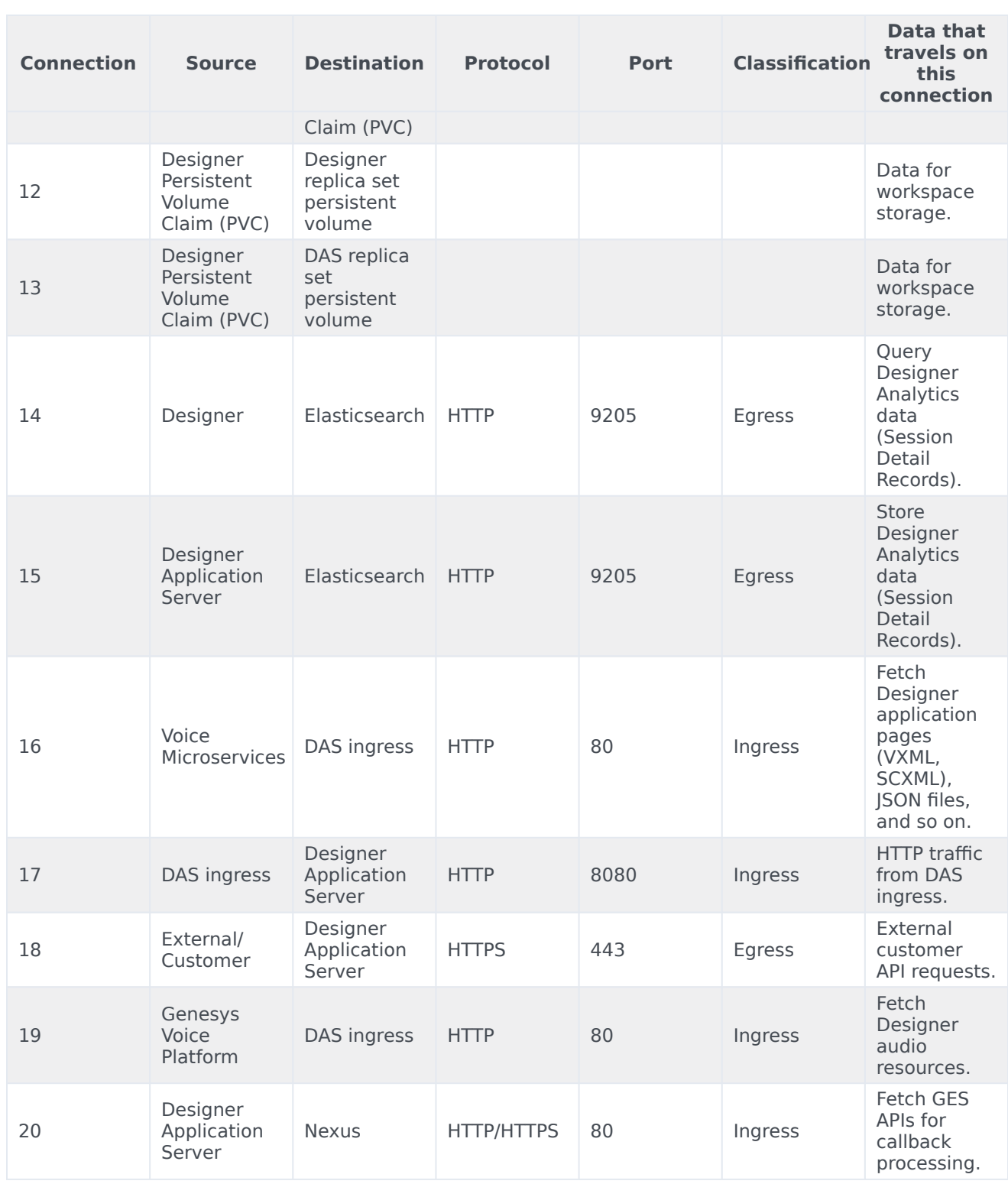

# <span id="page-13-0"></span>High availability and disaster recovery

Find out how this service provides disaster recovery in the event the service goes down.

#### **Related documentation:**

- •
- •

#### **RSS:**

• [For private edition](https://all.docs.genesys.com/ReleaseNotes/Current/GenesysEngage-cloud/PrivateEdition?action=rnrss)

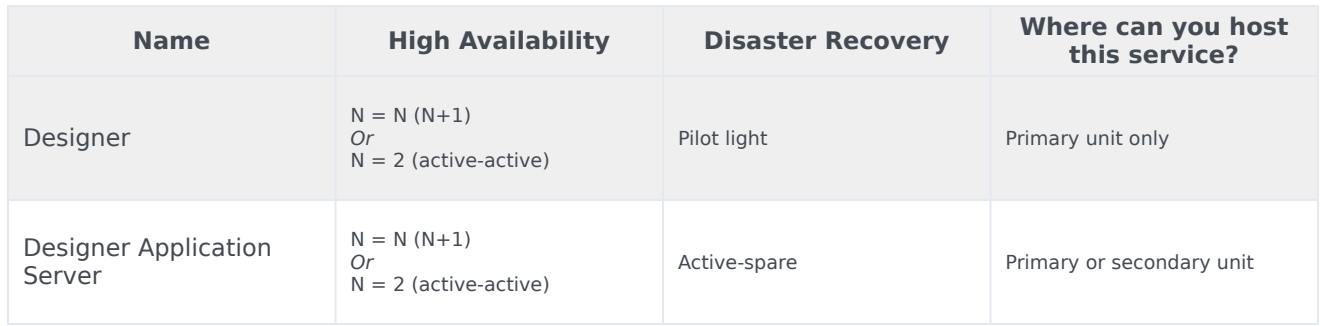

See High Availability information for all services: High availability and disaster recovery

Designer and DAS must be deployed as highly available in order to avoid single points of failure. A minimum of 2 replicas of each service must be deployed to achieve HA.

The Designer and DAS service pods can be automatically scaled up or down based on metrics such as CPU and memory utilization. The Deployment configuration settings section provides more information on configuring HA and auto-scaling.

#### Important

The pilot-light DR or multi-region pattern for the Designer service is supported only for

the primary region.

Refer to the Genesys Docker Deployment Guide for more information on general HA recommendation for Kubernetes.

# <span id="page-15-0"></span>Before you begin

- 1 [Limitations and assumptions](#page-16-0)
- 2 [Download the Helm charts](#page-16-1)
- 3 [Third-party prerequisites](#page-17-0)
- 4 [Storage requirements](#page-18-0)
- 5 [Network requirements](#page-19-0)
- 6 [Browser requirements](#page-19-1)
	- 6.1 [Minimum display resolution](#page-19-2)
	- 6.2 [Third-party cookies](#page-19-3)
- 7 [Genesys dependencies](#page-19-4)
- 8 [GDPR support](#page-20-0)

Find out what to do before deploying Designer.

#### **Related documentation:**

- •
- •

#### **RSS:**

• [For private edition](https://all.docs.genesys.com/ReleaseNotes/Current/GenesysEngage-cloud/PrivateEdition?action=rnrss)

### <span id="page-16-0"></span>Limitations and assumptions

Designer currently supports multi-tenancy provided by the tenant Configuration Server. That is, each tenant should have a dedicated Configuration Server, and Designer can be shared across the multiple tenants.

Before you begin:

- 1. Install Kubernetes. Refer to the Kubernetes documentation site for installation instructions. You can also refer to the Genesys Docker Deployment Guide for information on Kubernetes and High Availability.
- 2. Install Helm according to the instructions outlined in the Helm documentation site.

After you complete the above mandatory procedures, return to this document to complete deployment of Designer and DAS as a service in a K8s cluster.

#### Important

Designer applications cannot be used to handle default routed calls or voice interactions. IRD applications should be used for such scenarios until Designer adds support for handling default routed calls or voice interactions.

# <span id="page-16-1"></span>Download the Helm charts

Download the Designer related Docker containers and Helm charts from the JFrog repository.

See Helm charts and containers for Designer for the Helm chart and container versions you must download for your release.

For more information on JFrog, refer to the Downloading your Genesys Multicloud CX containers topic in the Setting up Genesys Multicloud CX private edition document.

### <span id="page-17-0"></span>Third-party prerequisites

The following section lists the third-party prerequisites for Designer.

- Kubernetes 1.19.x 1.21.x
- Helm 3.0
- Docker
	- To store Designer and DAS docker images to the local docker registry.
- Ingress Controller
	- If Designer and DAS are accessed from outside of a K8s cluster, it is recommended to deploy/ configure an ingress controller (for example, NGINX), if not already available. Also, the Blue-Green deployment strategy works based on the ingress rules.
	- The Designer UI requires Session Stickiness. Configure session stickiness in the annotations parameter in the **values.yaml** file during Designer installation.

For information about setting up your Genesys Multicloud CX private edition platform, including Kubernetes, Helm, and other prerequisites, see Software requirements.

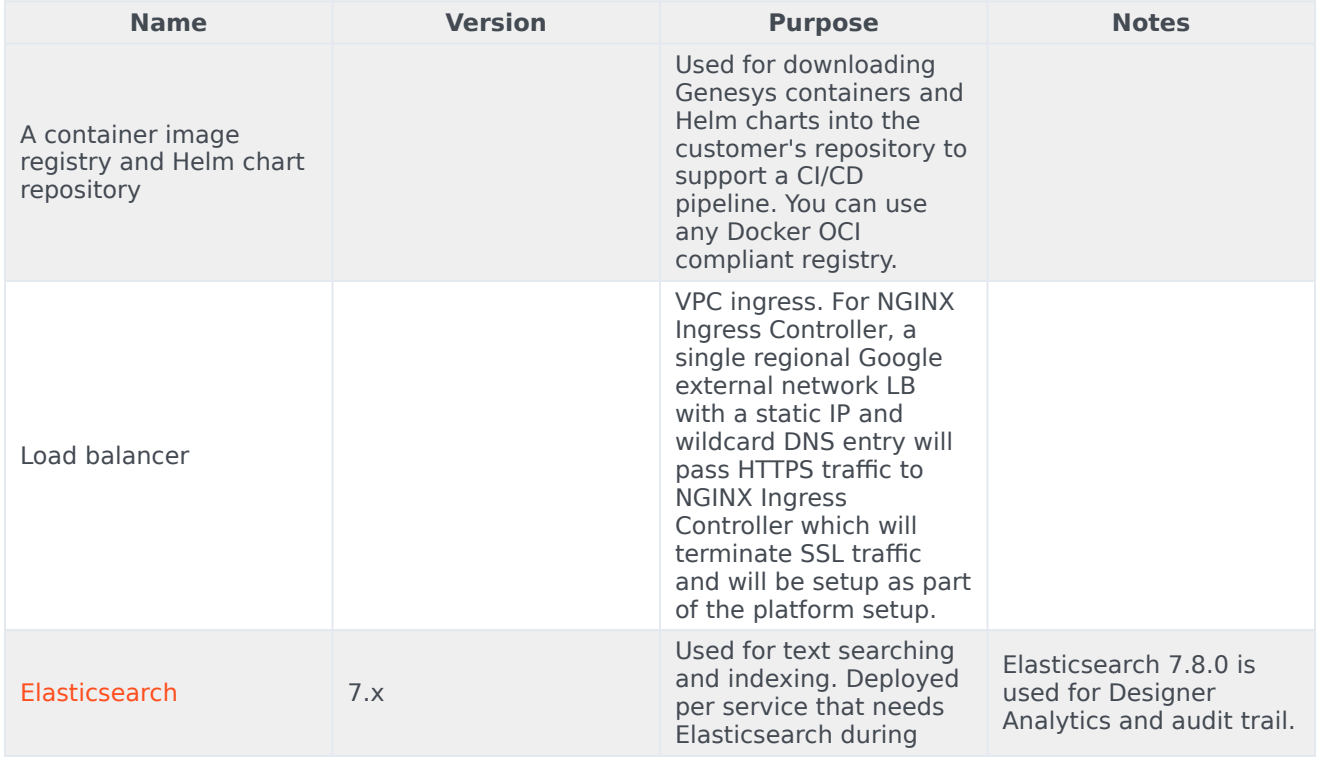

#### Third-party services

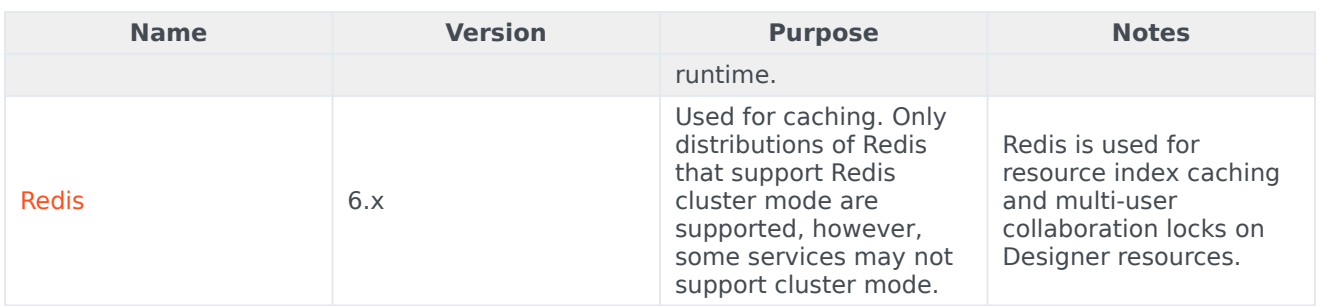

# <span id="page-18-0"></span>Storage requirements

The following storage requirements are mandatory prerequisites:

- Persistent Volumes (PVs)
	- Create persistent volumes for workspace storage (5 GB minimum) and logs (5 GB minimum)
	- Set the access mode for these volumes to ReadWriteMany.
	- The Designer manifest package includes a sample YAML file to create Persistent Volumes required for Designer and DAS.
	- Persistent volumes must be shared across multiple K8s nodes. Genesys recommends using NFS to create Persistent Volumes.
- Shared file System NFS
	- For production, deploy the NFS server as highly available (HA) to avoid single points of failure. It is also recommended that the NFS storage be deployed as a Disaster Recovery (DR) topology to achieve continuous availability if one region fails.
	- By Default, Designer and DAS containers run as a Genesys user (uid:gid 500:500). For this reason, the shared volume must have permissions that will allow write access to uid:gid 500:500. The optimal method is to change the NFS server host path to the Genesys user: chown -R genesys:genesys.
	- The Designer package includes a sample YAML file to create an NFS server. Use this only for a demo/ lab setup purpose.
	- Azure Files Storage If you opt for Cloud storage, then Azure Files Storage is an option to consider and has the following requirements: A Zone-Redundant Storage for RWX volumes replicated data in zone redundant (check this), shared across multiple pods.
		- Provisioned capacity : 1 TiB
		- Baseline IO/s : 1424
		- Burst IO/s : 4000
		- Egress Rate : 121.4 MiBytes/s
		- Ingress Rate : 81.0 MiBytes/s

# <span id="page-19-0"></span>Network requirements

- If Designer and DAS are accessed from outside of a K8s cluster, it is recommended to deploy/configure an ingress controller (for example, NGINX), if not already available. Also, the Blue-Green deployment strategy works based on the ingress rules.
- The Designer UI requires Session Stickiness. Configure session stickiness in the annotations parameter in the values.yaml file during Designer installation.

### <span id="page-19-1"></span>Browser requirements

Unless otherwise noted, Designer supports the latest versions of the following browsers:

- Mozilla Firefox
- Google Chrome (see Important, below)
- Microsoft Edge
- Apple Safari

Internet Explorer (all versions) is not supported.

#### Important

For Google Chrome, Designer supports the n-1 version of the browser, i.e. the version prior to the latest release.

#### <span id="page-19-2"></span>Minimum display resolution

The **minimum** display resolution supported by Designer is **1920 x 1080**.

#### <span id="page-19-3"></span>Third-party cookies

Some features in Designer require the use of third-party cookies. Browsers must allow third-party cookies to be stored for Designer to work properly.

# <span id="page-19-4"></span>Genesys dependencies

The following Genesys dependencies are mandatory prerequisites:

- Genesys Web Services (GWS) 9.x
	- Configure GWS to work with a compatible version of Configuration Server.
- Other Genesys Components
	- Authentication Service
	- Voice Microservices

For the order in which the Genesys services must be deployed, refer to the Order of services deployment topic in the Setting up Genesys Multicloud CX private edition document.

### <span id="page-20-0"></span>GDPR support

Designer supports the European Union's General Data Protection Regulation (GDPR) requirements and provides customers the ability to export or delete sensitive data using ElasticSearch APIs and other third-party tools.

For the purposes of GDPR compliance, Genesys is a data processor on behalf of customers who use Designer. Customers are the data controllers of the personal data that they collect from their end customers, that is, the data subjects. Designer Analytics can potentially store data collected from end users in ElasticSearch. This data can be queried by certain fields that are relevant to GDPR. Once identified, the data can be exported or deleted using ElasticSearch APIs and other third-party tools that customers find suitable for their needs.

In particular, the following SDR fields may contain PII or sensitive data that customers can choose to delete or export as required:

- **ANI** This SDR field contains the customer's phone number used to make voice calls handled by Designer applications.
- **variables.Contact** This SDR field is an object and can have multiple properties, such as, name, email address, and other contact details. For example,

```
{
    "ContactId":"AAABBA1000000I9y",
    "EmailAddress":"john.doe@home.com",
    "FromPersonal":"John Doe ",
    "FromAddress":"john.doe@home.com",
    "FirstName":"John",
    "LastName":"Doe"
}
```
• Application variables defined in the main application flow are also stored in the SDR under the variables object. These variables depend on application logic and may capture sensitive information intentionally or unintentionally. It is recommended to mark such variables secure (see Securing Variables in Designer Help for more details). But if they are captured in analytics, they can also be used to identify candidate SDRs for deletion or retrieval. The same applies to userdata key value pairs attached to interaction data which is captured in the calldata object in the SDR.

#### Important

It is the customer's responsibility to remove any PII or sensitive data within 21 days or less, if required by General Data Protection Regulation (GDPR) standards.

For general information about Genesys support for GDPR compliance, see General Data Protection Regulation.

# <span id="page-22-0"></span>Configure Designer

- 1 [Deployment configuration settings \(Helm values\)](#page-23-0)
- 2 [Designer deployment settings](#page-23-1)
	- 2.1 [Designer ConfigMap settings](#page-36-0)
- 3 [DAS deployment settings](#page-38-0)
	- 3.1 [DAS ConfigMap settings](#page-48-0)
- 4 [Post deployment Designer configuration settings](#page-50-0)
	- 4.1 [Flow settings](#page-50-1)
	- 4.2 [Tenant settings](#page-50-2)
	- 4.3 [DesignerEnv transaction list](#page-50-3)
	- 4.4 [Post deployment configuration settings reference table](#page-51-0)
	- 4.5 [Features](#page-63-0)
- 5 [Adding a UI plugin to Designer](#page-65-0)

Learn how to configure Designer.

#### **Related documentation:**

- •
- •

#### **RSS:**

• [For private edition](https://all.docs.genesys.com/ReleaseNotes/Current/GenesysEngage-cloud/PrivateEdition?action=rnrss)

# <span id="page-23-0"></span>Deployment configuration settings (Helm values)

The following sections provide information on the various settings that have to be configured in Designer and DAS. The configuration settings listed below will be used during the deployment of Designer and DAS. That is, these settings will be used during initial deployment/upgrade. These settings can be configured in the **values.yaml** Helm file.

For more information about how to override Helm chart values, see Overriding Helm chart values in the Setting up Genesys Multicloud CX Private Edition guide.

#### Important

Depending on the Kubernetes platform or the container orchestration platform that you are deploying Designer on, you might have to carry out some additional steps specific to that platform. For more information, navigate to the required topic in the **Kubernetes platform specific information** section on the About page.

# <span id="page-23-1"></span>Designer deployment settings

The following table provides information on the Designer deployment settings. These settings are configured in the **designer-values.yaml** file.

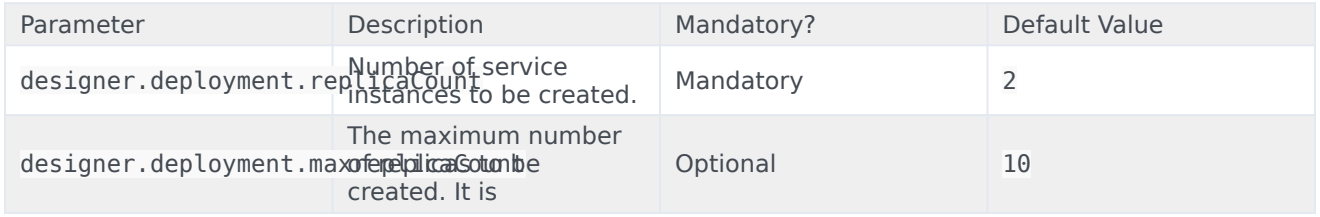

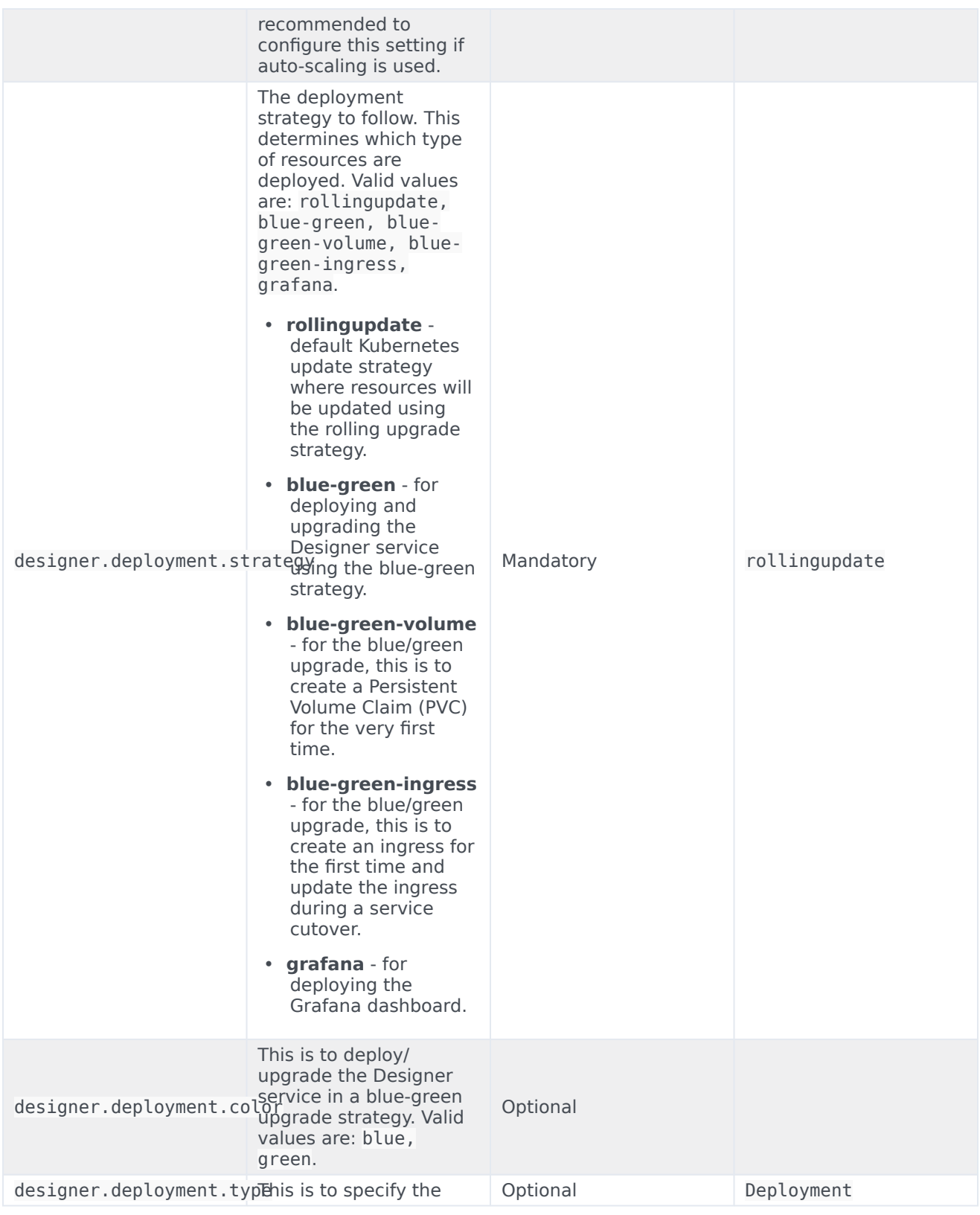

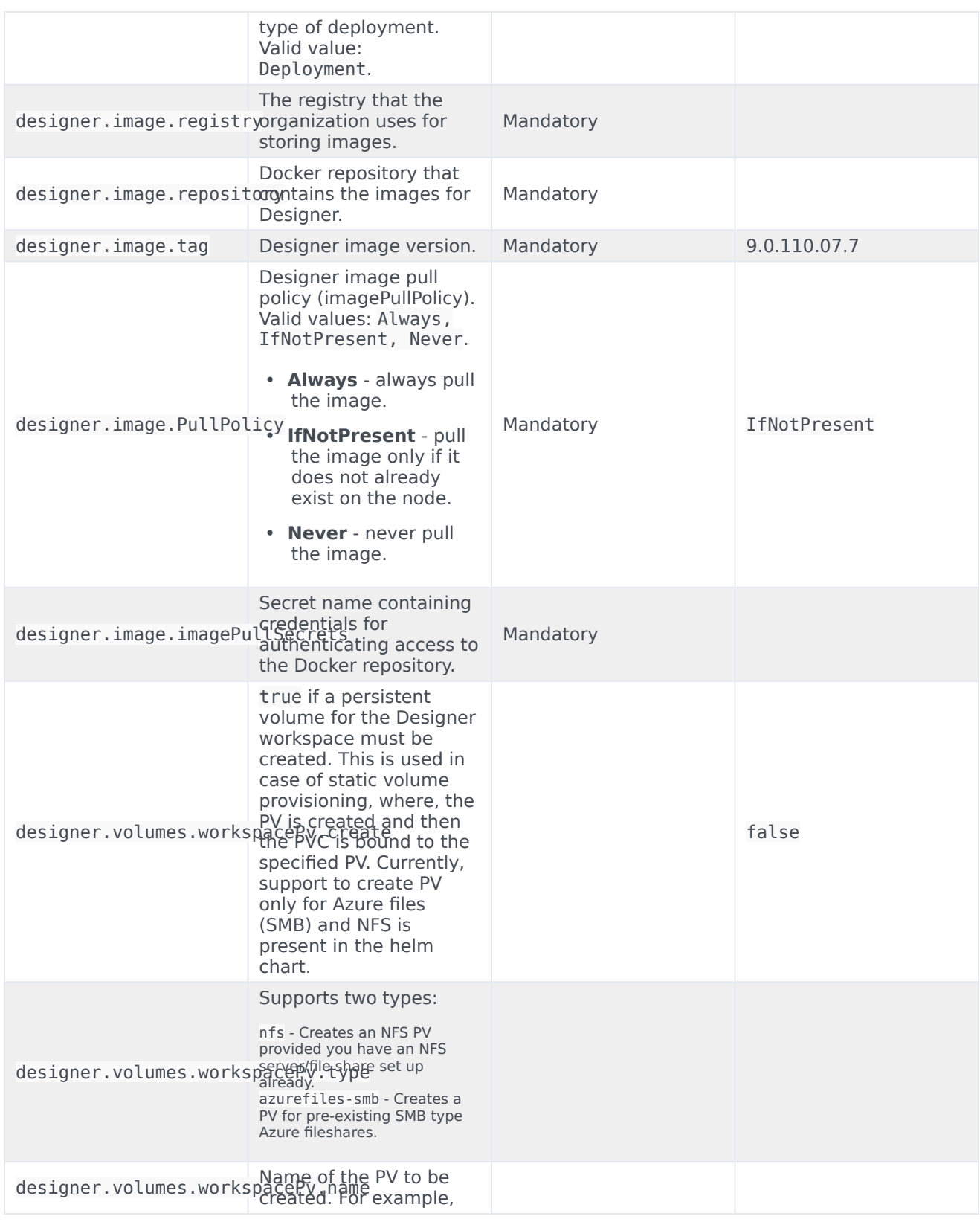

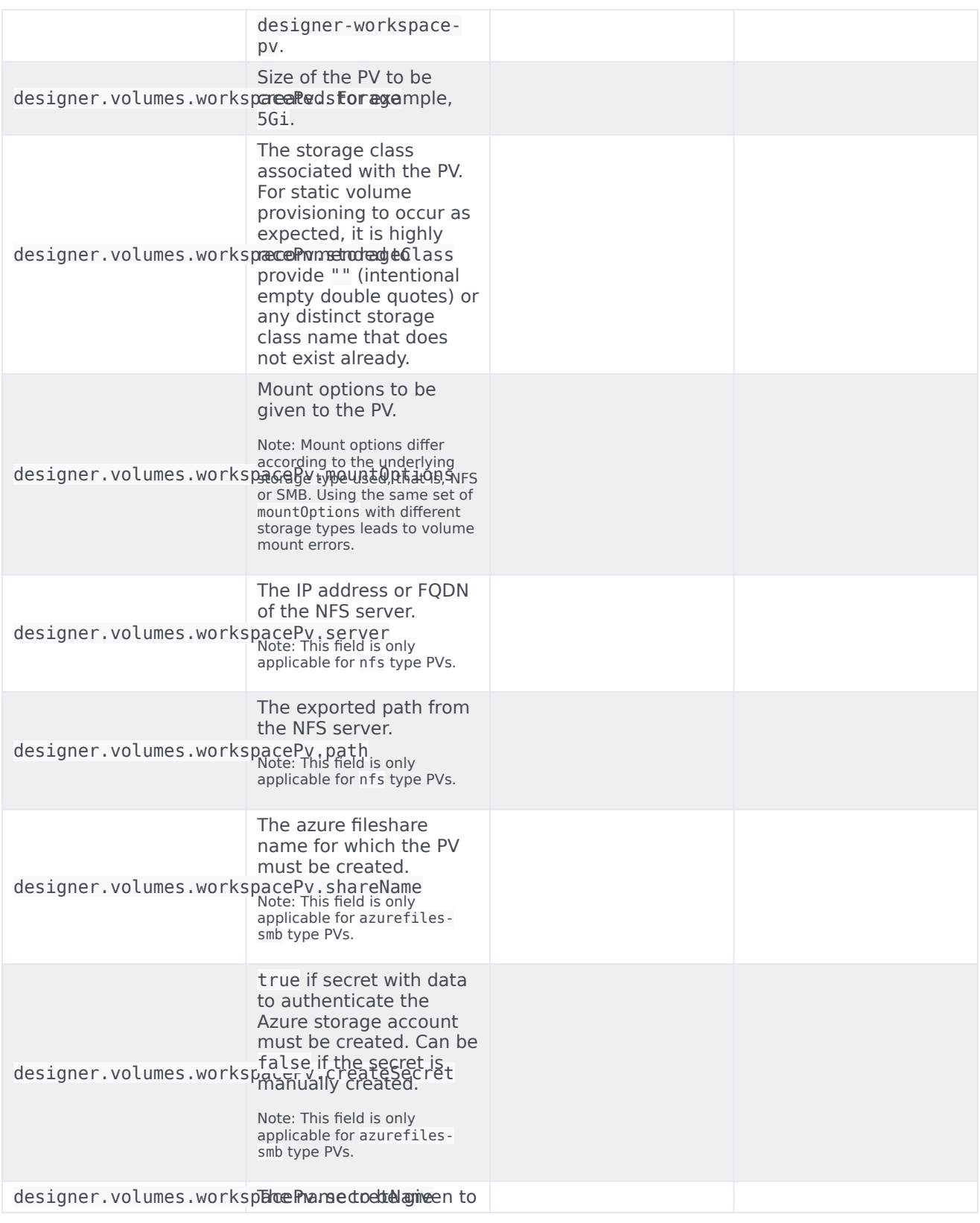

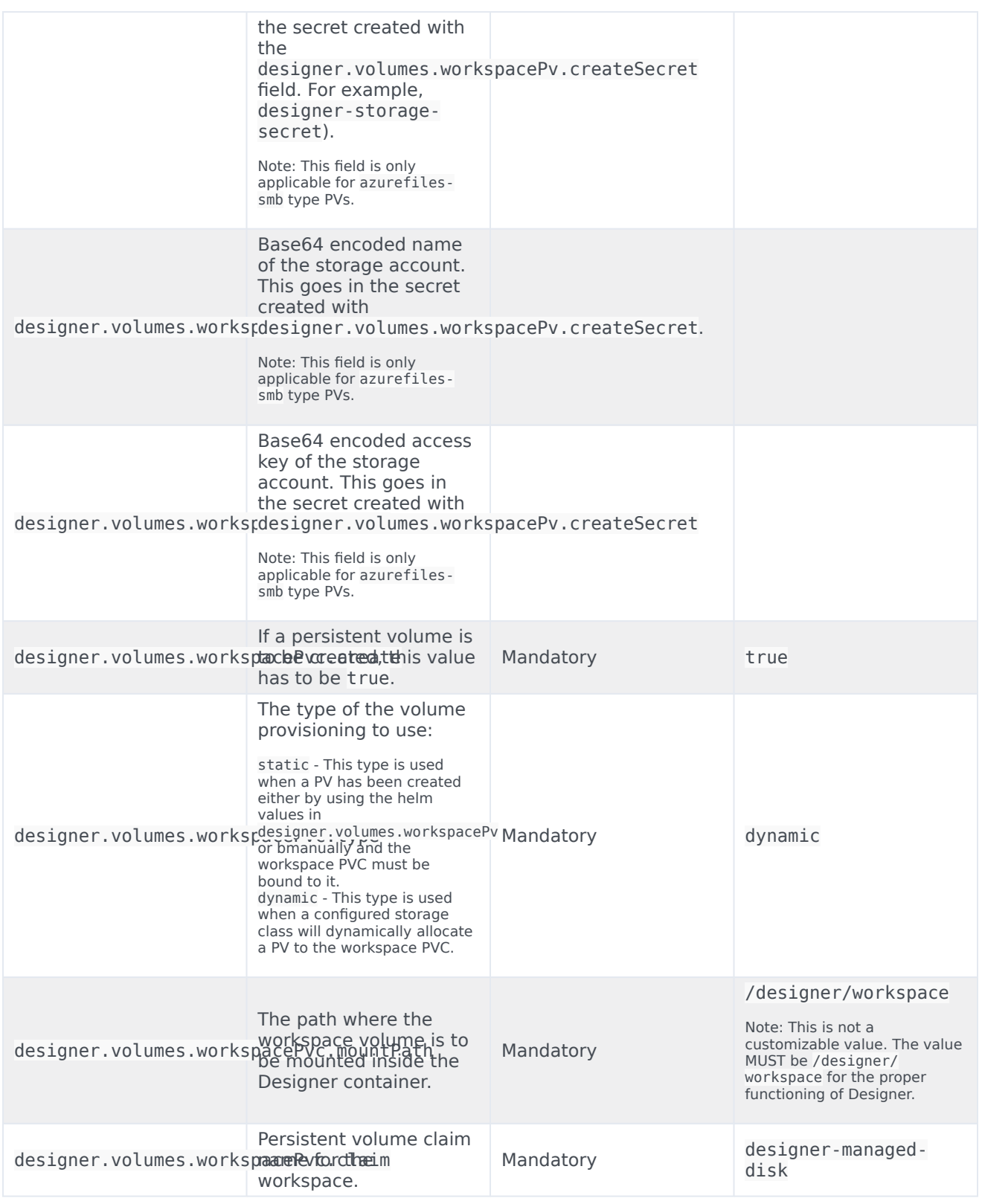

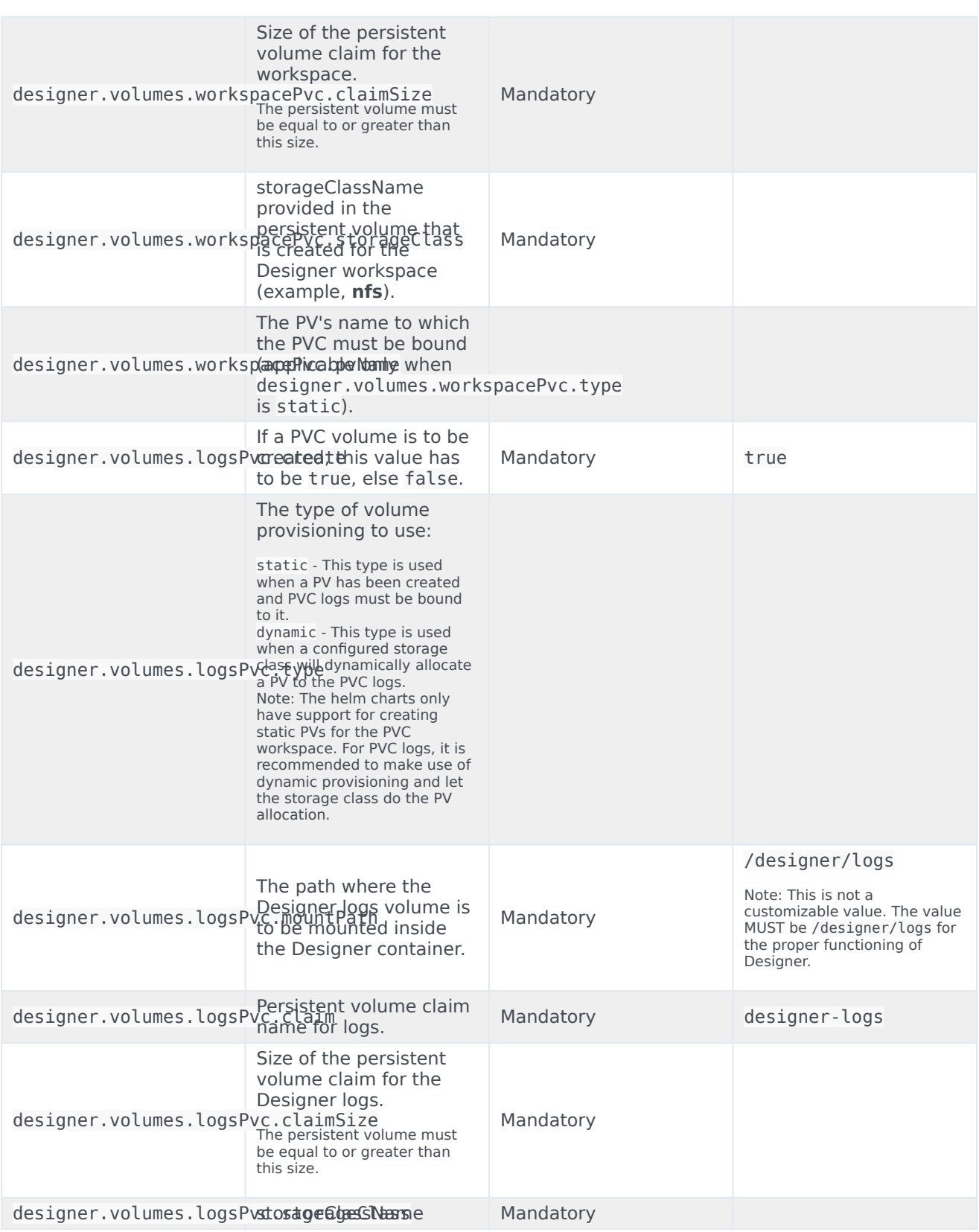

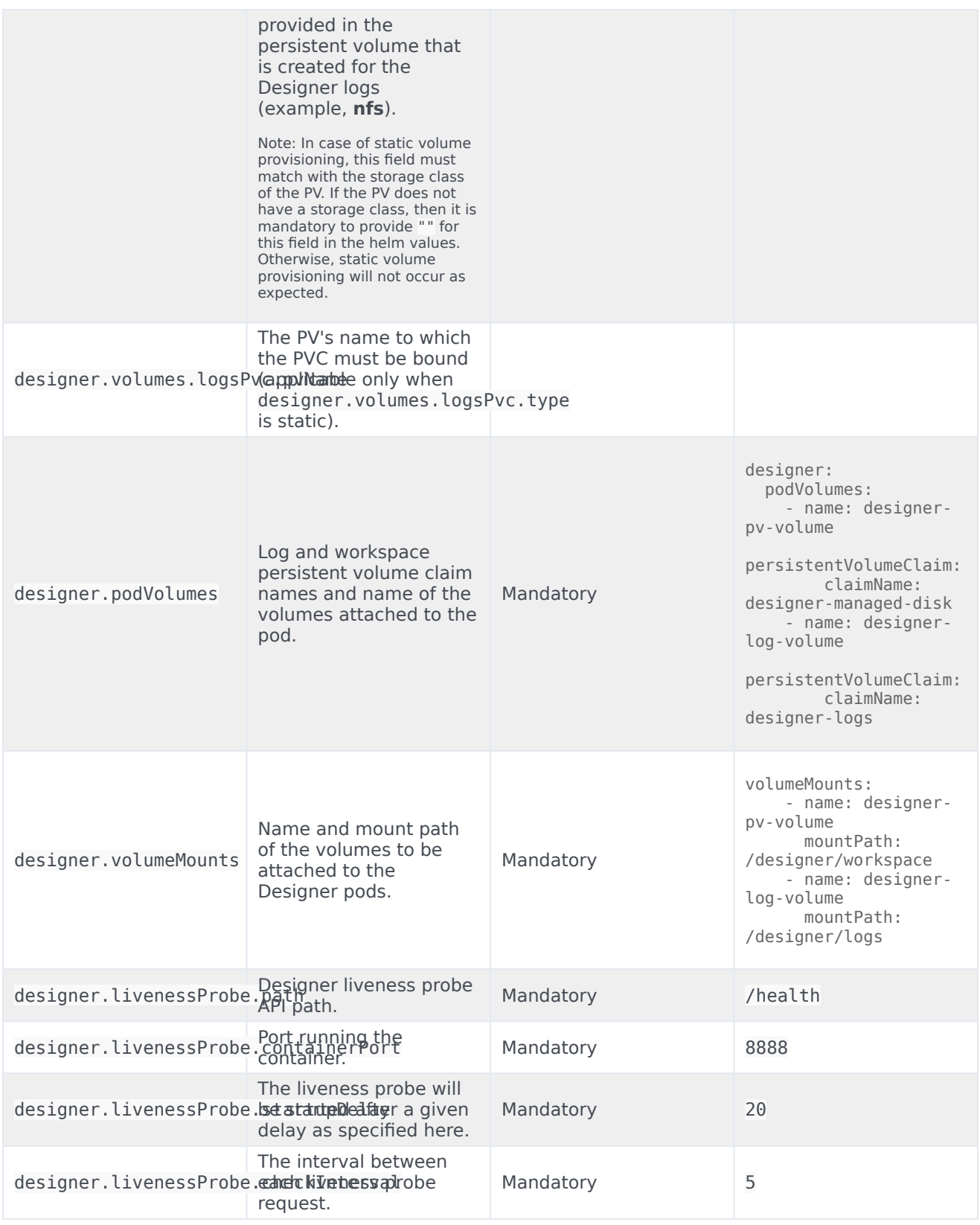

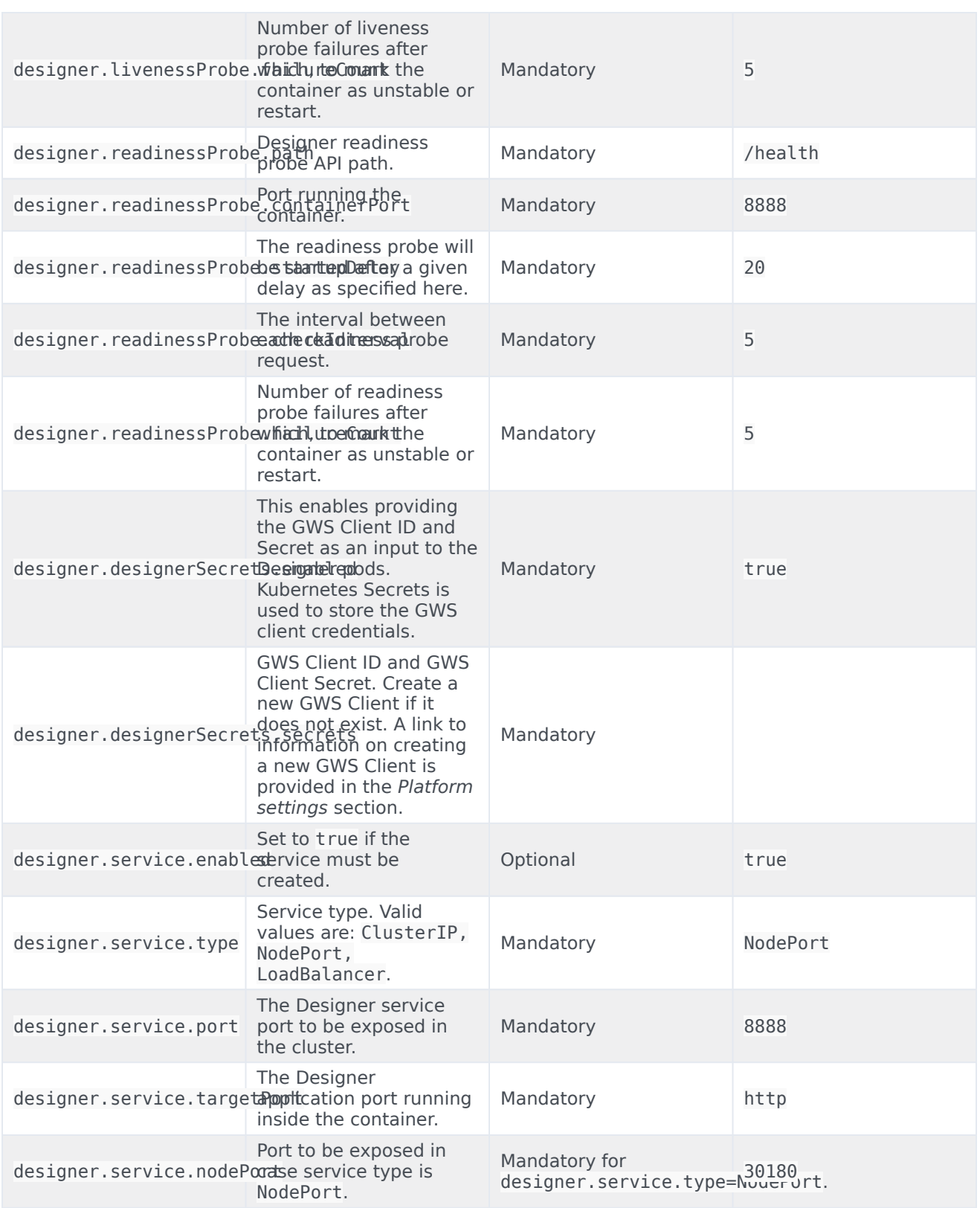

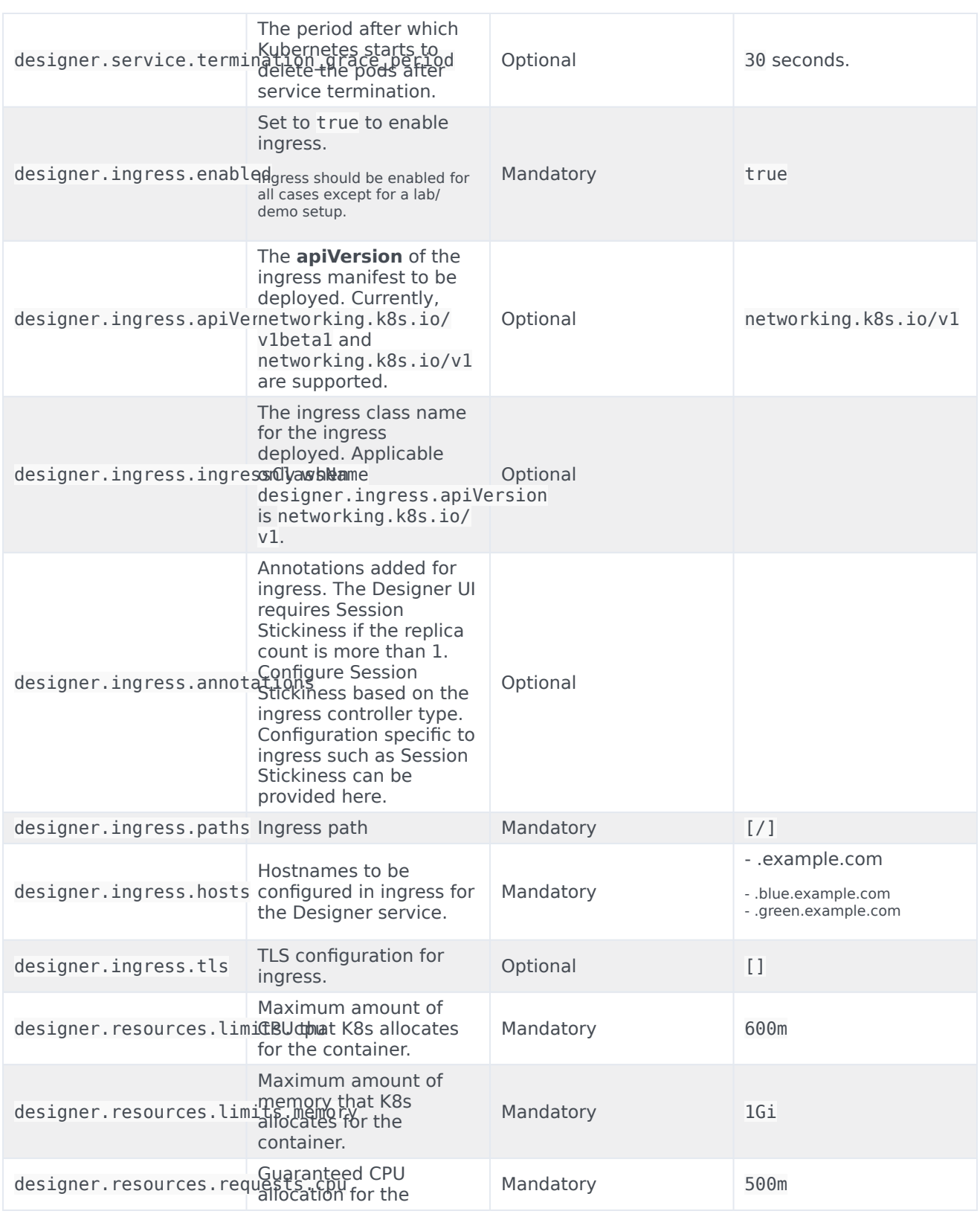

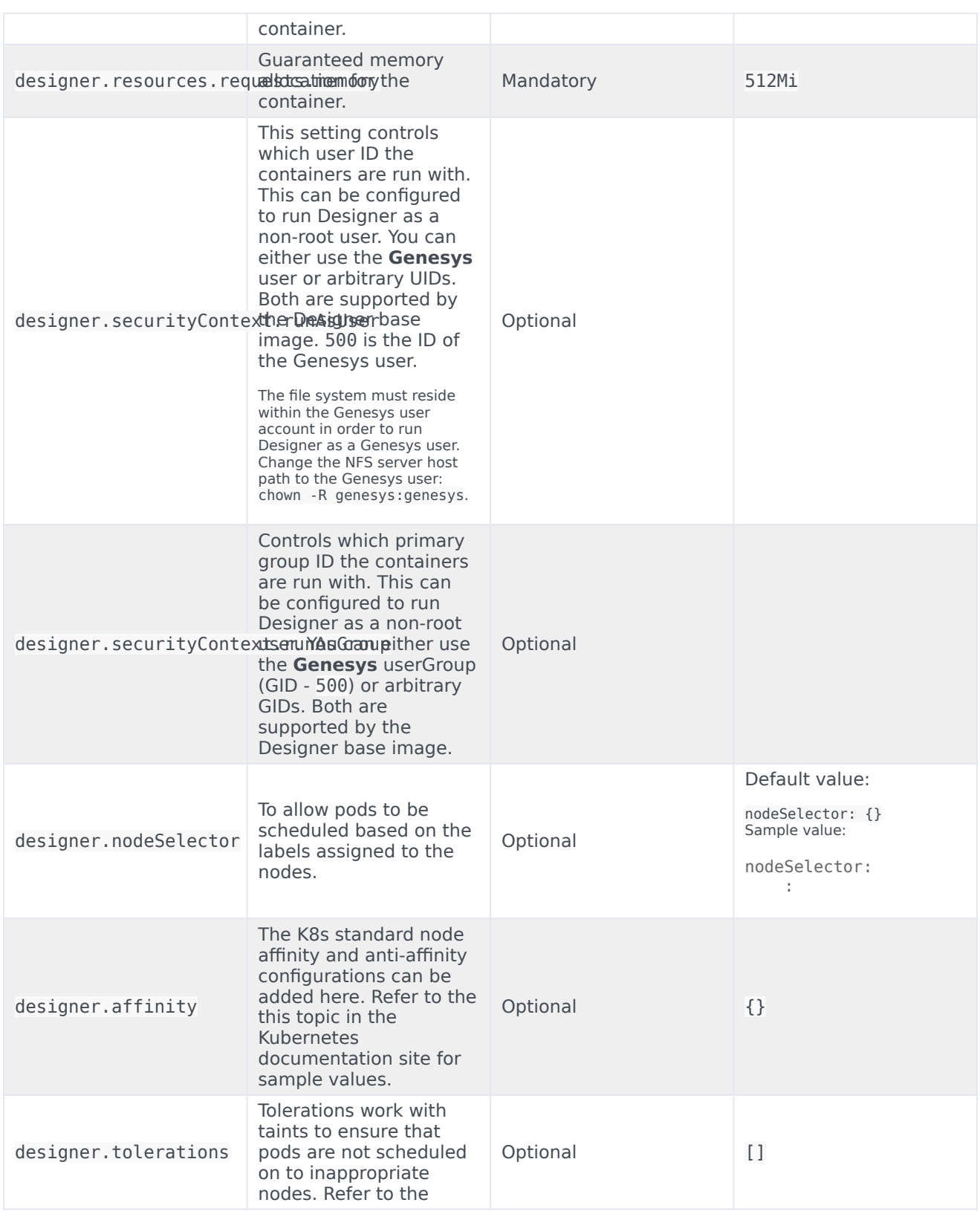

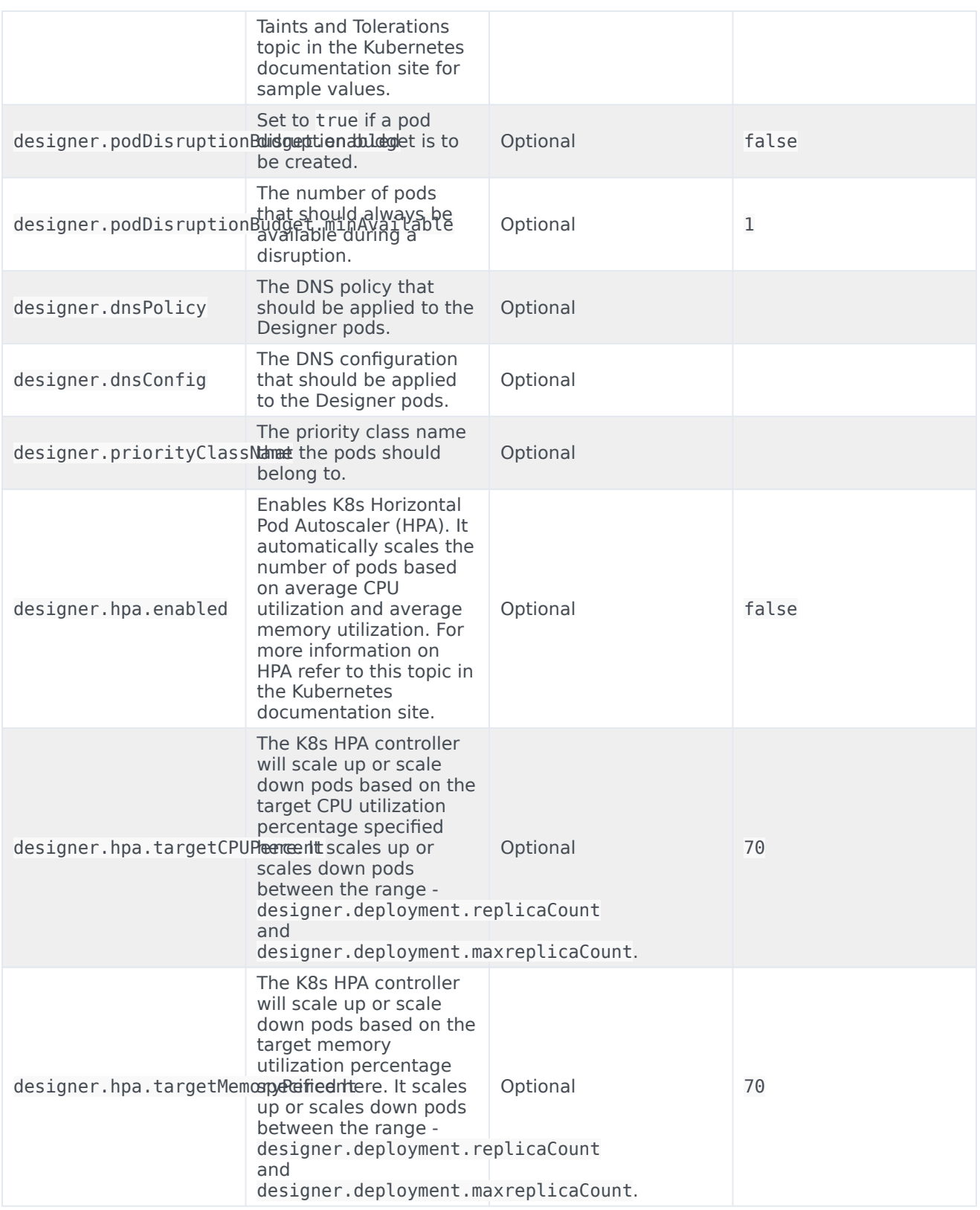

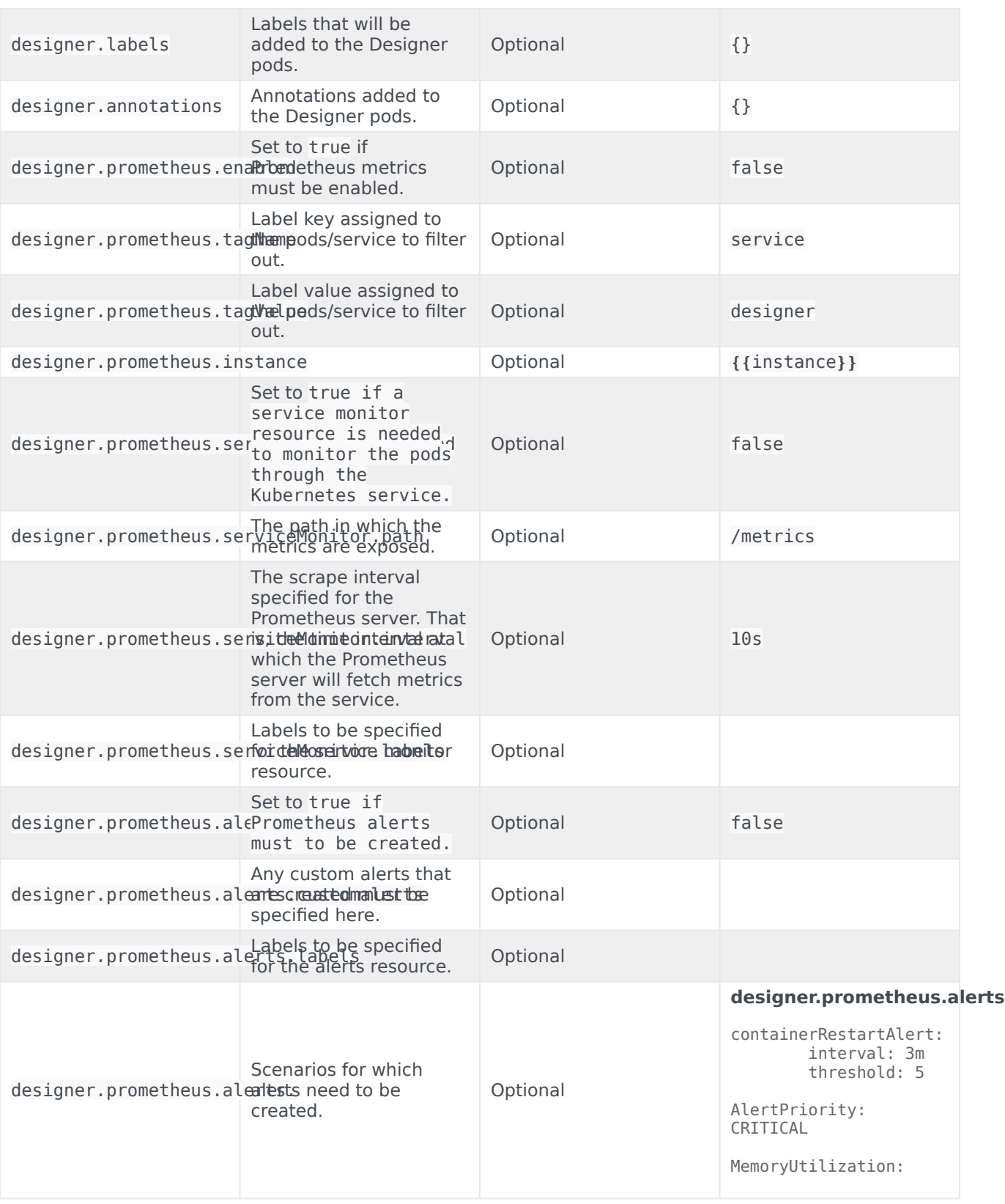

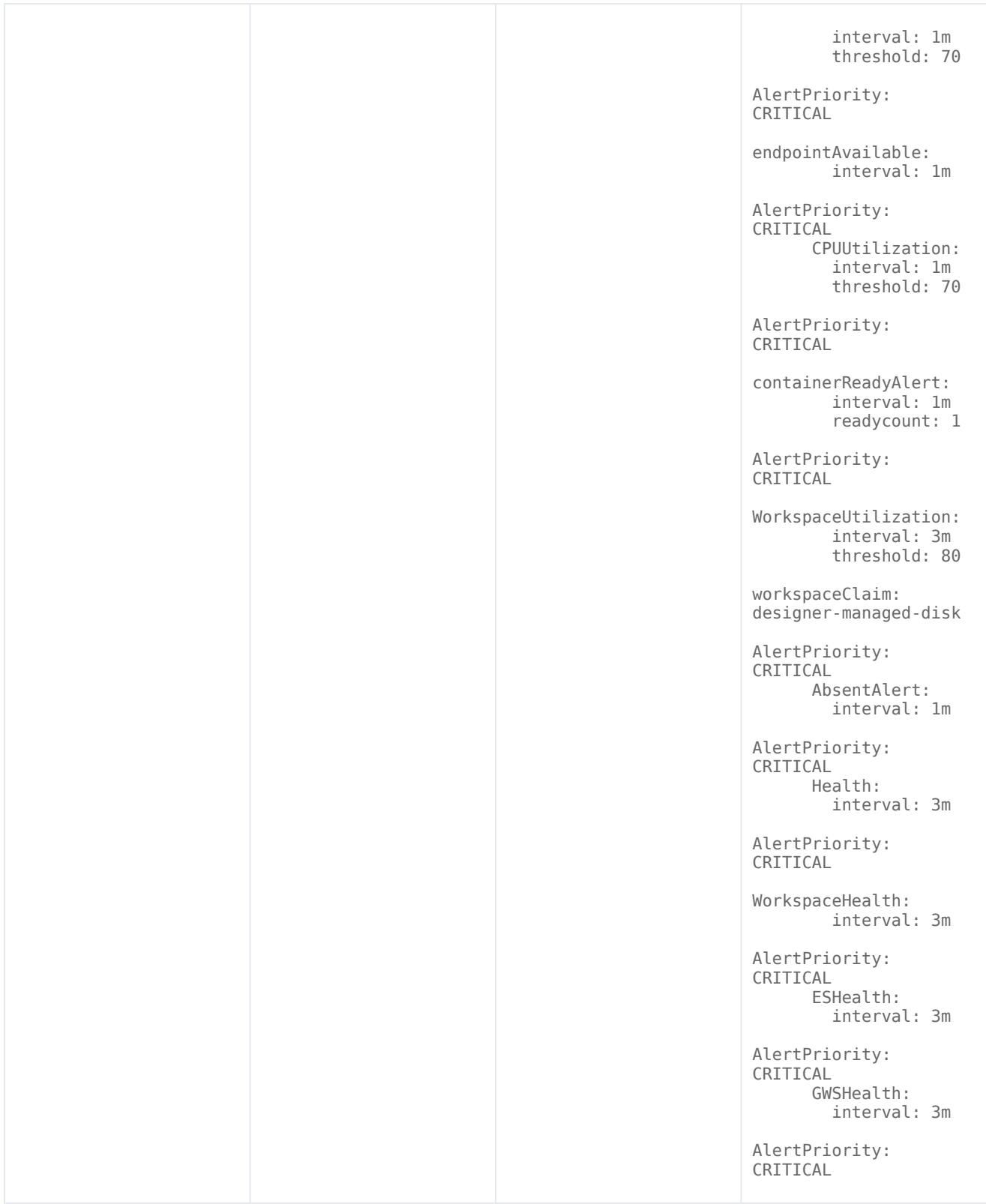
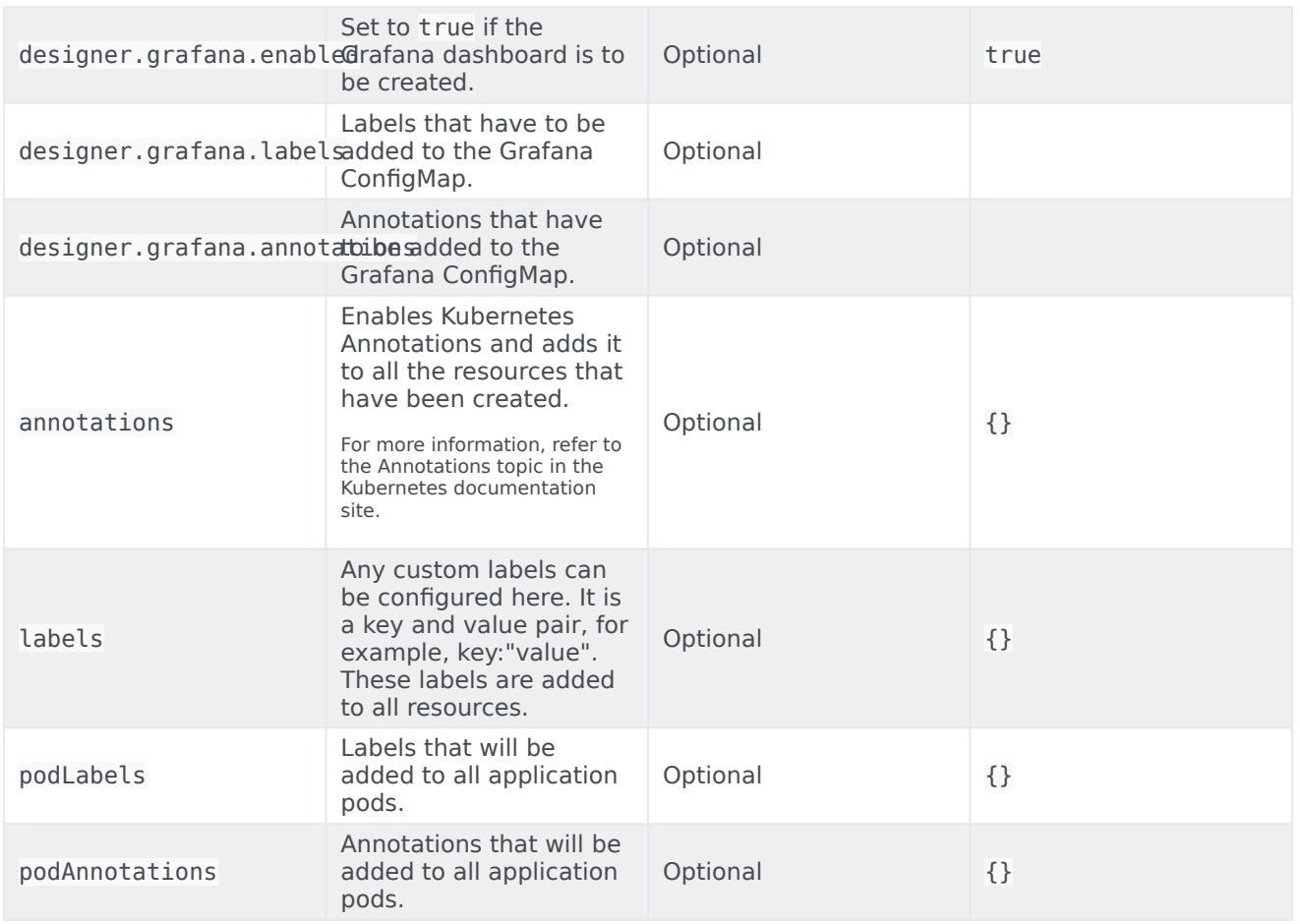

## Designer ConfigMap settings

The following table provides information on the environment variables and service-level settings stored in the Designer ConfigMap.

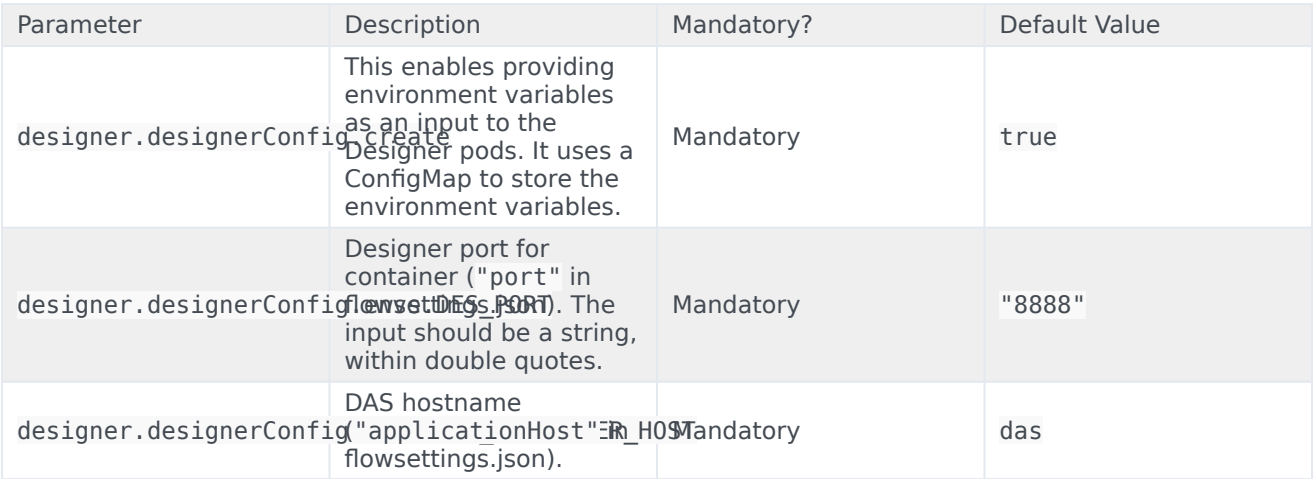

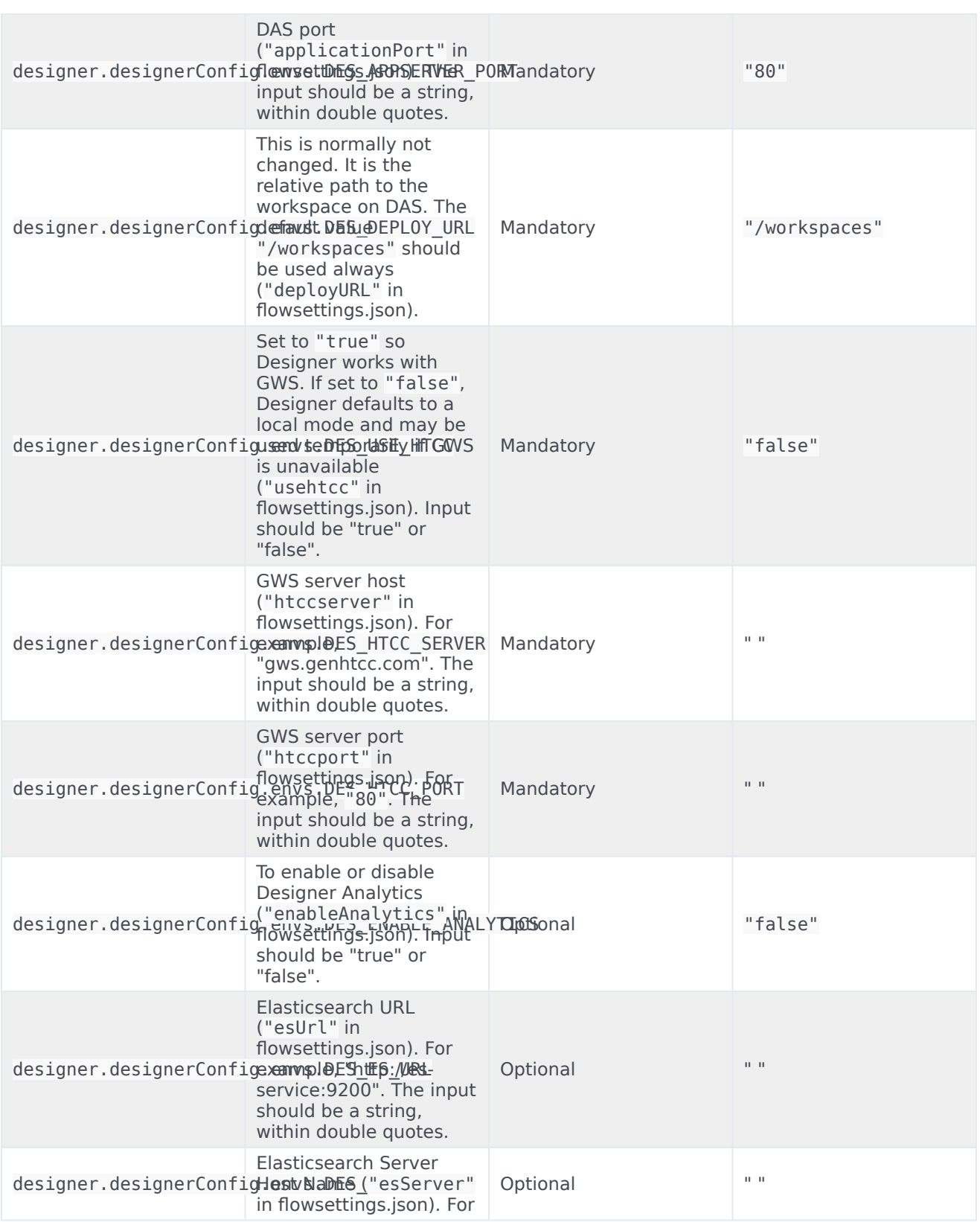

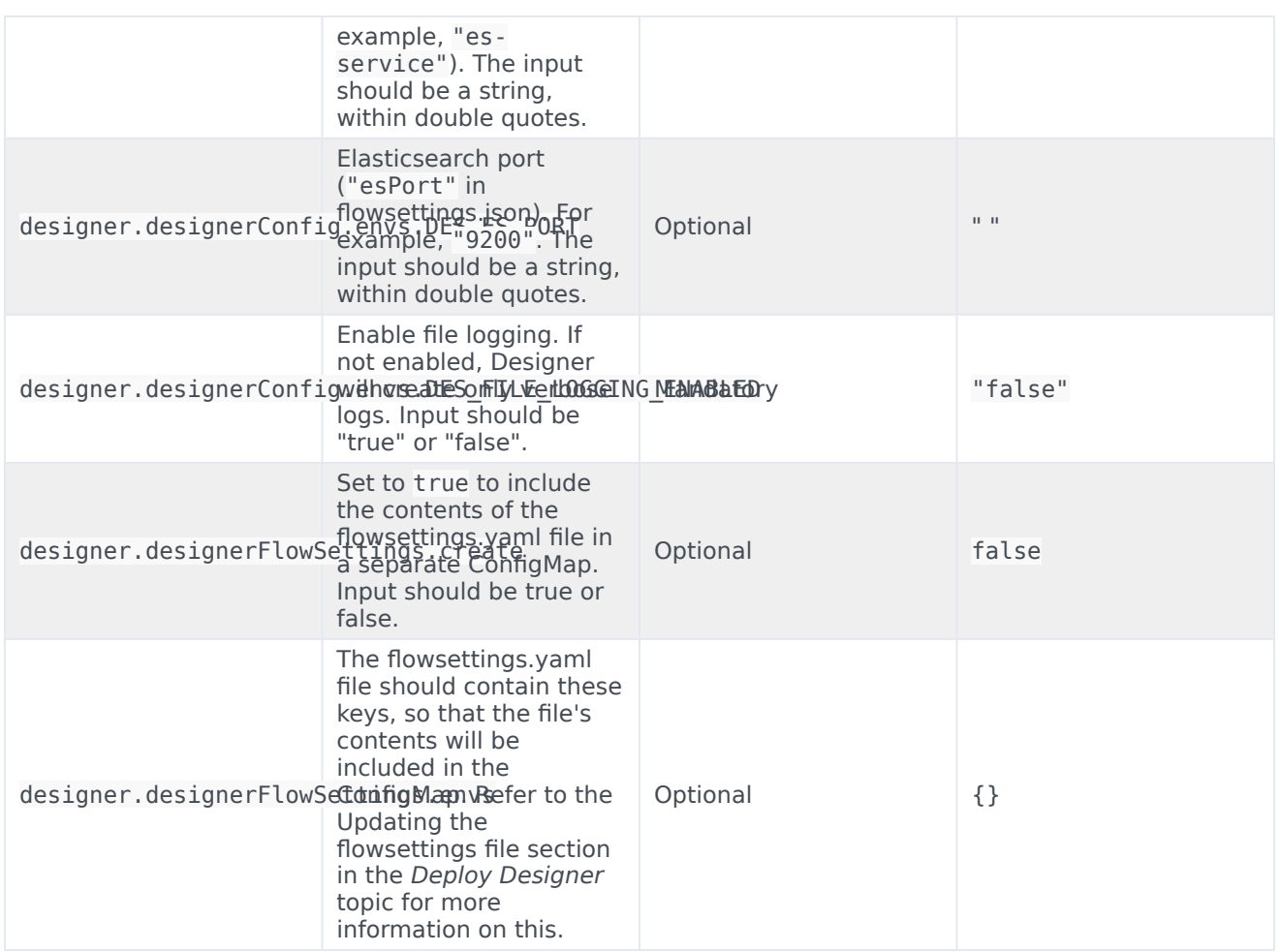

# DAS deployment settings

The following table provides information on the DAS deployment settings. These settings are configured in the **das-values.yaml** file. DAS Deployment Settings

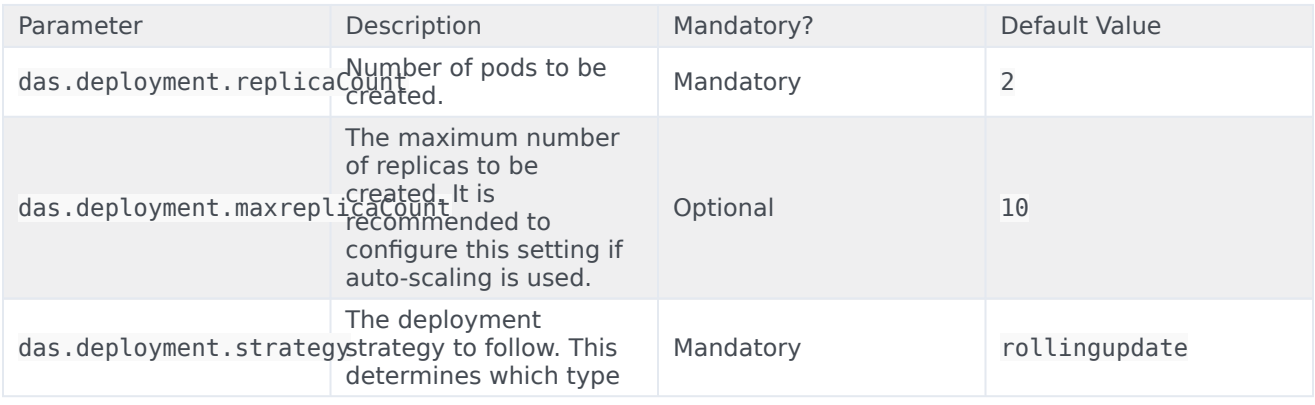

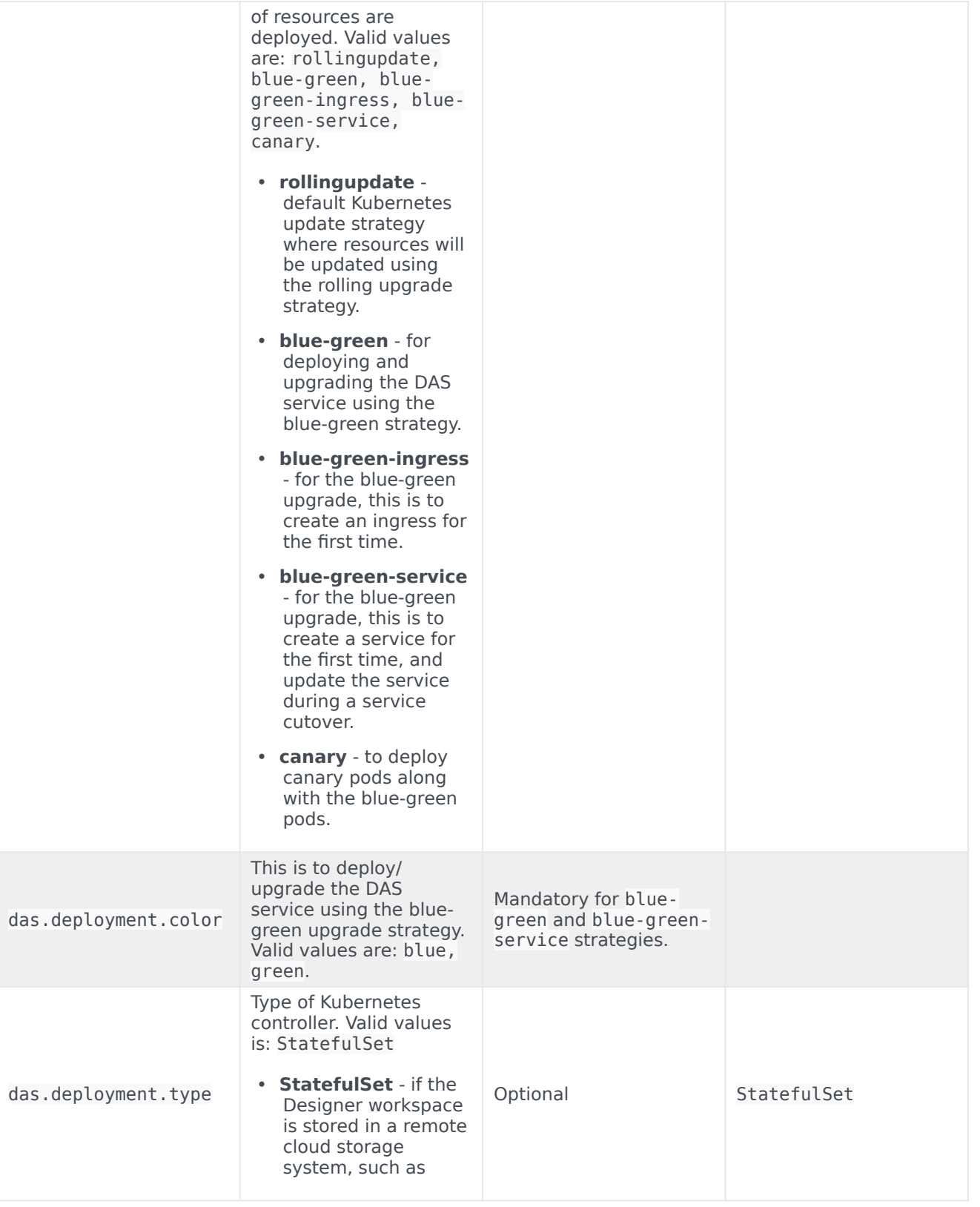

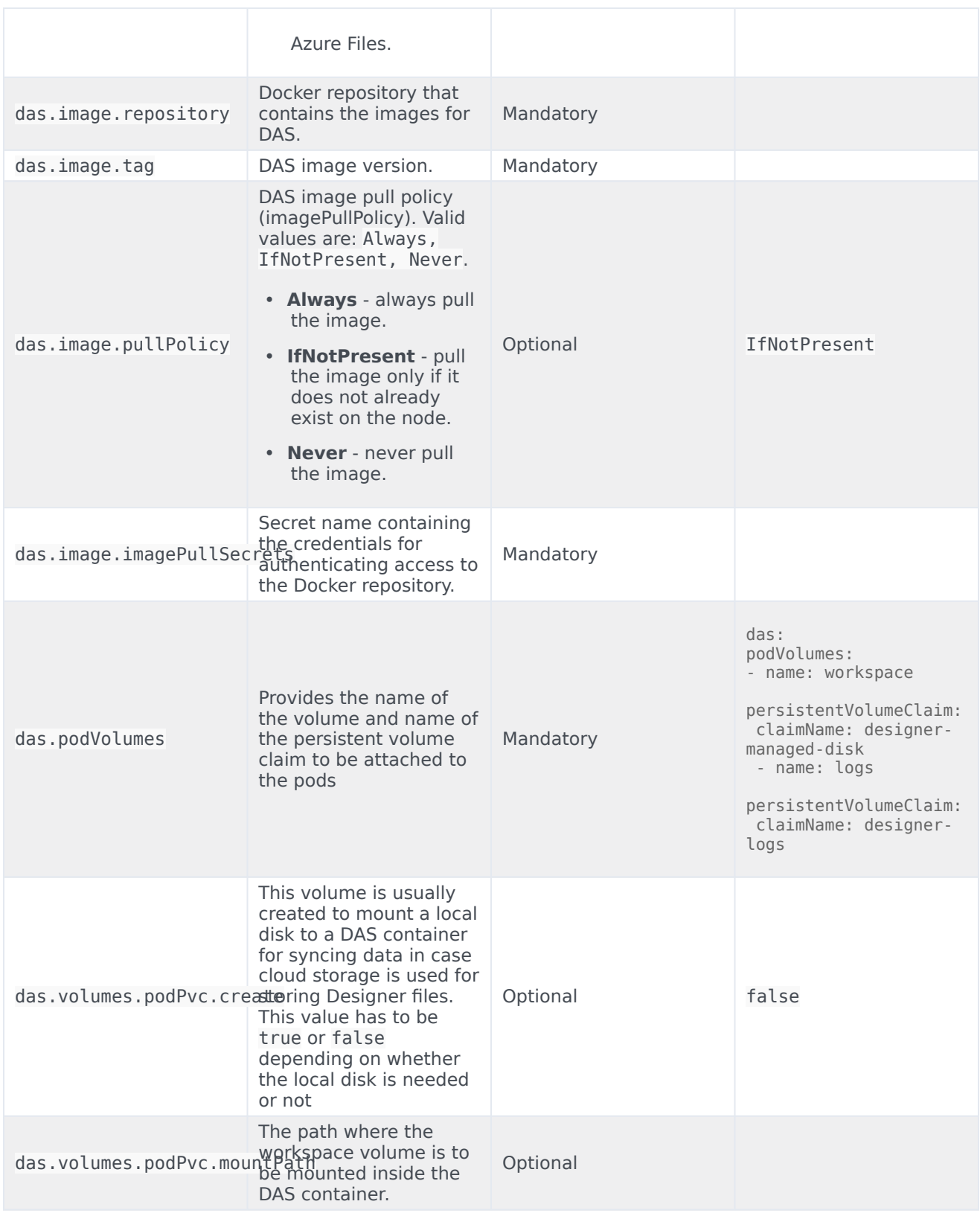

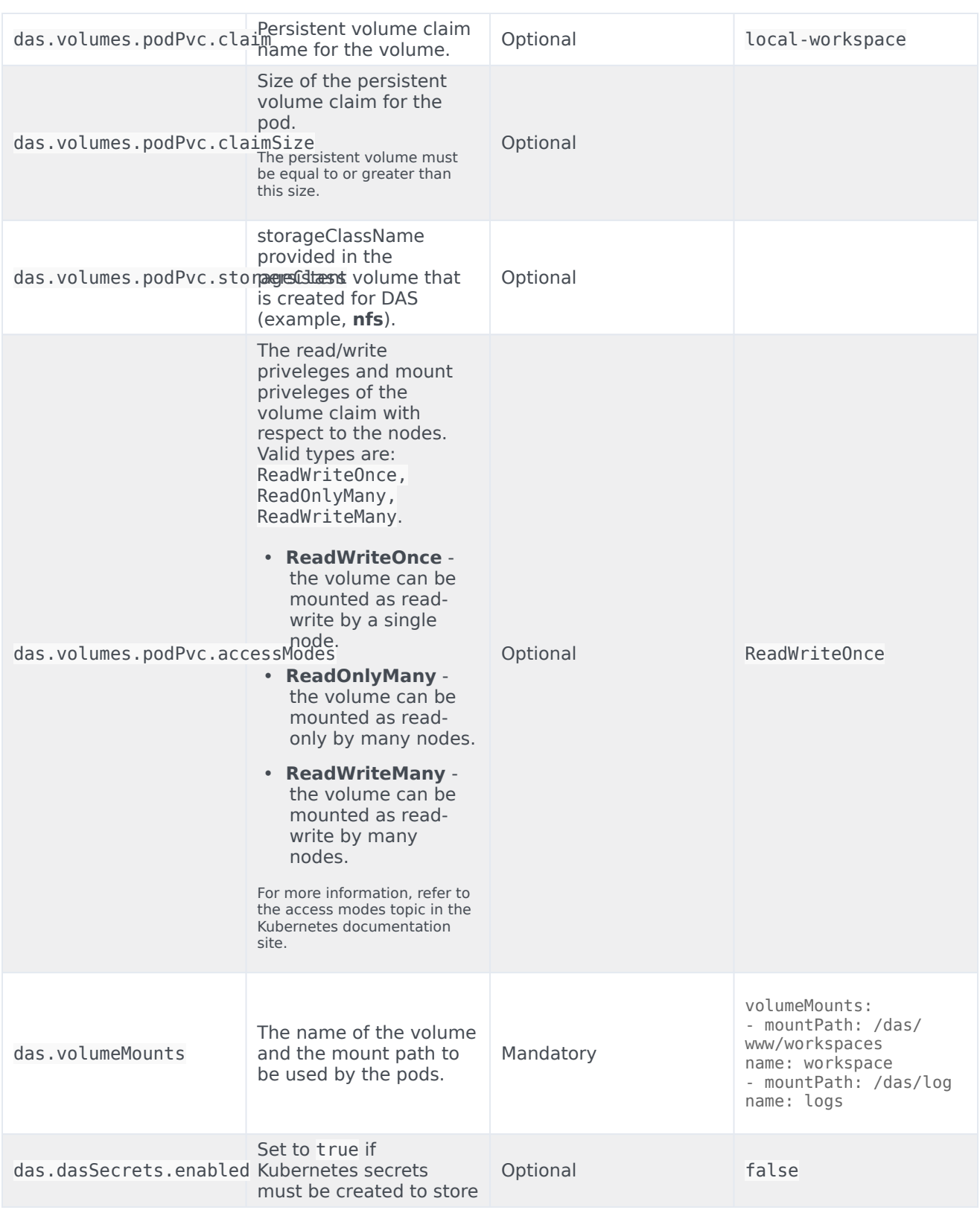

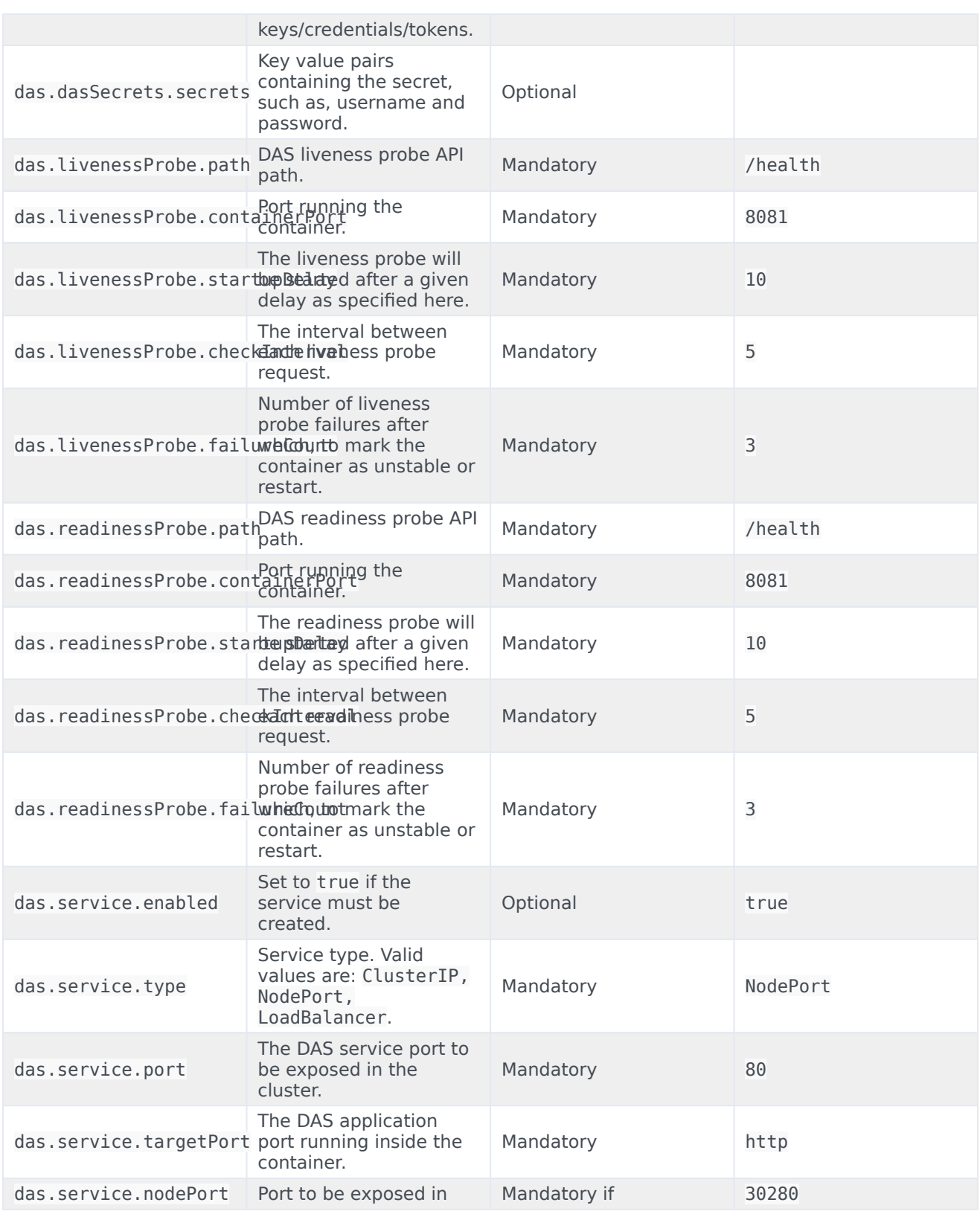

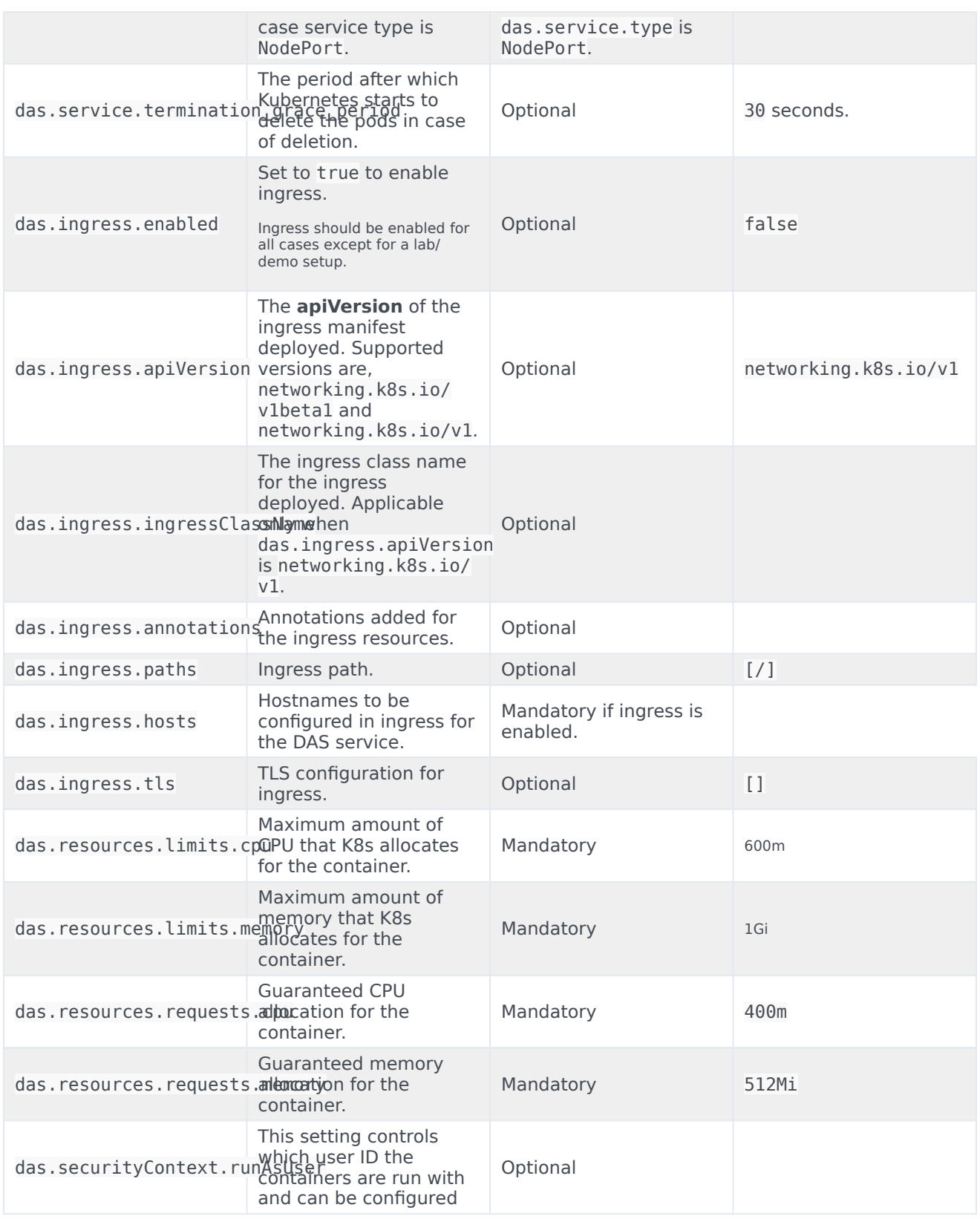

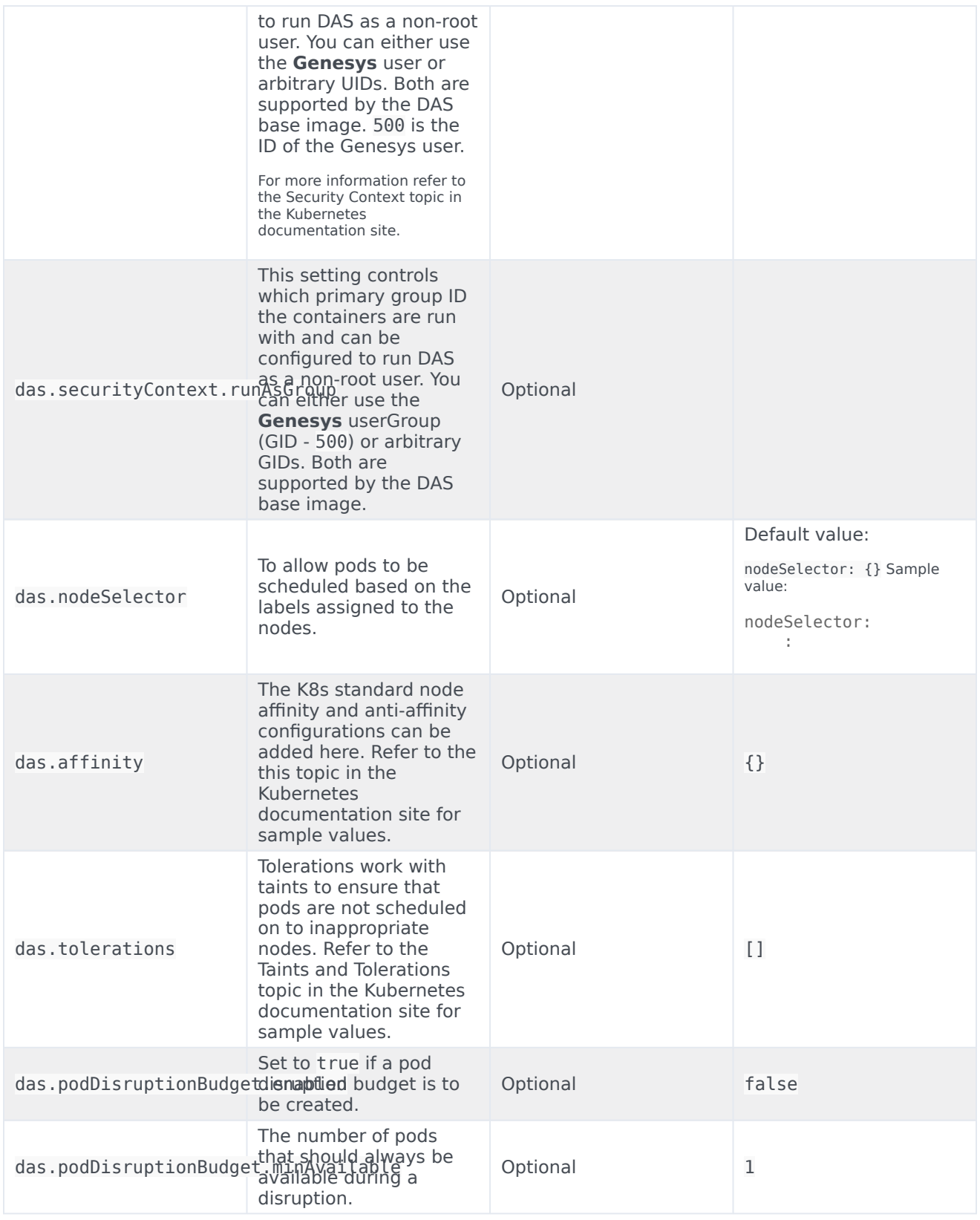

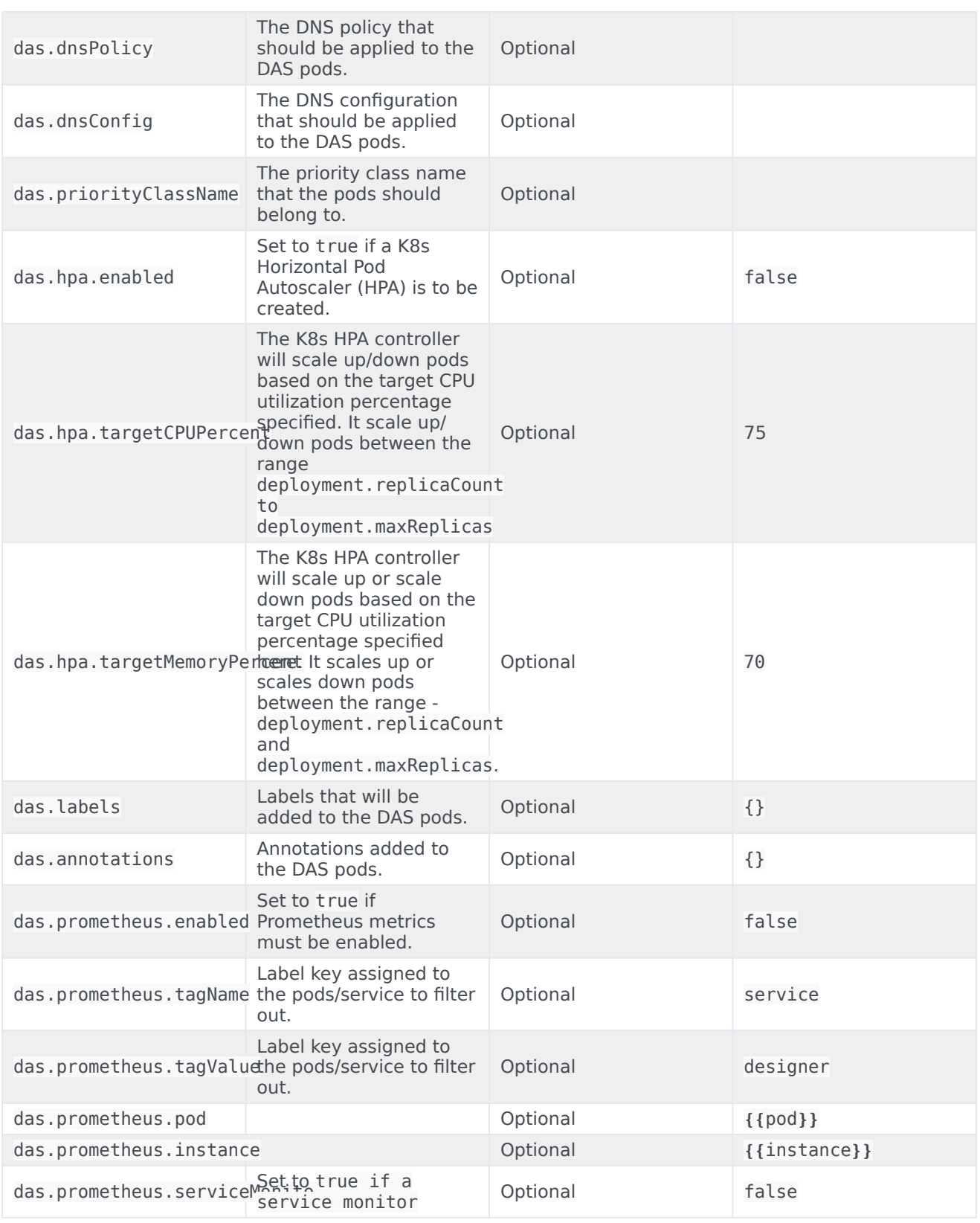

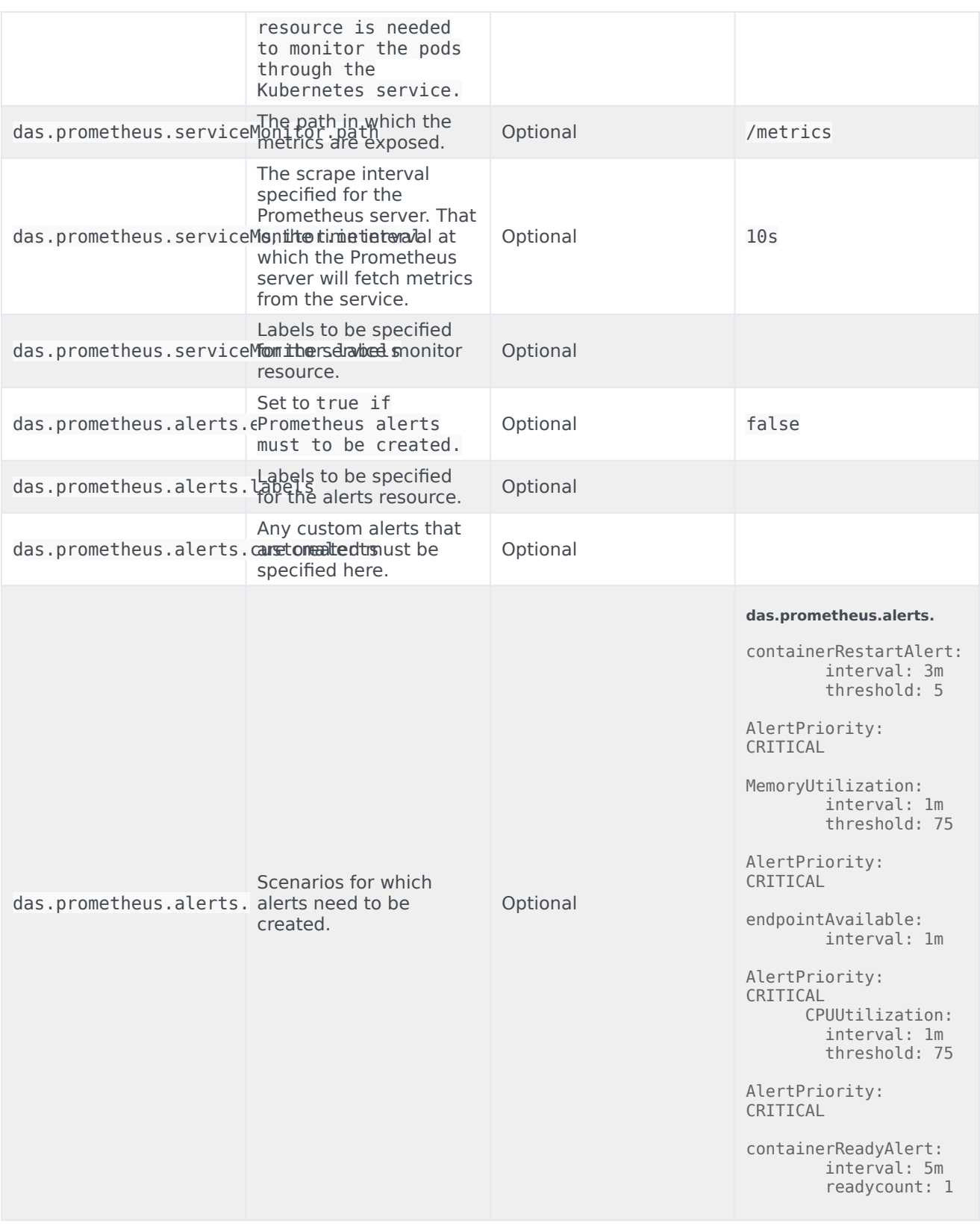

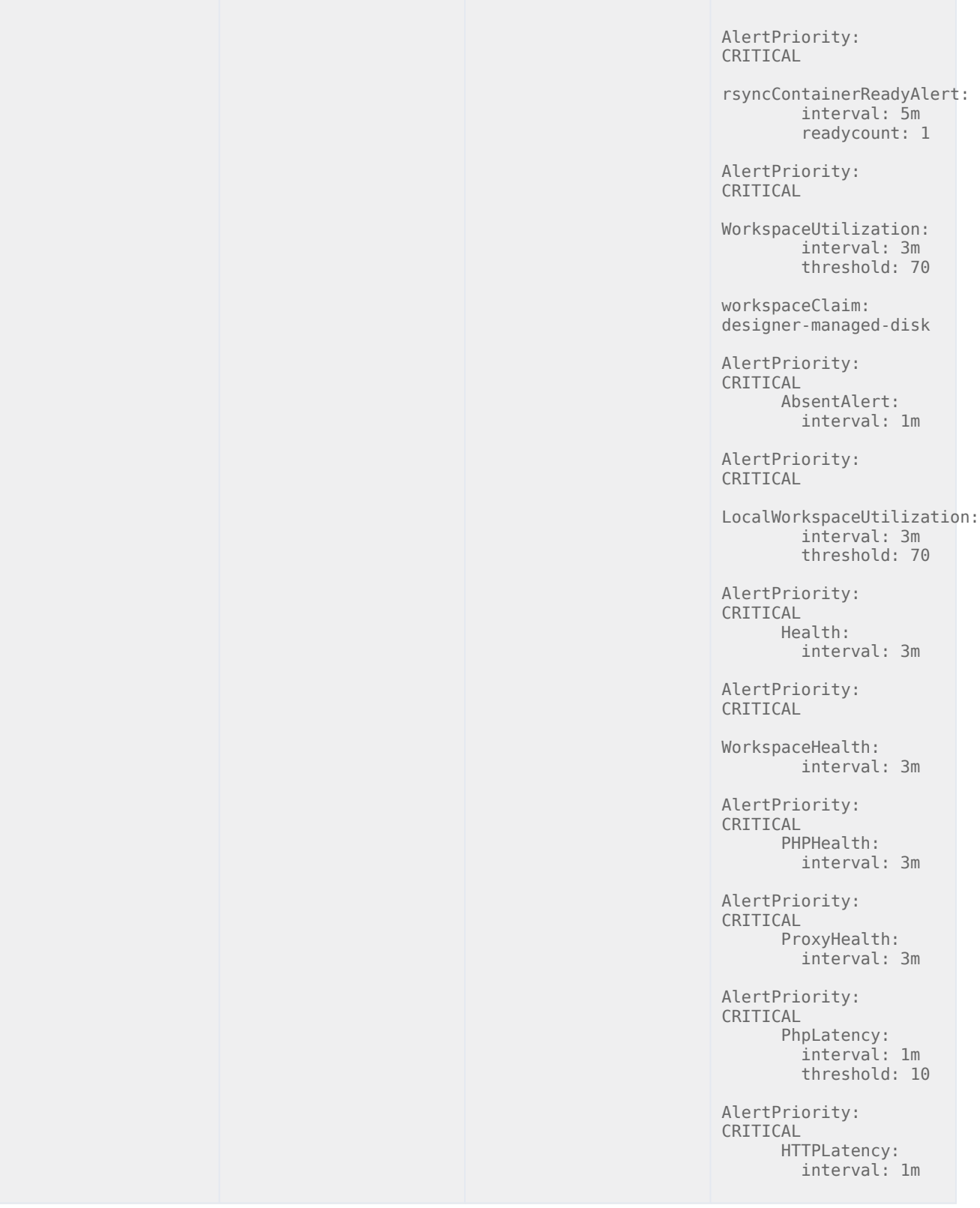

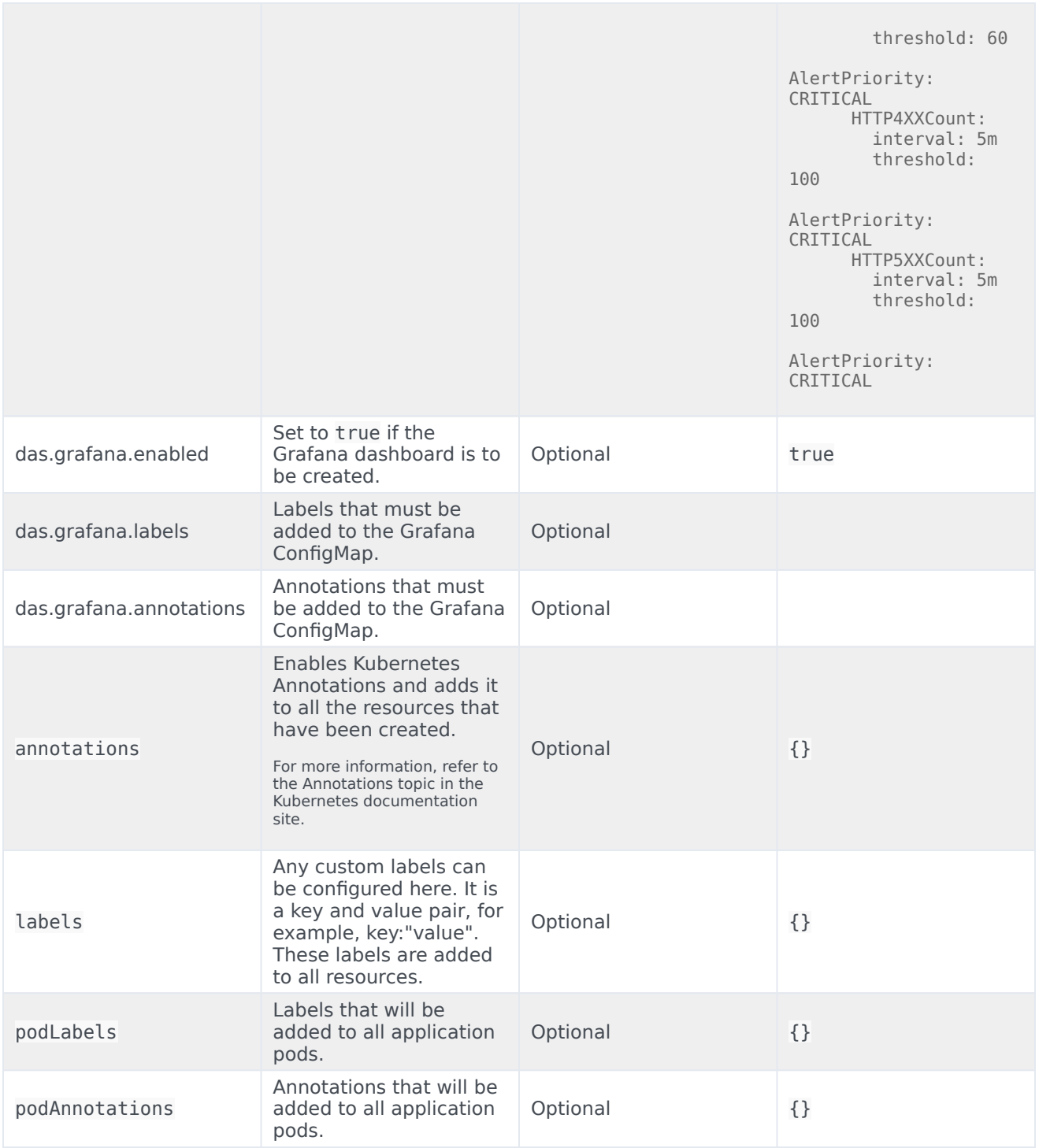

## DAS ConfigMap settings

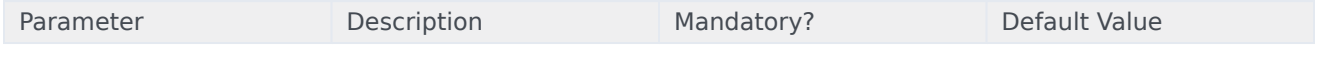

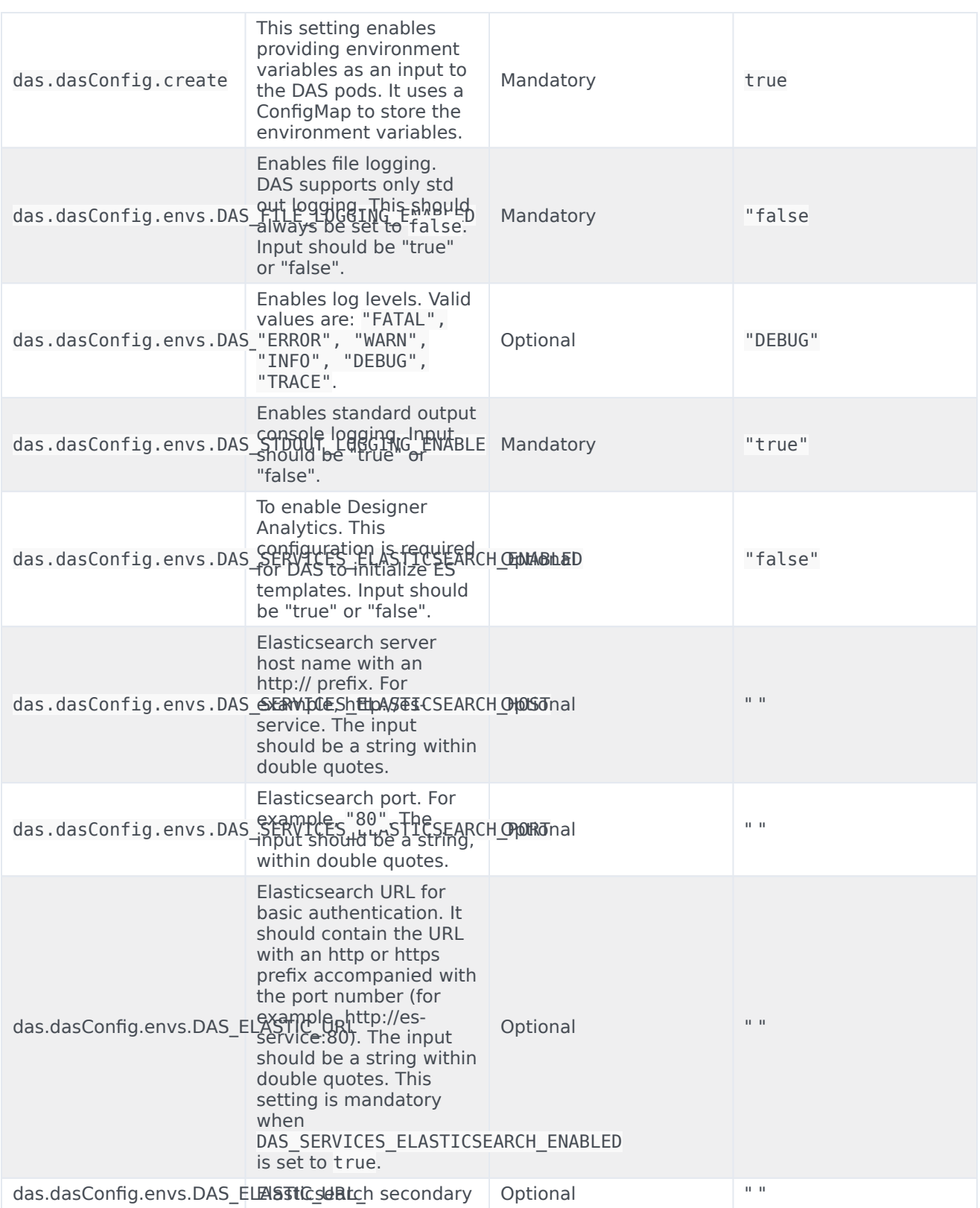

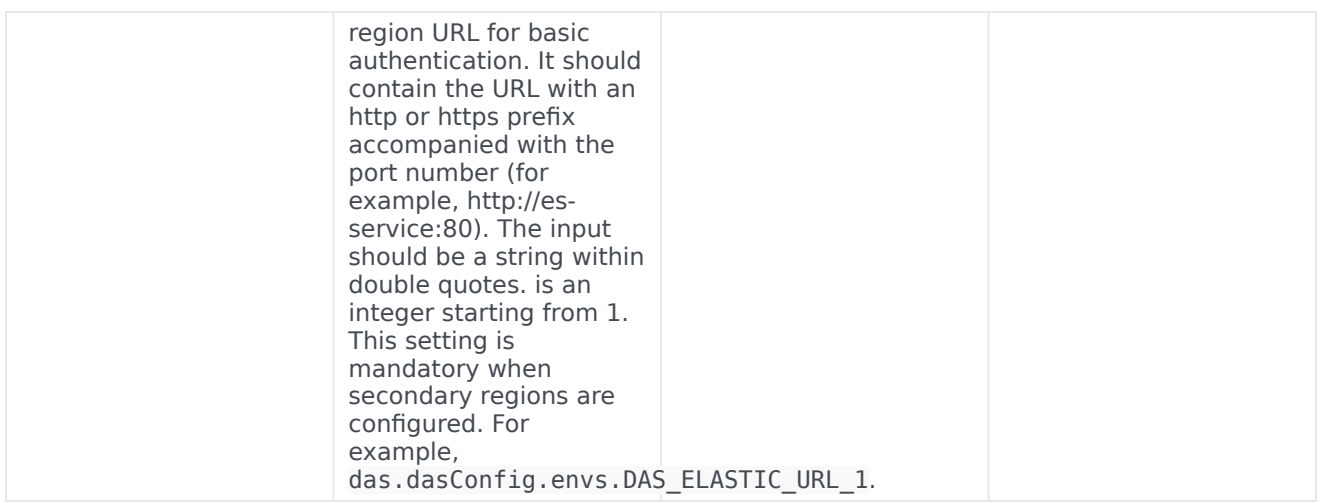

## Post deployment Designer configuration settings

Post deployment, Designer configuration is managed from the following 3 locations:

### Flow settings

Flow Settings is used for controlling global Designer settings that are applicable to all tenants and it contains bootstrap configuration settings such as port, GWS info, and DAS URL.

Configuration path - /workspace/designer/flowsettings.json.

This will be configured using the helm install. Refer to the Update the flowsettings.json file section for information on updating the **flowsettings.json** file.

#### Tenant settings

These are tenant specific settings if the Designer service is configured with multi-tenancy .

Configuration path - workspace//config/tenantsettings.json.

The user should logout and log back in after any changes to the **tenantsettings.json** file. The Designer UI will continue to show the older features until the user logs out and logs back in.

Tenant specific settings are configured by directly editing the file in the above path.

#### DesignerEnv transaction list

The **DesignerEnv** transaction list is available in Configuration Server (Tenant/Transactions/ DesignerEnv). This is mostly used to control the run-time settings. Any change to the **DesignerEnv** transaction list does not require the application to be published again or a new build for the application.

The user should log out and log back in for the changes to reflect in the Designer UI.

The **DesignerEnv** transaction list is configured using Agent Setup.

## Post deployment configuration settings reference table

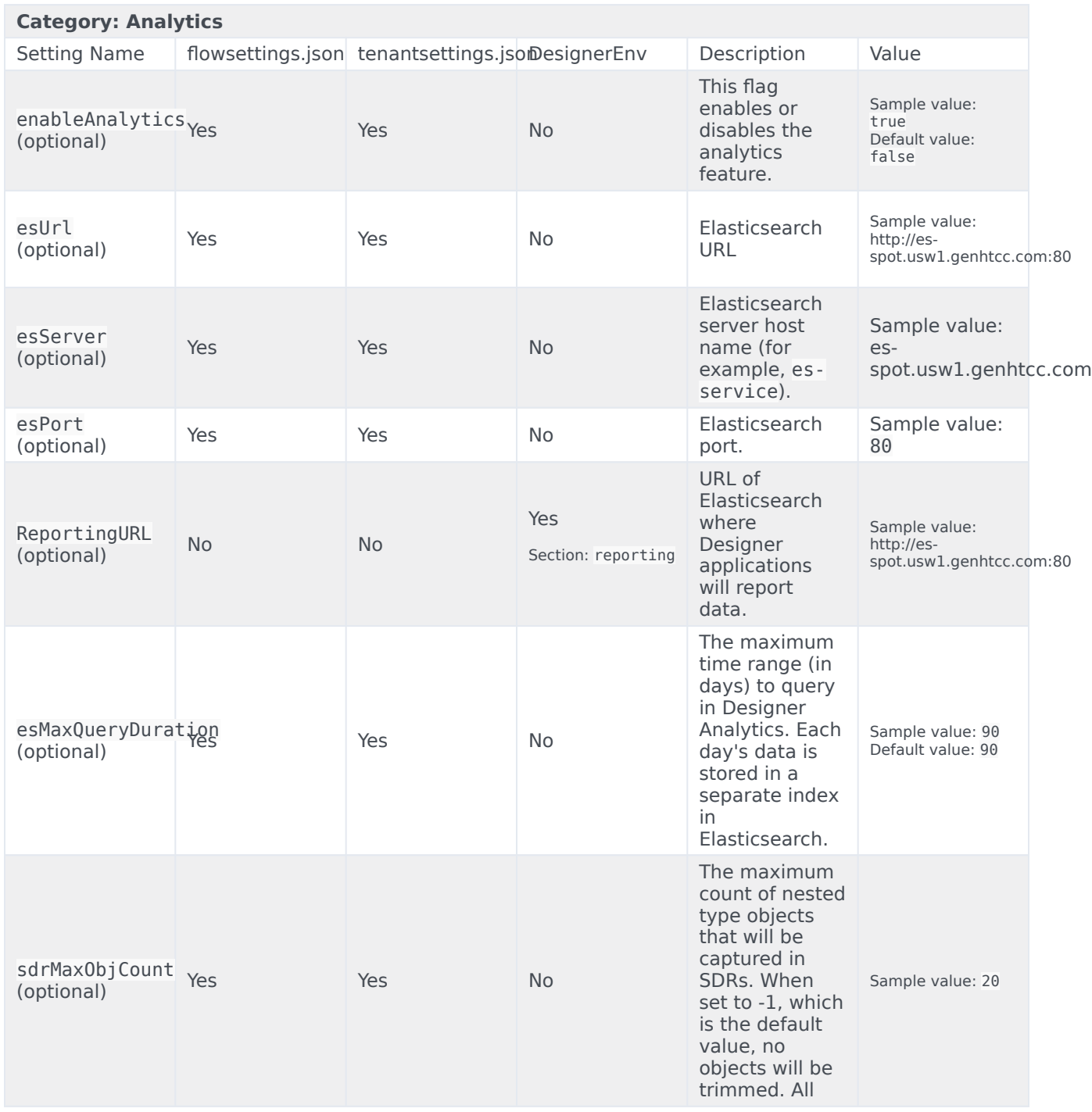

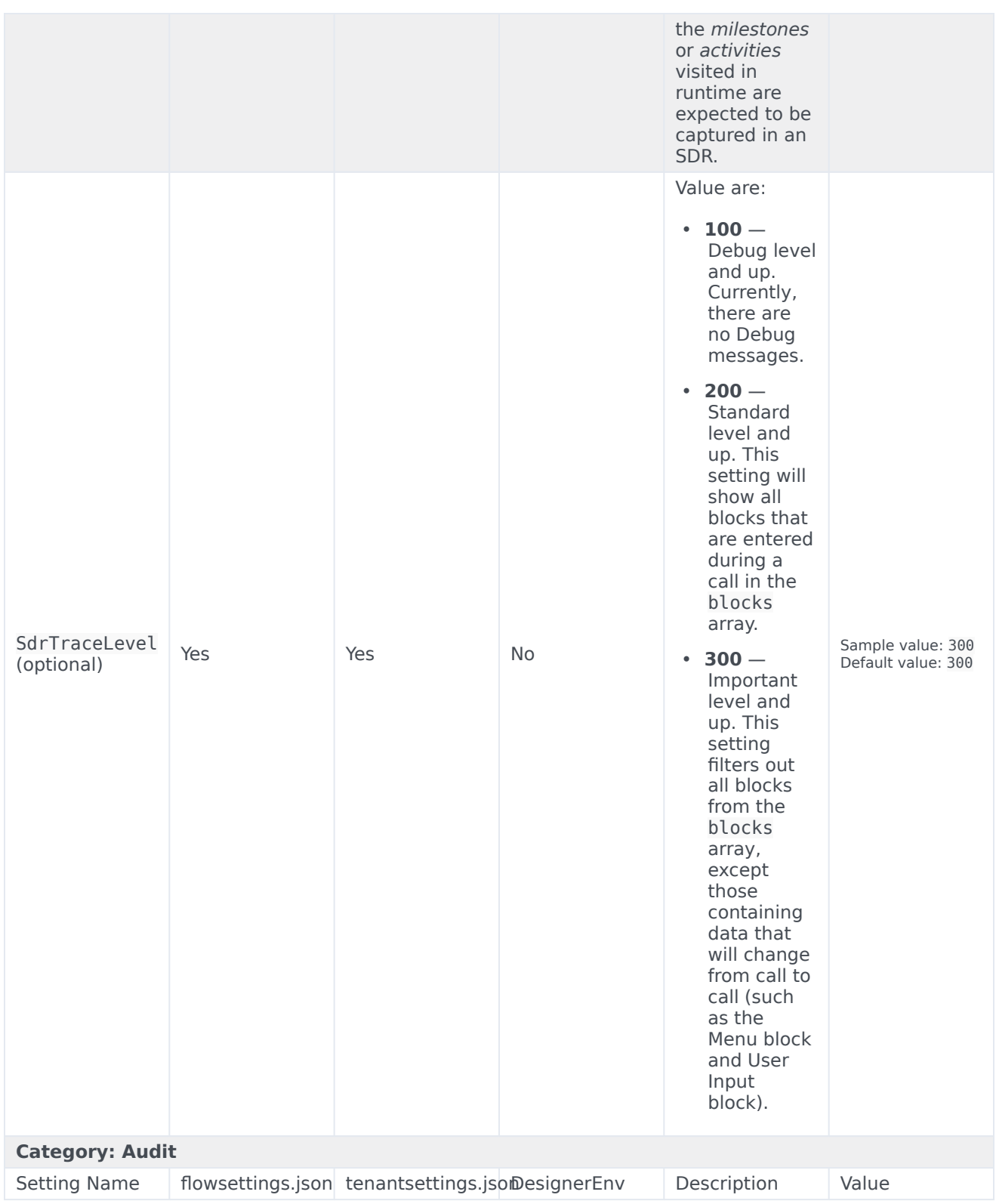

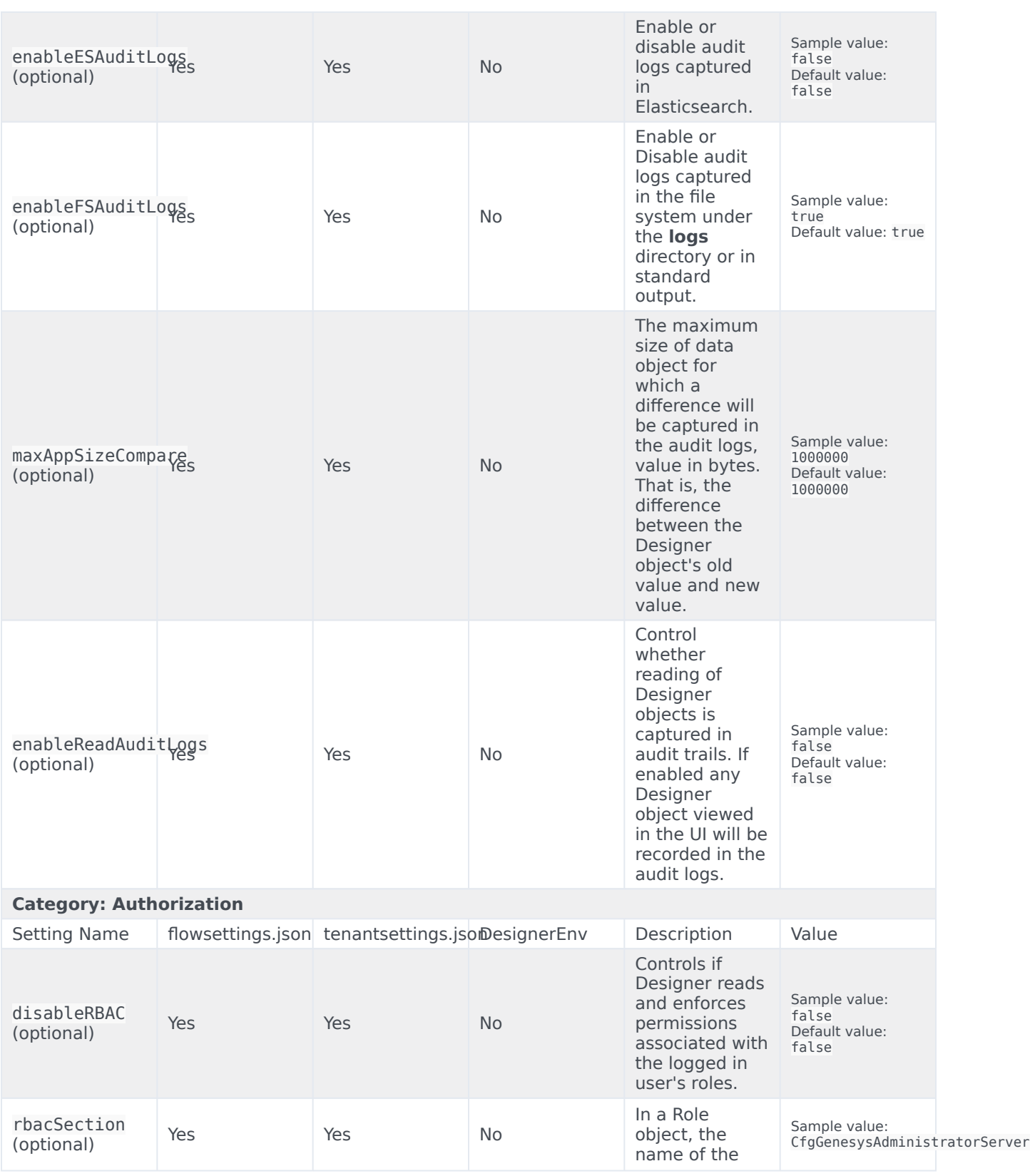

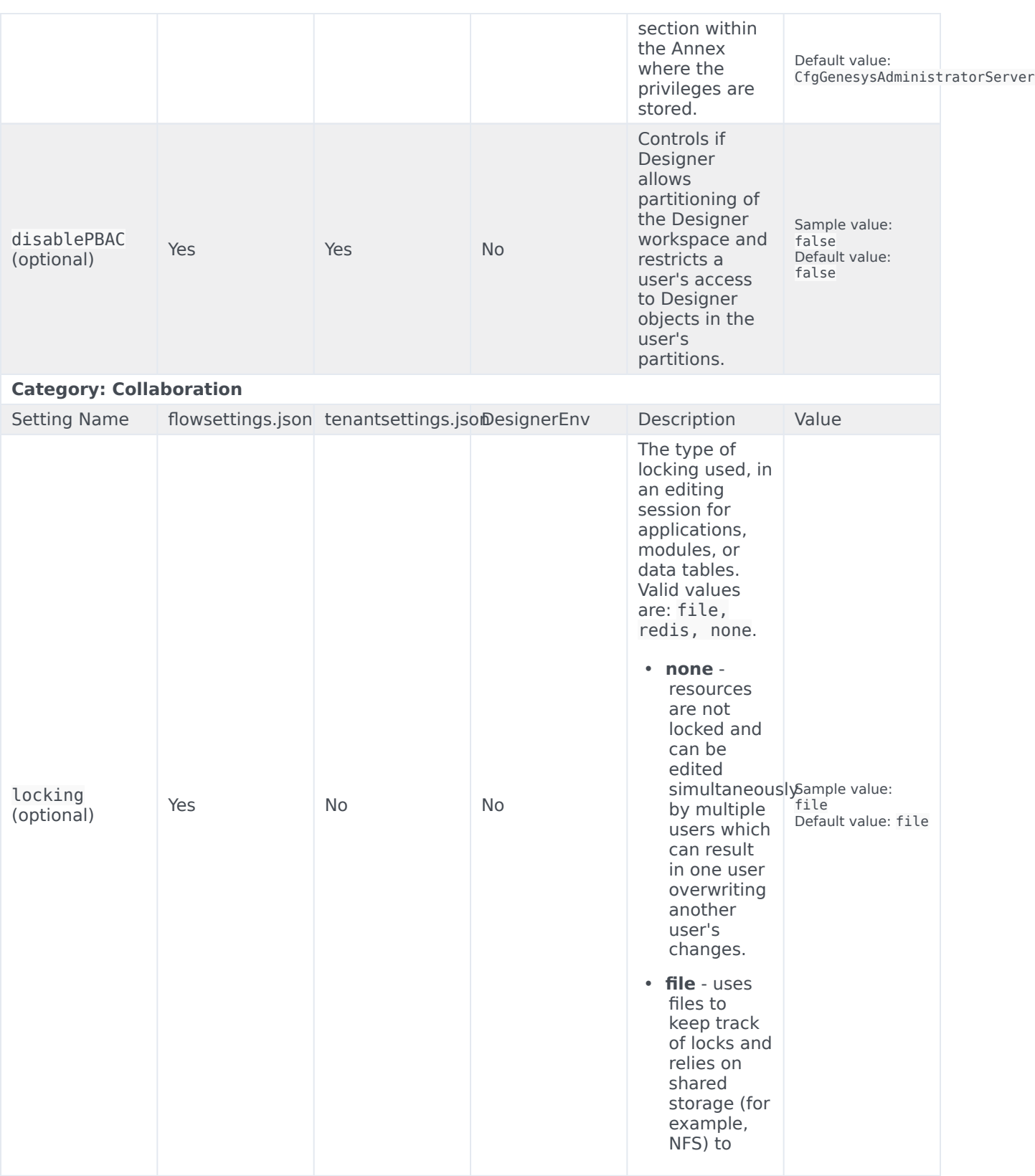

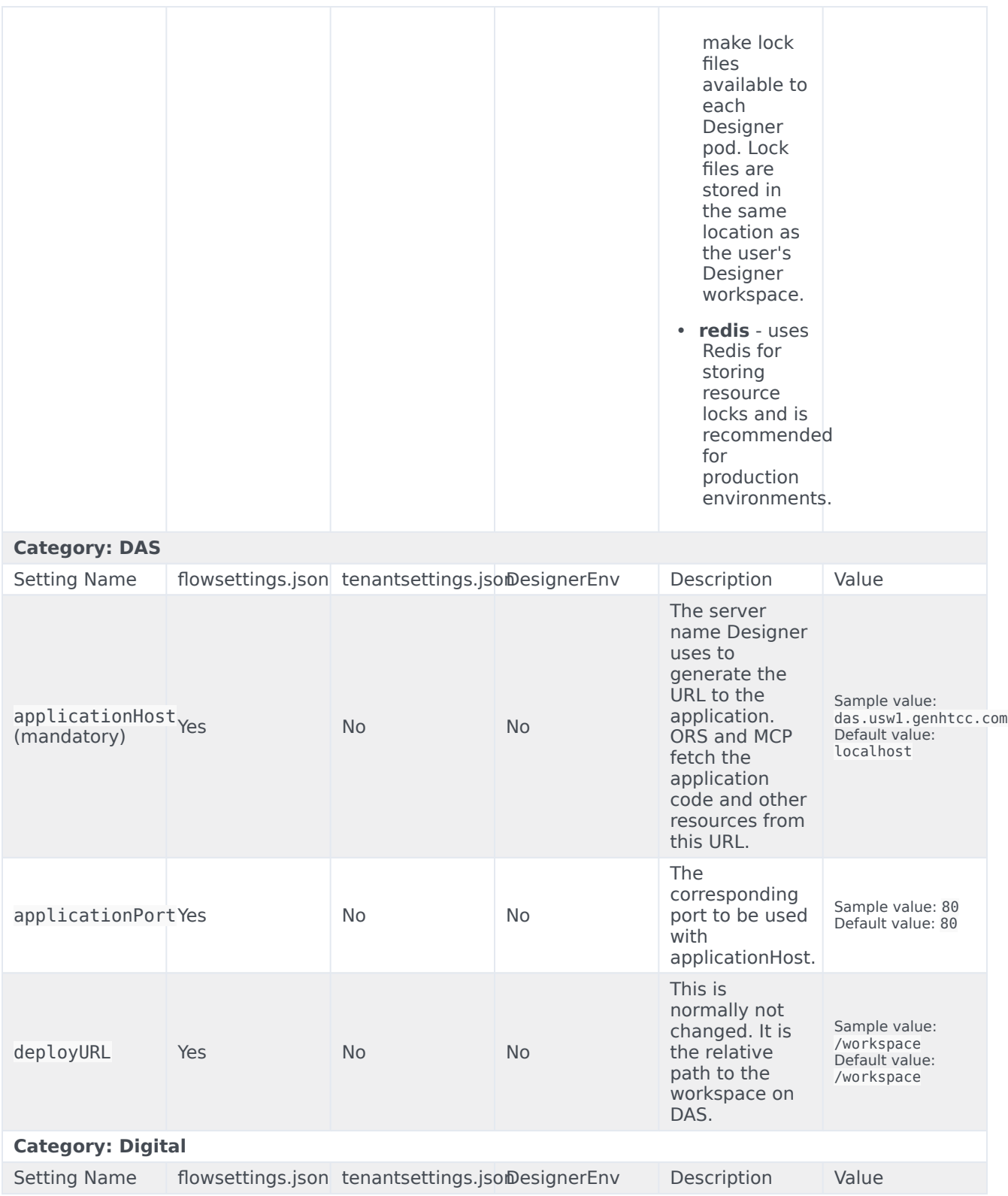

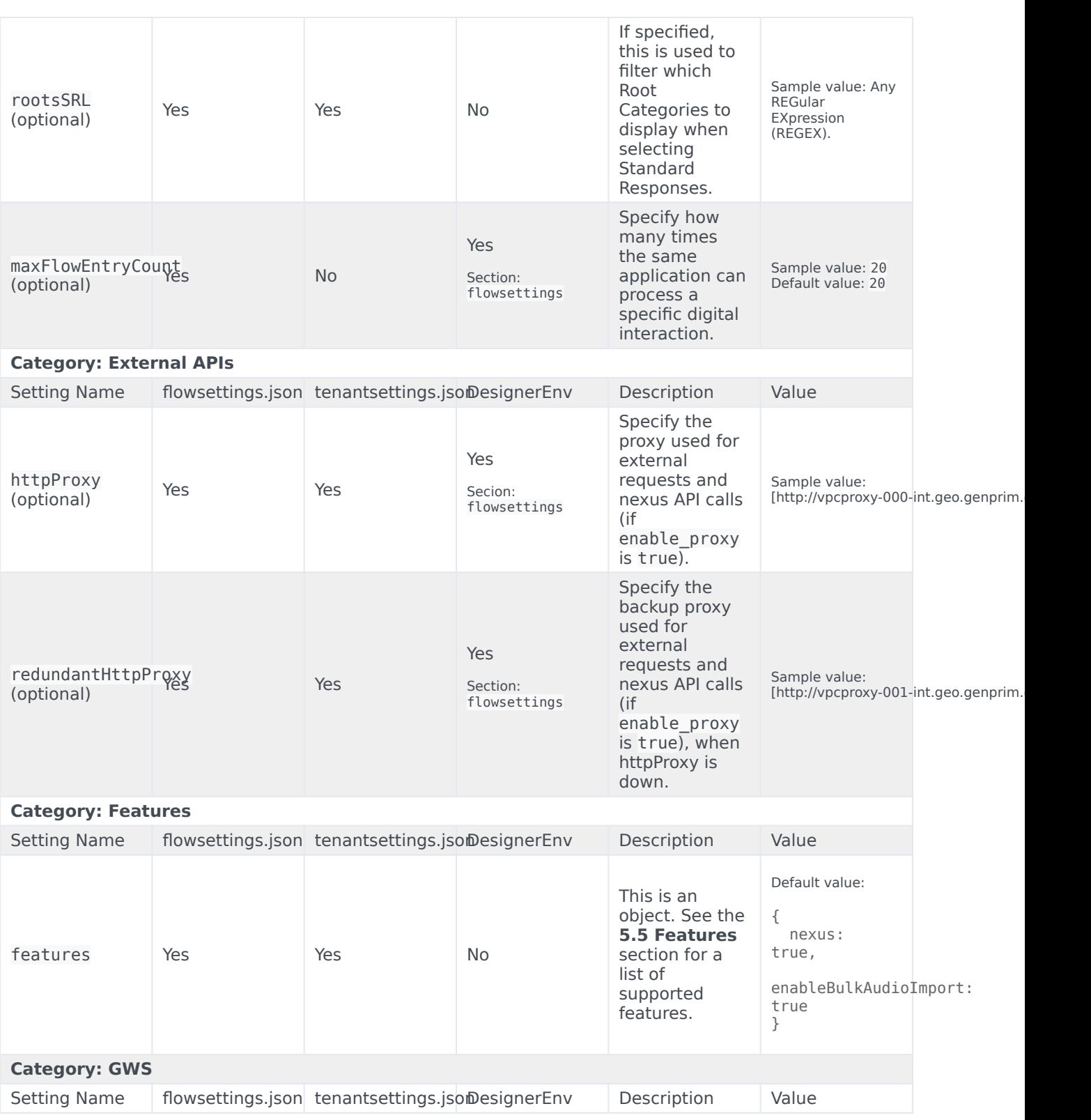

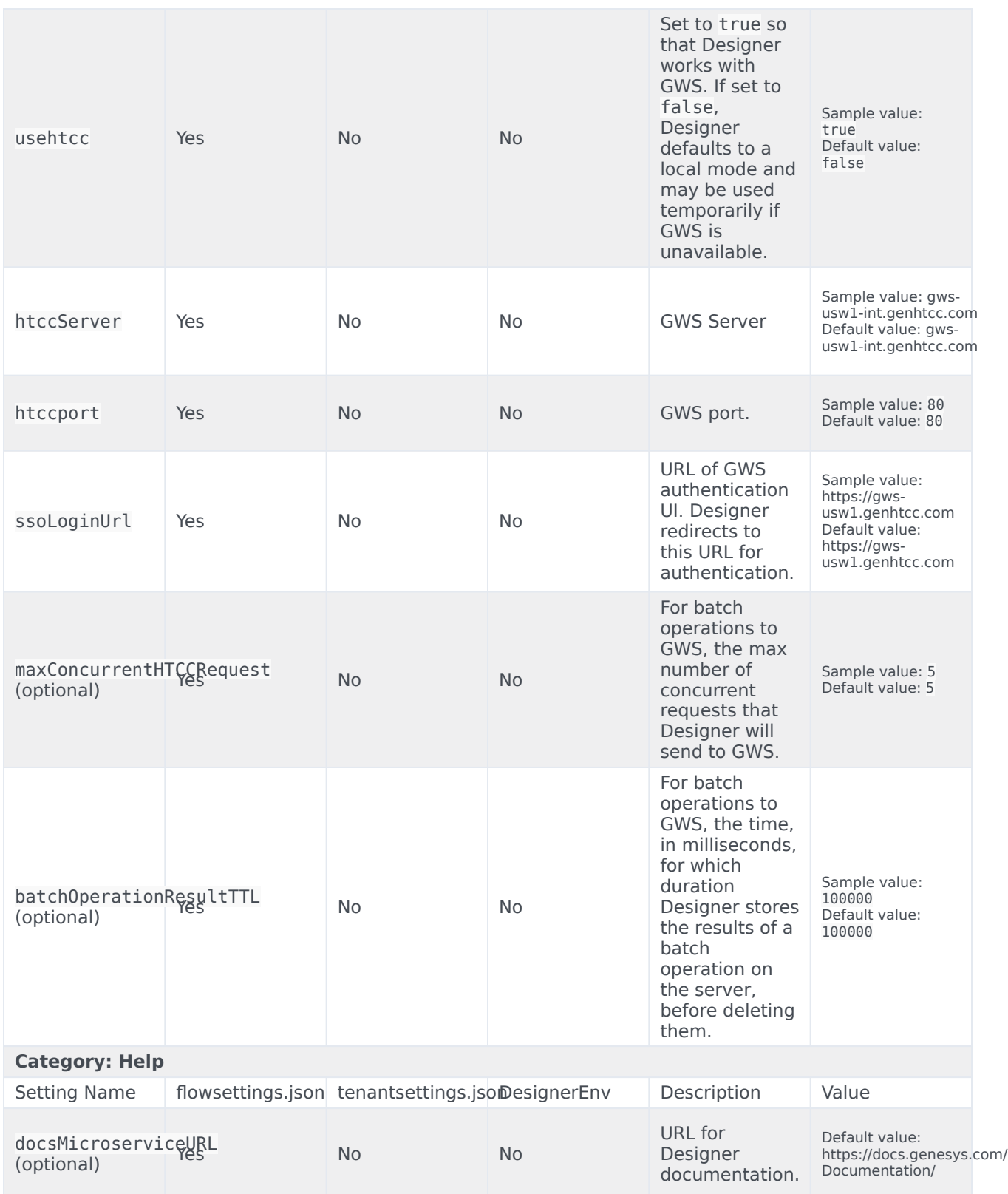

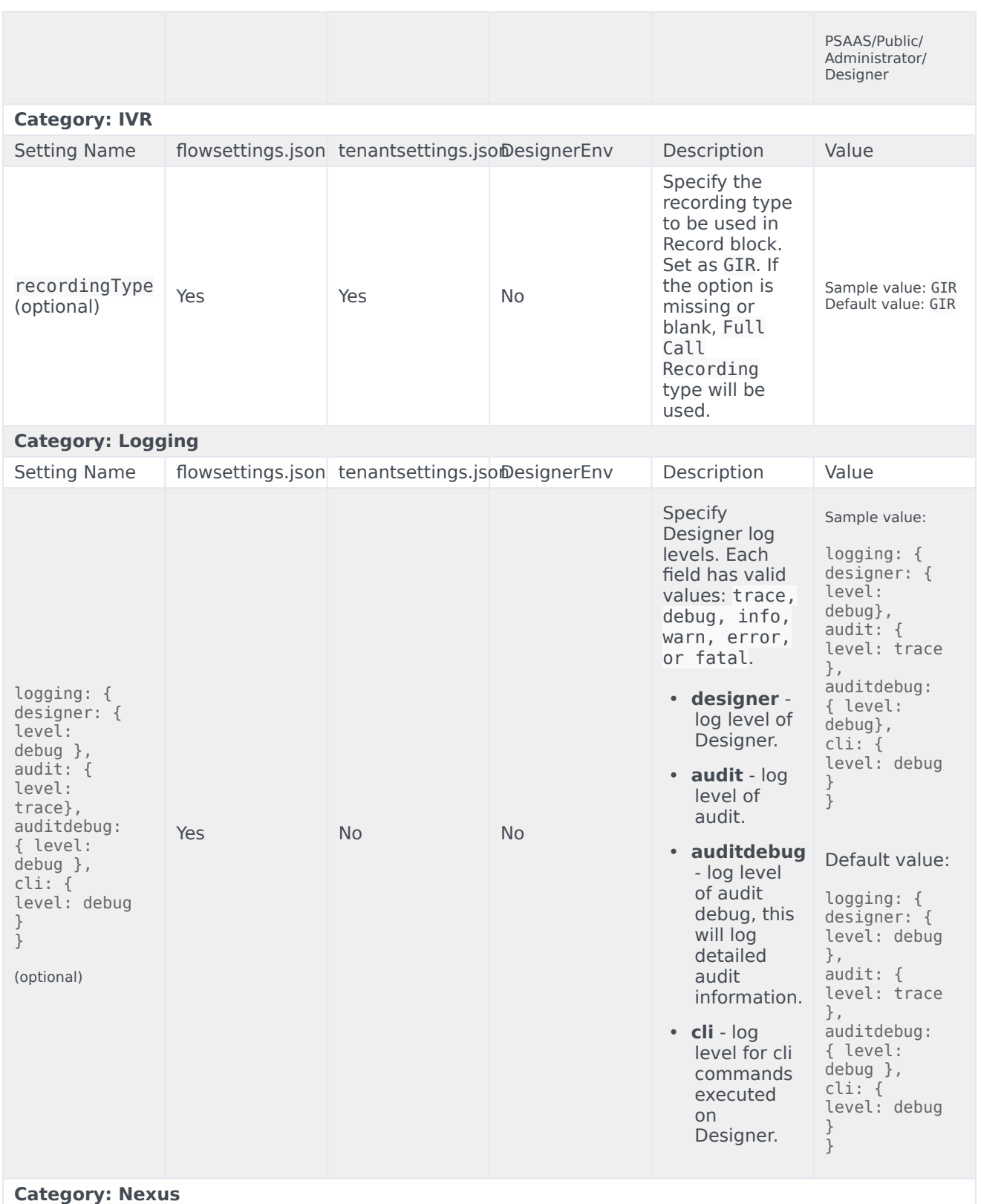

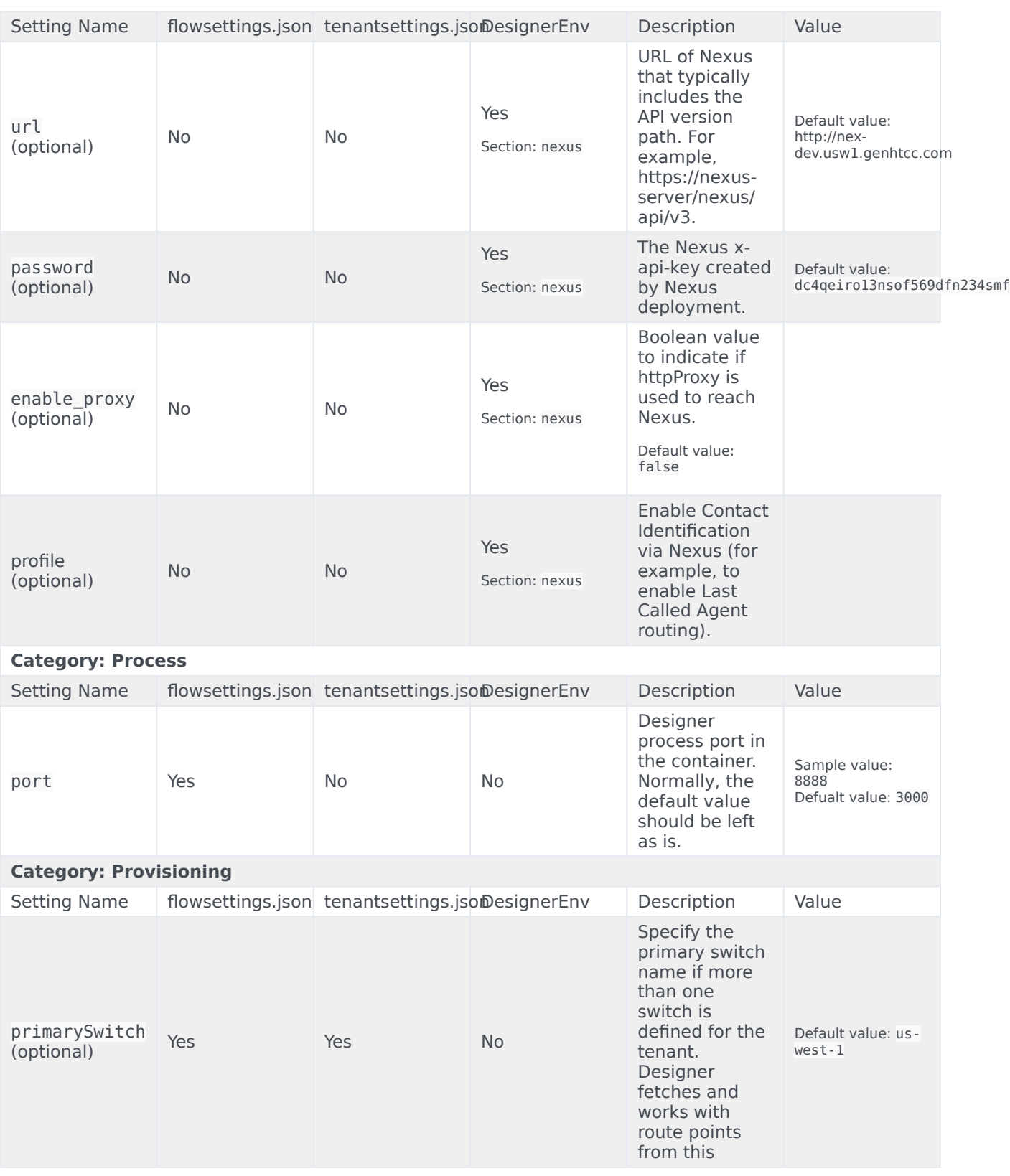

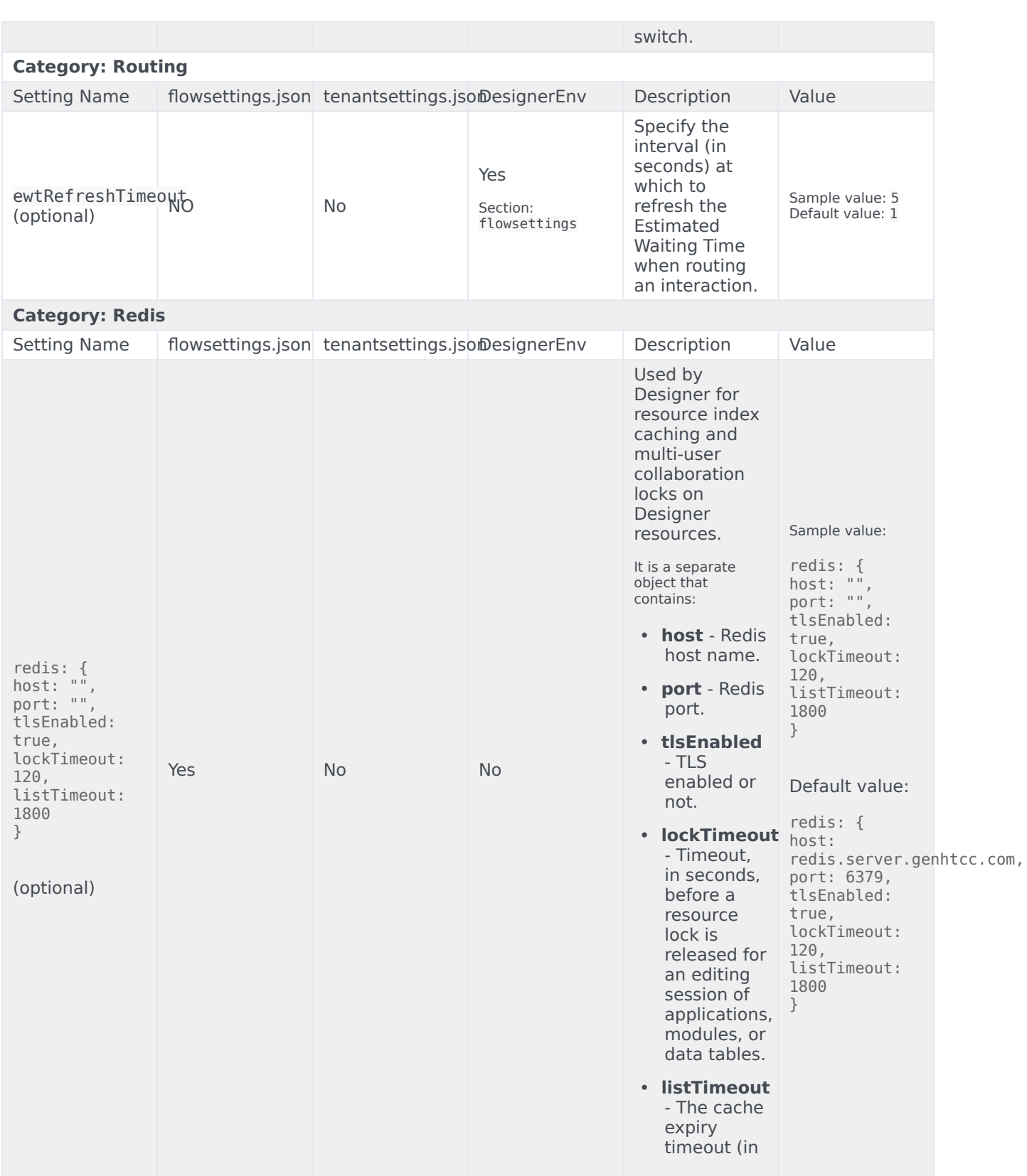

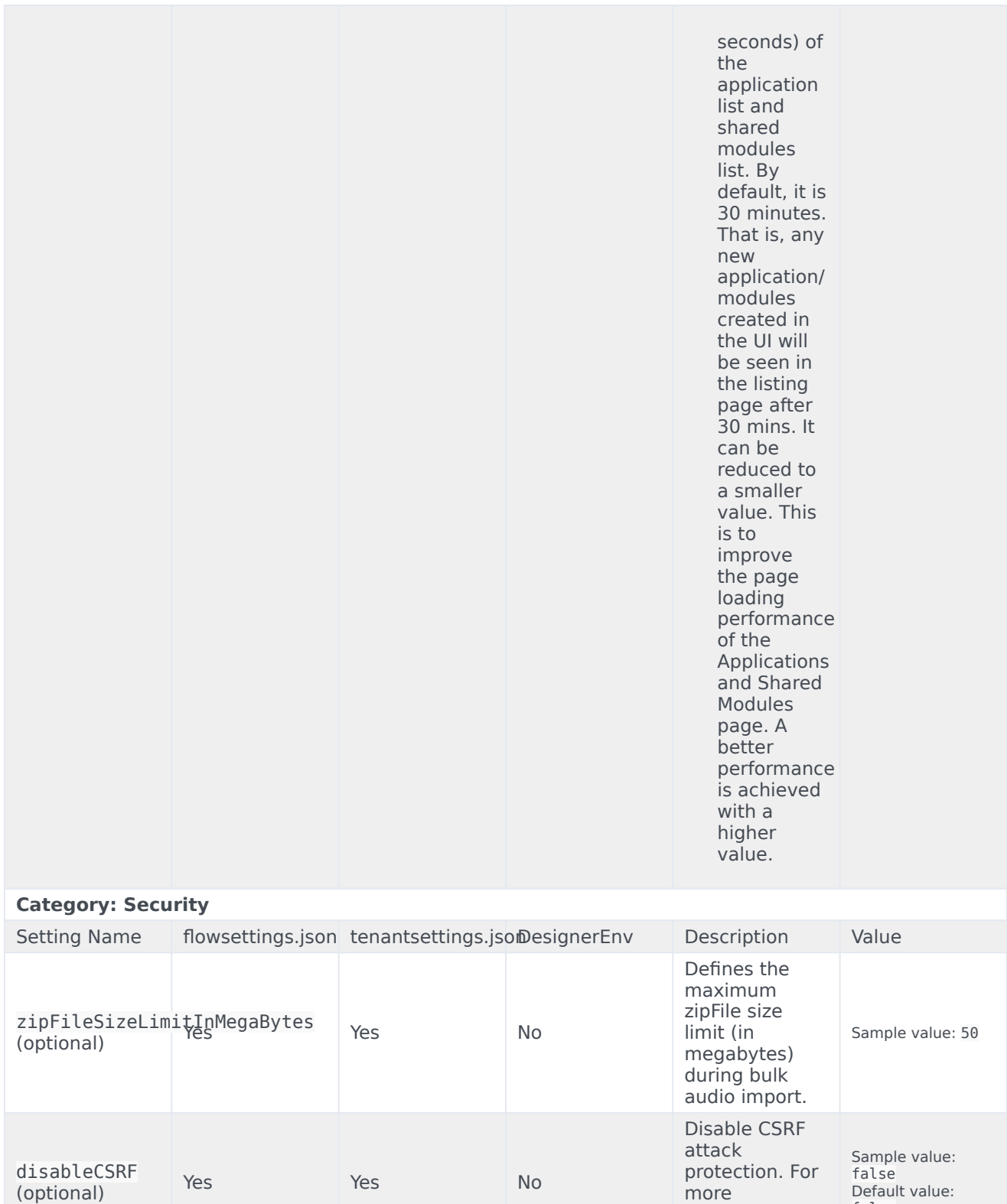

Default value: false

more information, refer to this

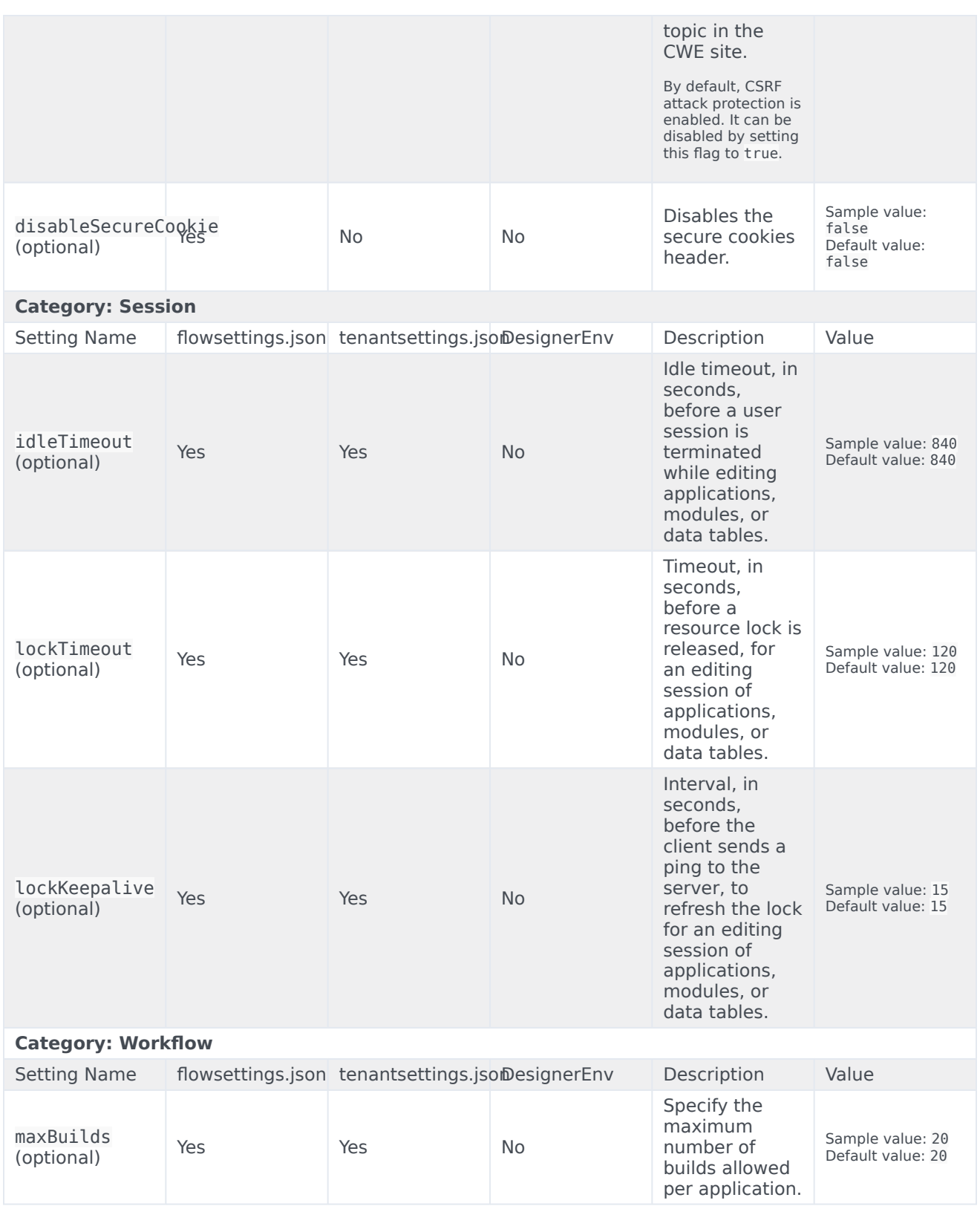

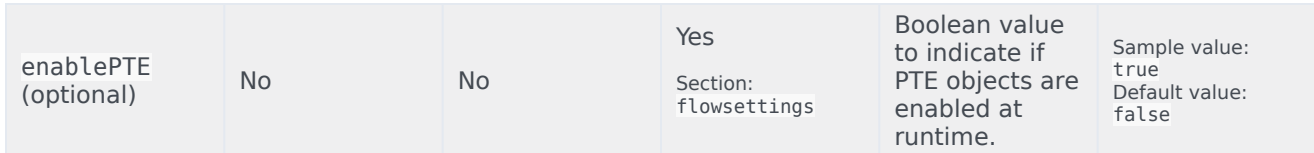

### Features

The features specified in this section are configured under the features object in the **flowsettings.json** file or the **tenantsettings.json** file.

For example,

```
"features": {
            "nexus": true,
..
```
}

## Important

These features are configured only in the **flowsettings.json** file and the **tenantsettings.json** file, and not in the **DesignerEnv** transaction list.

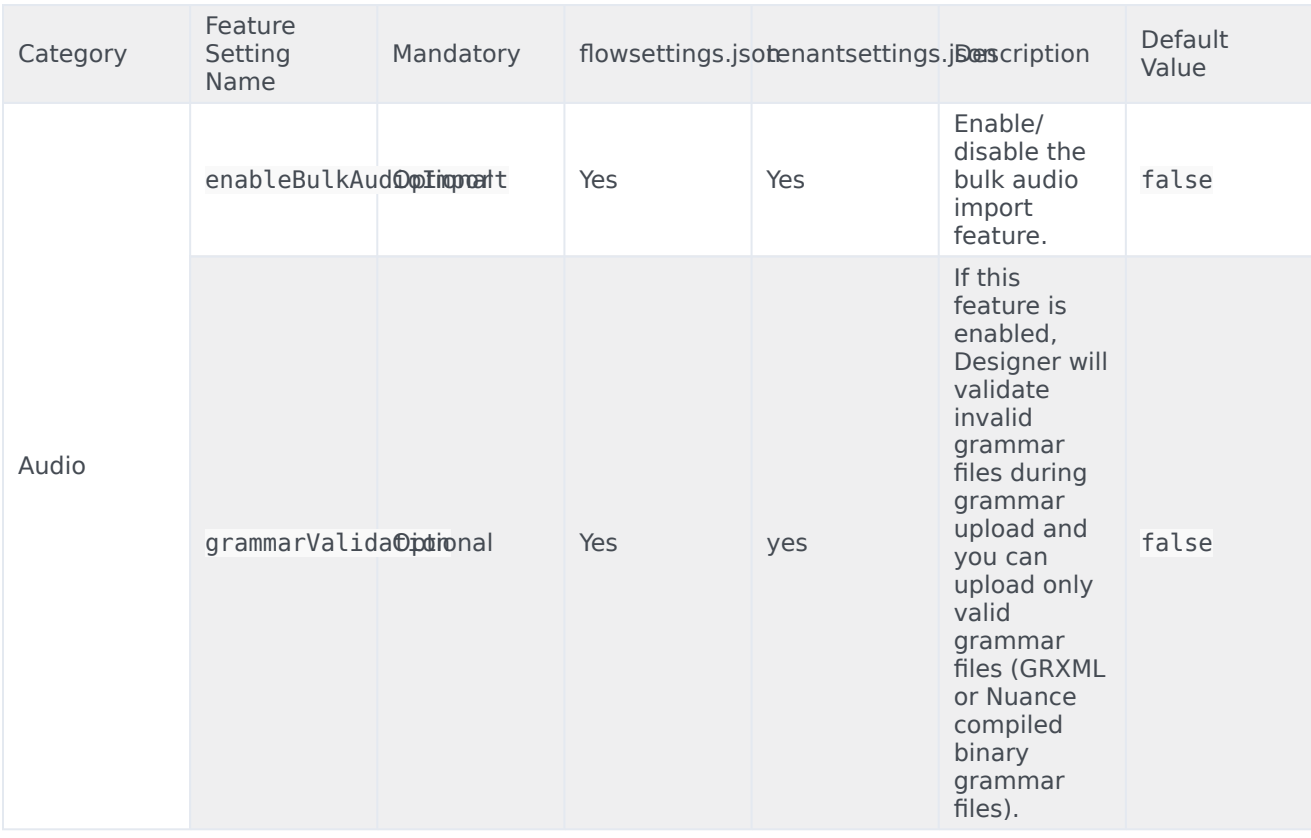

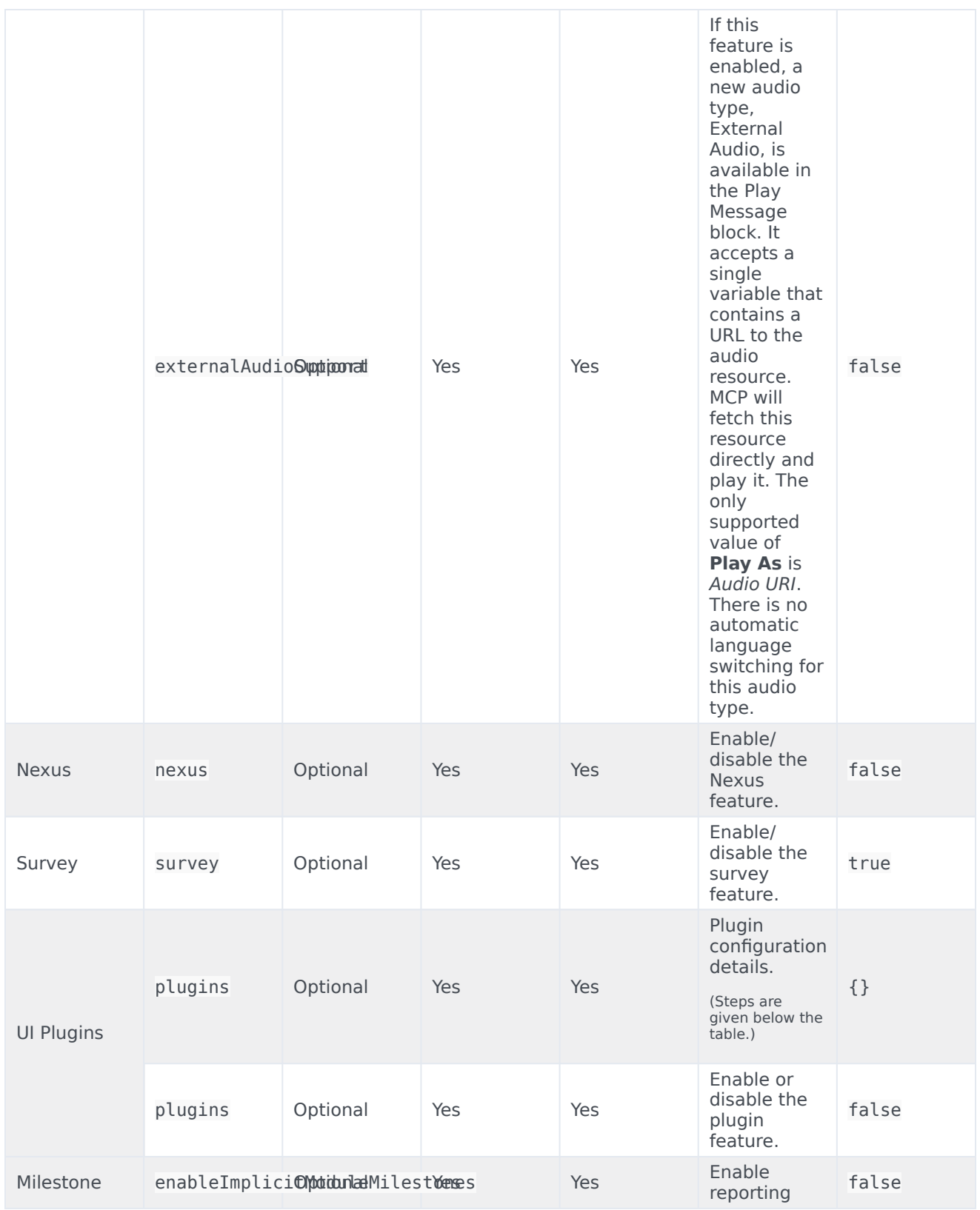

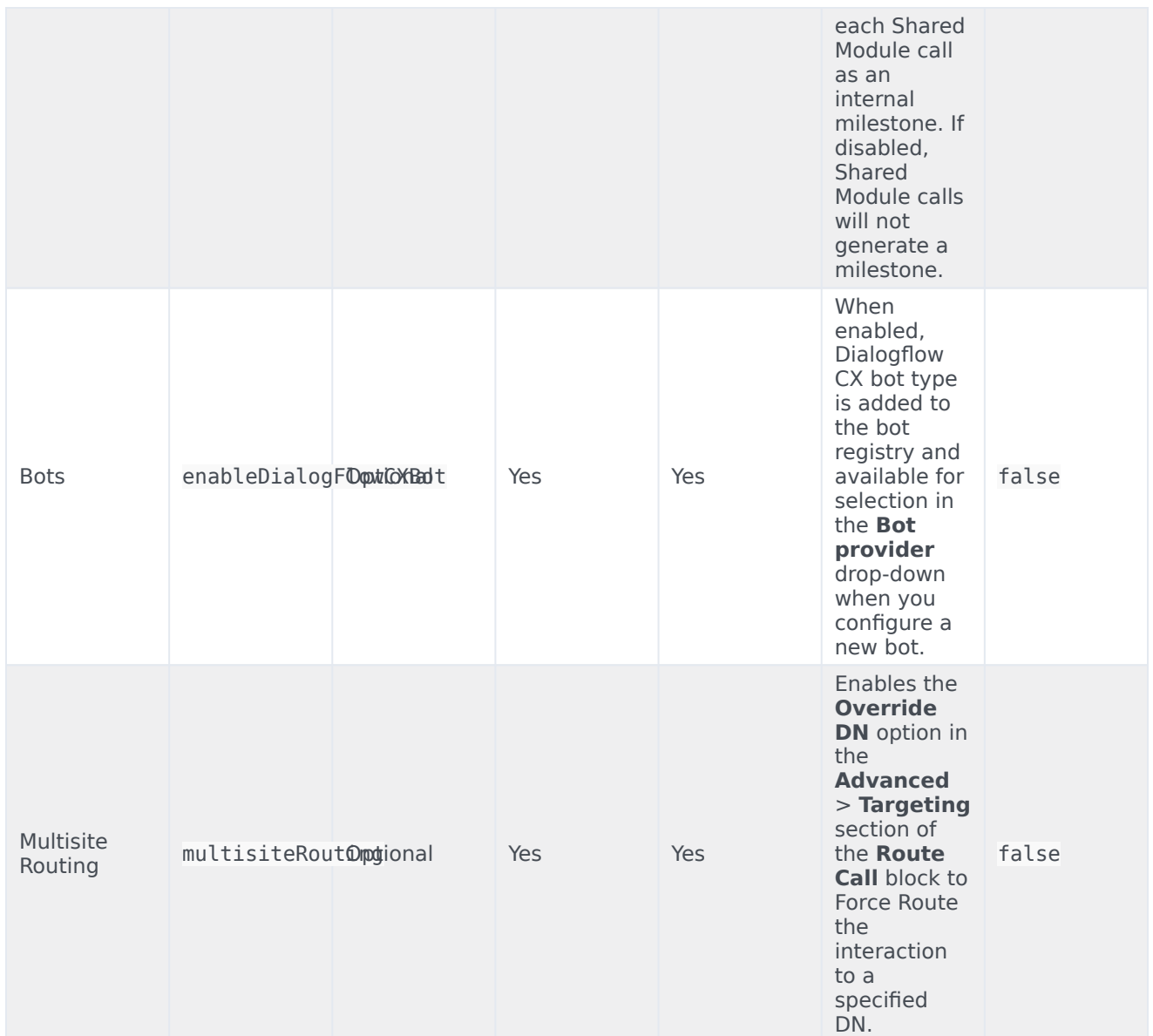

## Adding a UI plugin to Designer

1. Add the plugins array object in the **flowsettings.json** file (/ofs/designer/flowsettings.json). The plugins object contains all the input properties for the plugin app. This is a required property. Whenever there is a change in this object, refresh the browser for the changes to take effect. Example:

```
"plugins": [
    {
      "url": "http://genesysexample.com/",
      "displayName": "Nexus PII Management",
```

```
"placement": "messageCollections",
  "id": "nexuspii",
  "mappings": {
        "prod": {
            "G1-AUS4": "https://genesysexample.com/admin/ux"
        },
        "staging": {
             "G1-USW1": "http://genesysexample.com/"
        },
    }
},
{
   ...
}]
```
2. Add the csplist array object in the **flowsettings.json** file (/ofs/designer/flowsettings.json). The cspList object contains the URL forms to be allowed by Designer's security policy. This is a required property. Whenever there is a change in this object, re-start the node container for the changes to take effect.

```
Example:
```

```
If the URL is http://genesysexample.com/, the cspList would be:
"cspList": ["*.genexample1.com:*", "*.genexample2.com:*", "*.genexample3.com:*"]
```
3. Turn on the plugins and nexus feature flags in the Designer **tenantSettings.json** file (/ofs//config/ tenantSettings.json).

This is a required property. Whenever there is a change in this object, log out of Designer and log in again for the changes to take effect.

```
Important
    If you want to enable the plugins feature for all tenants, add this feature flag in the flowsettings.json file.
    The feature is enabled for all the tenants under that bucket.
Example:
```

```
"features": {
    "plugins": true,
   "nexus": true
```
}}

{

4. Add the url\_ property under the plugins section, in Agent Setup. If there is no plugins section, create one. This section is for the tenant URL override. If the DesignerEnv setting (Transactions/Internal/ DesignerEnv) is not provided, the plugin URL from the **flowsettings.json** file is considered. This is an optional property. Whenever there is a change in this object, log out of Designer and log in again for the changes to take effect. Example:

```
{"url_" : "https://plugin-genesysexample.com"}
```
# Platform / Configuration Server and GWS settings for Designer

## Contents

- 1 [Create roles for Designer](#page-68-0)
- 2 [Update the DesignerEnv transaction list](#page-69-0)
- 3 [Platform settings](#page-69-1)
- 4 [GWS configuration](#page-70-0)

• Administrator

Learn about the Configuration Server objects and settings required for Designer.

### **Related documentation:**

- •
- •
- •

### **RSS:**

• [For private edition](https://all.docs.genesys.com/ReleaseNotes/Current/GenesysEngage-cloud/PrivateEdition?action=rnrss)

# <span id="page-68-0"></span>Create roles for Designer

Designer uses roles and access groups to determine permissions associated with the logged-in user. To enable this, you must make these changes in GAX or CME.

Designer supports a number of bundled roles suitable for various levels of users.

- **Designer Developer** Most users fall into this category. These users can create Designer applications, upload audio, and create business controls. They have full access to Designer Analytics.
- **Designer Business User** These users cannot create objects but they can manage them (for example, upload audio, change data tables, and view analytics).
- **Designer Analytics** These users only have access to Designer Analytics.
- **Designer Admin** These users can set up and manage partitions associated with users and Designer objects.
- **Designer Operations** Users with this role have full access to all aspects of the Designer workspace. This includes the **Operations** menu (normally hidden), where they can perform advanced operational and maintenance tasks.

To create these roles, import the **.conf** files included in the **Designer Deployment** package. They are located in the **packages/roles/** folder.

In addition, ensure the following for user accounts that need access to Designer:

- The user must have read permissions on its own Person object.
- Users must be associated with one or more roles via access groups.
- The on-Premises user must have at least read access on the user, access group(s), and roles(s).
- The access groups must have read/write permissions to the Agent Setup folders Scripts and Transactions.

## <span id="page-69-0"></span>Update the DesignerEnv transaction list

Designer requires a transaction list for configuration purposes as described in other sections of this document. The **DesignerEnv** transaction list is automatically created in on logging onto Designer.

- 1. Edit any values according to the descriptions provided in the Post deployment configuration settings reference table.
- 2. Save the list.
- 3. Ensure Designer users have at least read access to the **DesignerEnv** transaction list.

## <span id="page-69-1"></span>Platform settings

The platform settings listed below must be configured if the Designer application is used for voice calls.

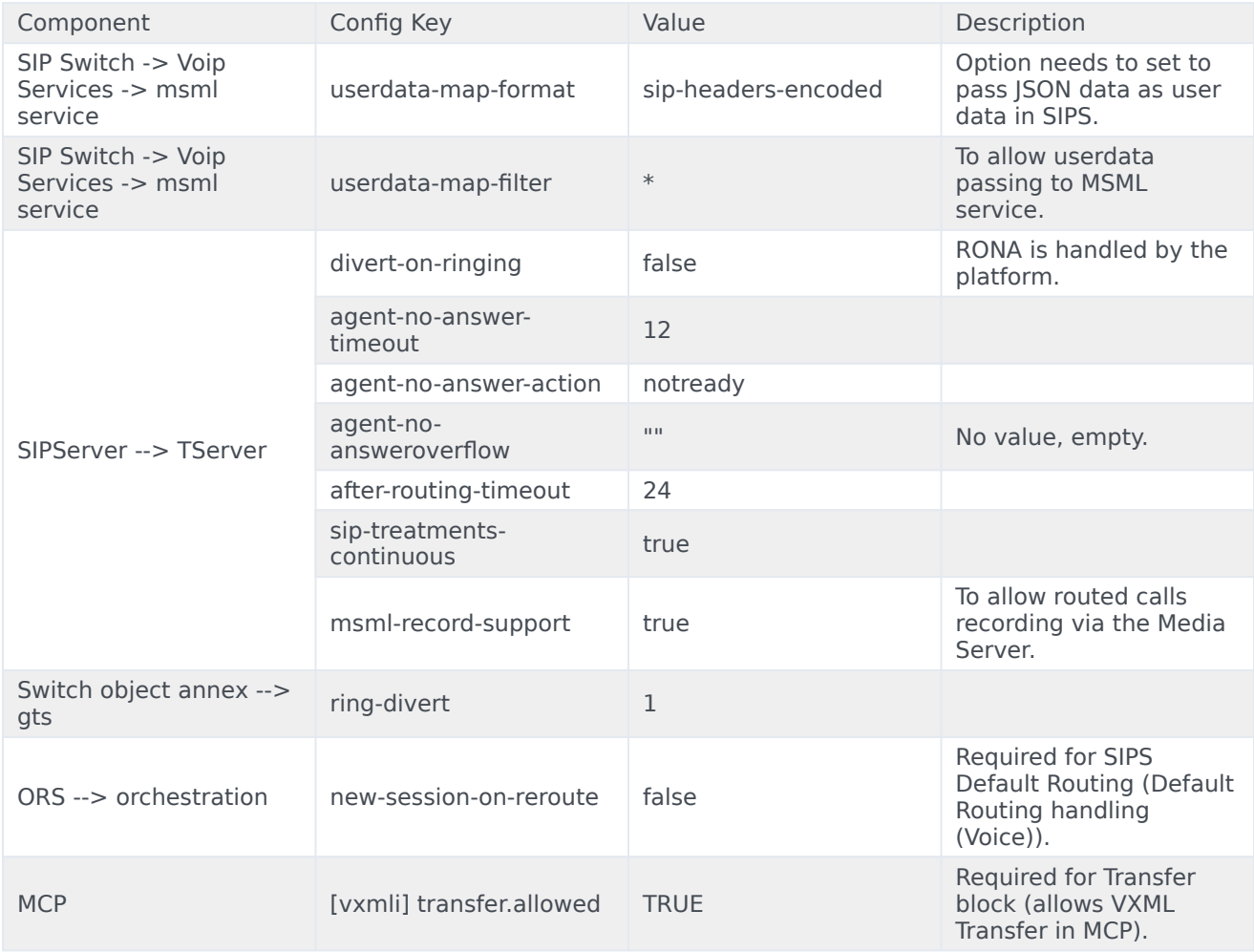

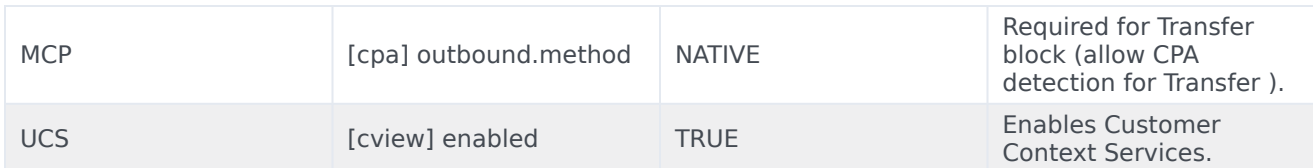

# <span id="page-70-0"></span>GWS configuration

Ensure that the following steps are performed in GWS:

- **Add Contact Center**—Create a contact center in GWS, if it is not already created.
- **Create API Client**—Create new GWS client credentials, if they are not already created.

For more information, see Provision Genesys Web Services and Applications in the GWS documentation.

# Deploy Designer

## Contents

- 1 [Assumptions](#page-72-0)
- 2 [Preparation](#page-72-1)
	- 2.1 [Set up Ingress](#page-73-0)
	- 2.2 [Set up Application Gateway \(WAF\) for Designer](#page-73-1)
	- 2.3 [Storage](#page-18-0)
	- 2.4 [Set up Secrets](#page-75-0)
- 3 [Deployment strategies](#page-75-1)
- 4 [Rolling Update deployment](#page-76-0)
	- 4.1 [Designer](#page-6-0)
	- 4.2 [DAS](#page-76-1)
- 5 [Blue-Green deployment](#page-77-0)
	- 5.1 [Designer](#page-77-1)
	- 5.2 [DAS](#page-78-0)
- 6 [Canary](#page-80-0)
	- 6.1 [Deployment](#page-80-1)
	- 6.2 [Cleaning up](#page-81-0)
- 7 [Validations and checks](#page-81-1)
- 8 [Post deployment procedures](#page-81-2)
	- 8.1 [Updating the flowsettings file](#page-81-3)
Learn how to deploy Designer into a private edition environment.

## **Related documentation:**

- •
- •

## **RSS:**

• [For private edition](https://all.docs.genesys.com/ReleaseNotes/Current/GenesysEngage-cloud/PrivateEdition?action=rnrss)

# Assumptions

- The instructions on this page assume you are deploying the service in a service-specific namespace, named in accordance with the requirements on Creating namespaces. If you are using a single namespace for all private edition services, replace the namespace element in the commands on this page with the name of your single namespace or project.
- Similarly, the configuration and environment setup instructions assume you need to create namespacespecific (in other words, service-specific) secrets. If you are using a single namespace for all private edition services, you might not need to create separate secrets for each service, depending on your credentials management requirements. However, if you do create service-specific secrets in a single namespace, be sure to avoid naming conflicts.

# Preparation

## Important

Review the Before you begin topic for the full list of prerequisites required to deploy Designer.

Before you deploy Designer and DAS using Helm charts, complete the following preparatory steps:

- 1. Ensure the Helm client is installed.
- 2. Set up an Ingress Controller, if not already done.
- 3. Setup an NFS server, if not already done.
- 4. Create Persistent Volumes a sample YAML file is provided in the Designer manifest package.
- 5. Download the Designer and DAS docker images and push to the local docker registry.
- 6. Download the Designer package and extract to the current working directory.
- 7. Configure Designer and DAS value overrides (**designer-values.yaml** and **das-values.yaml**); ensure the mandatory settings are configured. If the Blue-Green deployment process is used, Ingress settings are explained in the Blue-Green deployment section.

## Important

Depending on the Kubernetes platform or the container orchestration platform that you are deploying Designer on, you might have to carry out some additional steps specific to that platform. For more information, navigate to the required topic in the **Kubernetes platform specific information** section on the About page.

## Set up Ingress

Given below are the requirements to set up an Ingress for the Designer UI:

- Cookie name designer.session.
- Header requirements client IP & redirect, passthrough.
- Session stickiness enabled.
- Allowlisting optional.
- TLS for ingress optional (should be able to enable or disable TLS on the connection).

## Set up Application Gateway (WAF) for Designer

Designer Ingress must be exposed to the internet using Application Gateway enabled with WAF.

When WAF is enabled, consider the following exception in the WAF rules for Designer:

• Designer sends a JSON payload with data, for example,  $\{profit\ e, \{\}\ \}$ . Sometimes, this is detected as OSFileAccessAttempt, which is a false positive detection. Disable this rule if you encounter a similar issue in your WAF setup.

**Storage** 

Designer storage

Designer requires storage to store designer application workspaces. Designer storage is a shared file storage that will be used by the Designer and DAS services.

#### Important

This storage is critical. Ensure you take backups and snapshots at a regular interval,

probably, each day.

A Zone-Redundant Storage system is required to replicate data from the RWX volumes and must be shared across multiple pods:

- Capacity 1 TiB
- Tier Premium
- Baseline IO/s 1424
- Burst IO/s 4000
- Egress Rate 121.4 MiBytes/s
- Ingress Rate 81.0 MiBytes/s

#### DAS storage

If the Designer workspace is stored in a cloud storage system such as Azure Files, then the data must be synced to the DAS pods using the Designer-Sync service. In this case, DAS must use the StatefulSet deployment type. In the DAS StatefulSet pods, each pod must be attached to a premium SSD disk to store the workspace.

- Size > 500GiB
- Max IOPS (Max IOPS w/ bursting) 2,300 (3,500)
- Max throughput (Max throughput w/ bursting) 150 MB/second (170 MB/second)

Permission considerations for Designer and DAS storage

#### **NFS**

For NFS RWX storages, the mount path should be owned by genesys:genesys, that is, 500:500 with 0777 permissions. It can be achieved by one of the below methods:

- From the NFS server, execute the **chmod -R 777** and **chown -R 500:500** commands to set the required permissions.
- Create a dummy Linux based pod that mounts the NFS storage. From the pod, execute the **chmod -R 777** and **chown -R 500:500** commands. This sets the required permissions. However, this method might require the Linux based pods to be run as privileged.

#### **SMB / CIFS**

For SMB / CIFS based RWX storages, for instance, Azure file share, the below mountOptions must be used in the **StorageClass** or the **PersistentVolume** template:

#### **mountOptions**

- dir mode=0777
- file\_mode=0777
- uid=500
- gid=500
- mfsymlinks
- cache=strict

## Set up Secrets

Secrets are required by the Designer service to connect to GWS and Redis (if you are using them).

GWS Secrets:

• GWS provides a Client ID and secrets to all clients that can be connected. You can create Secrets for the Designer client as specified in the Set up secrets for Designer section below.

Redis password:

• If Designer is connected to Redis, you must provide the Redis password to Designer to authenticate the connection.

Set up Secrets for Designer

Use the designer.designerSecrets parameter in the **values.yaml** file and configure Secrets as follows:

designerSecrets: enabled: true secrets: DES\_GWS\_CLIENT\_ID: xxxx DES\_GWS\_CLIENT\_SECRET: xxxx DES<sup>T</sup>REDIS\_PASSWORD: xxxxx DES\_ELASTIC\_USERNAME: "xxxx" DES\_ELASTIC\_PASSWORD: "xxxxx"

Set up Secrets for DAS

Use the das.dasSecrets parameter in the **values.yaml** file and configure Secrets as follows:

```
dasSecrets:
  enabled: true
  secrets:
        DAS_ELASTIC_USERNAME : "xxxxx"
        DAS_ELASTIC_PASSWORD : "xxxxx"
        DAS_ELASTIC_USERNAME_1 : "xxxxx"
        DAS_ELASTIC_PASSWORD_1 : "xxxxx"
        DAS_ELASTIC_USERNAME_2 : "xxxxx"
        DAS_ELASTIC_PASSWORD_2 : "xxxxx"
```
# Deployment strategies

Designer supports the following deployment and upgrade strategies:

- Rolling Update (default).
- Blue-Green (recommended).

DAS (Designer Application Server) supports the following deployment and upgrade strategies:

- Rolling Update (default).
- Blue-Green (recommended).
- Canary (must be used along with Blue-Green and is recommended in production).

For full descriptions of the deployment and upgrade strategies, see Upgrade strategies in the Setting up Genesys Multicloud CX Private Edition guide.

# Rolling Update deployment

The rolling deployment is the standard default deployment to Kubernetes. It works slowly, one by one, replacing pods of the previous version of your application with pods of the new version without any cluster downtime. It is the default mechanism of upgrading for both Designer and DAS.

## Designer

To perform the initial deployment for a rolling upgrade in Designer, use the Helm command given below. The values.yaml file can be created as required.

• helm upgrade --install --namespace designer designer -f designer-values.yaml designer-100.0.112+xxxx.tgz --set designer.image.tag=9.0.1xx.xx.xx

The values.yaml overrides passed as an argument to the above Helm upgrade command:

designer.image.tag=9.0.1xx.xx.xx. This is the new Designer version to be installed, for example, 9.0.111.05.5.

If you are using the --set flag in the helm install to populate the designer.designerConfig.envs values, use --set-string, for example:

--set-string designer.designerConfig.envs.DES\_ES\_PORT="8080".

## <span id="page-76-0"></span>DAS

To perform the initial deployment for a rolling upgrade in DAS, use the Helm command given below. The values.yaml file can be created as required.

• helm upgrade --install --namespace designer designer-das -f designer-das-values.yaml designer-das-100.0.112+xxxx.tgz --set das.image.tag=9.0.1xx.xx.xx

The values.yaml overrides passed as an argument to the above Helm upgrade command:

das.image.tag=9.0.1xx.xx.xx - This is the new DAS version to be installed, for example, 9.0.111.05.5.

If you are using the --set flag in the helm install to populate the das, dasConfig.envs values, values, use --set-string, for example:

--set-string das.dasConfig.envs.DAS SERVICES ELASTICSEARCH PORT="9200".

# Blue-Green deployment

Blue-Green deployment is a release management technique that reduces risk and minimizes downtime. It uses two production environments, known as Blue and Green or active and inactive, to provide reliable testing, continuous no-outage upgrades, and instant rollbacks. When a new release needs to be rolled out, an identical deployment of the application will be created using the Helm package and after testing is completed, the traffic is moved to the newly created deployment which becomes the active environment, and the old environment becomes inactive. This ensures that a fast rollback is possible by just changing route if a new issue is found with live traffic. The old inactive deployment is removed once the new active deployment becomes stable.

Service cutover is done by updating the Ingress rules. The diagram below shows the high-level approach to how traffic can be routed to Blue and Green deployments with Ingress rules.

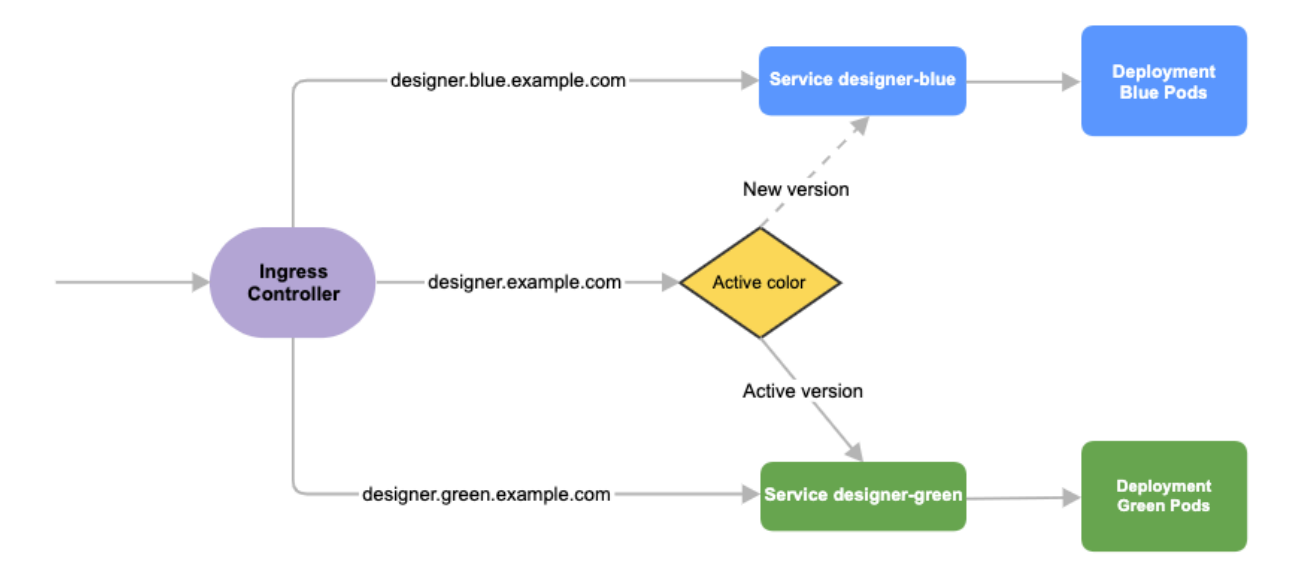

#### **Designer**

Before you deploy Designer using the blue-green deployment strategy, complete the following preparatory steps:

- 1. Create 3 hostnames as given below. The blue service hostname must contain the string blue. For example, designer.blue.example.com or designer-blue.example.com. The green service hostname must contain the string green. For example, designer.green.example.com or designer-green.example.com. The blue/green services can be accessed separately with the blue/green hostnames:
	- designer.example.com For the production host URL, this is used for external access.
	- designer.blue.example.com For the blue service testing.
- designer.green.example.com For the green service testing.
- 2. Configure the hostnames in the **designer-values.yaml** file under ingress. Annotations and paths can be modified as required.

```
ingress:
  enabled: true
  annotations: {}
  paths: [/]
  hosts:
    - designer.example.com
    - designer.blue.example.com
    - designer.green.example.com
```
#### Deployment

The resources - ingress and persistent volume claims (PVC) - must be created initially before deploying the Designer service as these resources are shared between blue/green services and they are required to be created at the very beginning of the deployment. These resources are not required for subsequent upgrades. The required values are passed using the -- set flag in the following steps. Values can also be directly changed in the values.yaml file.

- 1. Create Persistent Volume Claims required for the Designer service (assuming the volume service name is designer-volume). helm upgrade --install --namespace designer designer-volume -f designer-values.yaml designer-9.0.xx.tgz --set designer.deployment.strategy=blue-green-volume The values.yaml overrides passed as an argument to the above Helm upgrade command: designer.deployment.strategy=blue-green-volume - This denotes that the Helm install will create a persistent volume claim in the blue/green strategy.
- 2. Create Ingress rules for the Designer service (assuming the ingress service name will be designeringress): helm upgrade --install --namespace designer designer-ingress -f designer-values.yaml designer-100.0.112+xxxx.tgz --set designer.deployment.strategy=blue-green-ingress - set designer.deployment.color=green The values.yaml overrides passed as an argument to the above Helm upgrade command: designer.deployment.strategy=blue-green-ingress - This denotes that the Helm install will create ingress rules for the Designer service. designer.deployment.color=green - This denotes that the current production (active) color is green.
- 3. Deploy the Designer service color selected in step 2. In this case, green is selected and assuming the service name is designer-green: helm upgrade --install --namespace designer designer-green -f designer-values.yaml designer-100.0.112+xxxx.tgz --set designer.deployment.strategy=blue-green --set

designer.image.tag=9.0.1xx.xx.xx --set designer.deployment.color=green

#### DAS

As with Designer, the Blue-Green strategy can be adopted for DAS as well. The Blue-Green architecture used for DAS is given below. Here, the cutover mechanism is controlled by Service, the Kubernetes manifest responsible for exposing the pods. The Ingress, when enabled, will point to the appropriate service based on the URL.

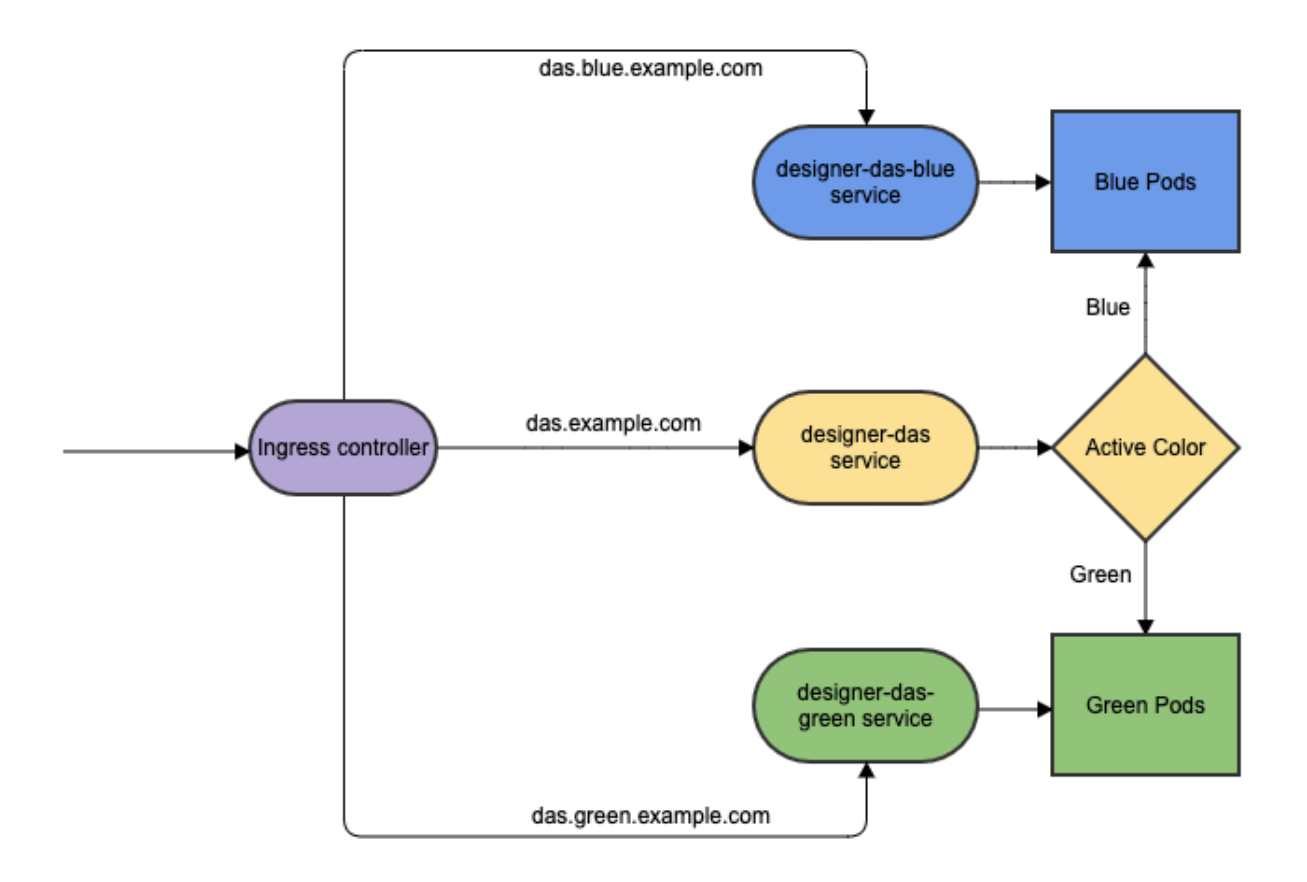

#### Deployment

The Ingress must be created initially before deploying the DAS service since it is shared between blue/green services and it is required to be created at the very beginning of the deployment. The Ingress is not required for subsequent upgrades. The required values are passed using the -- set flag in the following steps. Values can also be directly changed in the values.yaml file.

1. Deploy initial DAS pods and other resources by choosing an active color, in this example, green. Use the below command to create a designer-das-green service: helm upgrade --install --namespace designer designer-das-green -f designer-dasvalues.yaml designer-das-100.0.106+xxxx.tgz --set das.deployment.strategy=blue-green --set das.image.tag=9.0.1xx.xx.xx --set das.deployment.color=green The values.yaml overrides passed as an argument to the above Helm upgrade command: das.deployment.strategy=blue-green - This denotes that the DAS service will be installed using the blue-green deployment strategy. das. image. tag=9.0.1xx.xx.xx - This denotes the DAS version to be installed, for example, 9.0.111.04.4. das.deployment.color=green - This denotes that the green color service is installed. 2. Once the initial deployment is done, the pods have to be exposed to the designer-das service. Execute the following command to create the designer-das service: helm upgrade --install --namespace designer designer-das designerdas-100.0.106+xxx.tgz -f designer-das-values.yaml --set das.deployment.strategy=bluegreen-service --set das.deployment.color=green The values.yaml overrides passed as an argument to the above helm upgrade

das.deployment.strategy=blue-green-service - This denotes that the designer-das service will be

installed and exposed to the active color pods. das.deployment.color=green - This denotes that the designer-das service will point to green pods.

#### **NodePort Service**

The designer-das-green release creates a service called designer-das-green and the designerdas-blue release creates a service called designer-das-blue. If you are using NodePort services, ensure that the value of designer.service.nodePort is not the same for both the releases. In other words, you should assign dedicated node ports for the releases. The default value for designer.service.nodePort is **30280**. If this was applied to designer-das-green, use a different value for designer-das-blue, for example, **30281**. Use the below helm command to achieve this: helm upgrade --install --namespace designer designer-das designerdas-100.0.106+xxx.tgz -f designer-das-values.yaml --set das.deployment.strategy=bluegreen-service --set das.deployment.color=green --set das.service.nodePort=30281

## <span id="page-80-0"></span>Canary

Canary is optional and is only used along with Blue-Green. It is recommended in production. Canary pods are generally used to test new versions of images with live traffic. When you are installing the Designer and DAS services for the first time, you will not use Canary pods. Only when upgrading the services after initial deployment, you will use Canary pods for testing the new versions.

#### Deployment

1. Identify the current production color by checking the designer-das service selector labels (kubectl describe service designer-das). Green is the production color in the below example as the selector label is color=green.

#### kubectl describe service designer-das

Selector:

color=green

2. To deploy canary pods, the das.deployment.strategy value must be set to canary in the **designerdas-values.yaml** file or using the -- set flag as shown in the command below: helm upgrade --install --namespace designer designer-das-canary -f das-values.yaml designer-das-100.0.106+xxxx.tgz --set das.deployment.strategy=canary --set das.image.tag=9.0.1xx.xx.xx --set das.deployment.color=green The values.yaml overrides passed as an argument to the above Helm upgrade command: das.deployment.strategy=canary - This denotes that the Helm install will create canary pods. das.deployment.color=green - This denotes that the current production (active) color is green.

## Important

To make sure Canary pods receive live traffic, they have to be exposed to the designer-das service by setting das.deployment.color=, which is obtained from step 1.

3. Once canary pods are up and running, ensure that the designer-das service points to the canary pods

using the [kubectl describe svc designer-das](/File:CanaryEndpoints.png) command.

Endpoints: 10.206.0.101:8081,10.206.0.162:8081,10.206.0.90:8081

The IP address present in the Endpoints must match the IP address of the canary pod. The canary pod's IP address is obtained using the kubectl describe pod command.

IP: 10.206.0.90 IPs: IP: 10.206.0.90

#### <span id="page-81-0"></span>Cleaning up

After completing canary testing, the canary pods must be cleaned up.

The das.deployment.replicaCount must be made zero and the release is upgraded. It can be changed in the **designer-das-values.yaml** file or through the --set flag as follows:

• helm upgrade --install --namespace designer designer-das-canary -f das-values.yaml designer-das-100.0.106+xxxx.tgz --set das.deployment.strategy=canary --set das.image.tag=9.0.1xx.xx.xx --set das.deployment.color=blue --set das.deployment.replicaCount=0

# Validations and checks

Here are some common validations and checks that can be performed to know if the deployment was successful.

- Check if the application pods are in running state by using the kubectl get pods command.
- Try to connect to the Designer or DAS URL as per the ingress rules from your browser. You must be able to access the Designer and DAS webpages.

# Post deployment procedures

#### Updating the flowsettings file

Post deployment, the **flowsettings.json** file can be modified through a Helm install as follows:

- 1. Extract the Designer Helm Chart and find the **flowsettings.yaml** file under the Designer Chart > Config folder.
- 2. Modify the necessary settings (refer to the Post deployment configuration settings reference table for

the different settings and their allowed values).

3. Execute the below Helm upgrade command on the non-production color service. It can be done as part of the Designer upgrade by passing the **flowsettings.yaml** file using the --values flag. In this case, a new Designer version can be used for the upgrade. If it is only a **flowsettings.json** update, the same Designer version is used. helm upgrade --install --namespace designer designer-blue -f designer-values.yaml -f

flowsettings.yaml designer-9.0.xx.tgz --set designer.deployment.strategy=blue-green - set designer.image.tag=9.0.1xx.xx.xx --set designer.deployment.color=blue

4. Once testing is completed on the non-production service, perform the cutover step as mentioned in the Cutover section (Designer Blue-Green deployment). After cutover, the production service will contain the updated settings. The non-active color Designer must also be updated with the updated settings after the cutover.

# Enable optional features

# Contents

- 1 [Enable Designer Analytics and Audit Trail](#page-84-0)
	- 1.1 [Designer](#page-6-0)
	- 1.2 [DAS](#page-76-0)
- 2 [Enable Personas](#page-85-0)
	- 2.1 [Deploy personas.json](#page-85-1)
	- 2.2 [Update Designer flowsettings.json](#page-88-0)
	- 2.3 [Update application settings](#page-88-1)
	- 2.4 [Adding voice definitions](#page-89-0)

Learn how to enable optional features in Designer post deployment.

## **Related documentation:**

- •
- •

## **RSS:**

• [For private edition](https://all.docs.genesys.com/ReleaseNotes/Current/GenesysEngage-cloud/PrivateEdition?action=rnrss)

# <span id="page-84-0"></span>Enable Designer Analytics and Audit Trail

Post Designer deployment, features such as Analytics and Audit Trail can be enabled by performing the below steps.

## Important

Ensure Elasticsearch is deployed before proceeding.

## Designer

- 1. Configure the following settings in flowsettings override (**flowsettings.yaml**) Refer to the table in the Post deployment Designer configuration settings section for option descriptions.
	- enableAnalytics: true
	- enableESAuditLogs: true
	- esServer
	- esPort
	- esUrl
- 2. Configure the below setting in the DesignerEnv transaction list: ReportingURL in the **reporting** section.
- 3. Perform the steps in the Updating the flowsettings file section in Post deployment procedures.

## **DAS**

1. Configure the following settings in the helm **das-values.yaml** file. For setting descriptions, refer to the

DAS deployment settings section in Deployment configuration settings. dasEnv.envs.DAS\_SERVICES\_ELASTICSEARCH\_ENABLED = true dasEnv.envs.DAS\_SERVICES\_ELASTICSEARCH\_HOST dasEnv.envs.DAS\_SERVICES\_ELASTICSEARCH\_PORT

- 2. Execute the steps in the Upgrade section in the DAS deployment process for the Blue-Green strategy. The same DAS version running in production can be used for the upgrade.
- 3. Execute the steps in the Cutover section in the DAS deployment process for the Blue-Green strategy.

# <span id="page-85-0"></span>Enable Personas

You can enable the Personas feature in Designer by following the below steps.

## <span id="page-85-1"></span>Deploy personas.json

- Deploy the **personas.json** file in the workspace location, /workspace/{tenantID}/workspace/ personas/personas.json.
- Create the **personas** directory if it does not exist.

#### Given below is a sample **personas.json** file:

```
\overline{[}{
        "id": "1",
        "name": "Samantha",
        "gender": "female",
        "tags": ["female", "middle-age", "default"],
        "displayPersona": "female, 30-40s",
        "voice": [{
                "name": "samantha",
                "language": "en-US",
                "ttsname": "Samantha",
                 "ttsengine": "NuanceTTS",
                 "displayName": "Samantha"
            }, {
                "name": "karen",
                 "language": "en-AU",
                 "ttsname": "Karen",
                 "ttsengine": "NuanceTTS",
                 "displayName": "Karen"
            }, {
                "name": "amelie",
                 "language": "fr-CA",
                 "ttsname": "Amelie",
                "ttsengine": "NuanceTTS",
                "displayName": "Amelie"
            }, {
                 "name": "paulina",
                 "language": "es-MX",
                 "ttsname": "Paulina",
                 "ttsengine": "NuanceTTS",
                 "displayName": "Paulina"
            }
        ],
        "digital": \{\},
```

```
"email": \{\},
    "chat": {},
    "web": {}
},{
    "id": "2",
    "name": "Tom",
    "gender": "male",
    "tags": ["male", "middle-age"],
    "displayPersona": "male, 30-40s",
    "voice": [{
             "name": "tom",
             "language": "en-US",
             "ttsname": "Tom",
             "ttsengine": "NuanceTTS",
            "displayName": "Tom"
        }, {
             "name": "lee",
             "language": "en-AU",
             "ttsname": "Lee",
             "ttsengine": "NuanceTTS",
             "displayName": "Lee"
        }, {
             "name": "felix",
             "language": "fr-CA",
             "ttsname": "Felix",
            "ttsengine": "NuanceTTS",
            "displayName": "Felix"
        }, {
             "name": "javier",
            "language": "es-MX",
            "ttsname": "Javier",
             "ttsengine": "NuanceTTS",
             "displayName": "Javier"
        }
    ],
    "digital": {},
    "email": {},
    "chat": {},
    "web": {}
},{
    "id": "3",
    "name": "Gabriela",
    "gender": "female",
    "tags": ["female", "young"],
    "displayPersona": "female, 20-30s",
    "voice": [{
             "name": "gabriela",
             "language": "en-US",
             "ttsname": "en-US-Standard-E",
            "ttsengine": "GTTS",
            "displayName": "Gabriela"
        }, {
             "name": "sheila",
             "language": "en-AU",
             "ttsname": "en-AU-Standard-A",
            "ttsengine": "GTTS",
            "displayName": "Sheila"
        }, {
             "name": "lili",
             "language": "fr-CA",
             "ttsname": "fr-CA-Standard-A",
```

```
"ttsengine": "GTTS",
            "displayName": "Lili"
        }
    ],
    "digital": \{\},
    "email": \{\},
    "chat": {},
    "web": {}
},{
    "id": "4",
    "name": "Michael",
    "gender": "male",
    "tags": ["male", "young"],
    "displayPersona": "male, 20-30s",
    "voice": [{
             "name": "michael",
             "language": "en-US",
             "ttsname": "en-US-Standard-B",
             "ttsengine": "GTTS",
            "displayName": "Michael"
        }, {
             "name": "royce",
             "language": "en-AU",
             "ttsname": "en-AU-Standard-B",
            "ttsengine": "GTTS",
            "displayName": "Royce"
        }, {
             "name": "alexandre",
             "language": "fr-CA",
             "ttsname": "fr-CA-Standard-B",
            "ttsengine": "GTTS",
            "displayName": "Alexandre"
        }
    ],
    "digital": \{\},
    "email": {},
    "chat": {},
    "web": {}
},{
    "id": "5",
    "name": "Diane",
    "gender": "female",
    "tags": ["female", "mature"],
    "displayPersona": "female, 40-50s",
    "voice": [{
            "name": "diane",
             "language": "en-US",
             "ttsname": "en-US-Standard-C",
             "ttsengine": "GTTS",
             "displayName": "Diane"
        }, {
             "name": "muriel",
             "language": "en-AU",
             "ttsname": "en-AU-Standard-C",
            "ttsengine": "GTTS",
            "displayName": "Muriel"
        }, {
             "name": "chloe",
             "language": "fr-CA",
             "ttsname": "fr-CA-Standard-C",
            "ttsengine": "GTTS",
```

```
"displayName": "Chloe"
        }
    ],
    "digital": {},
    "email": {},
    "chat": {},
    "web": {}
},
{
    "id": "6",
    "name": "David",
    "gender": "male",
    "tags": ["male", "mature"],
    "displayPersona": "male, 40-50s",
    "voice": [{
            "name": "david",
             "language": "en-US",
             "ttsname": "en-US-Standard-D",
            "ttsengine": "GTTS",
            "displayName": "David"
        }, {
            "name": "austin",
            "language": "en-AU",
            "ttsname": "en-AU-Standard-D",
            "ttsengine": "GTTS",
            "displayName": "Austin"
        }, {
             "name": "pierre",
            "language": "fr-CA",
            "ttsname": "fr-CA-Standard-D",
            "ttsengine": "GTTS",
            "displayName": "Pierre"
        }
    ],
    "digital": {},
    "email": {},
    "chat": {},
    "web": {}
}
```
# <span id="page-88-0"></span>Update Designer flowsettings.json

1. Enable the persona feature flag in the **flowsettings.json** override file.

```
"features": {
  "persona": true
```
 $\mathbf{I}$ 

2. Perform the steps in the Updating the flowsettings file section for the changes to take effect.

## <span id="page-88-1"></span>Update application settings

Perform the following steps to enable the persona in the required Designer application:

- 1. Open the required Designer application and navigate to the **Settings** tab.
- 2. In the **Application Settings**, select the **Enable Persona** checkbox in the **Persona** tab.
- 3. If you are using a Google TTS custom voice, select **Enable Custom Voices**.

4. Re-publish the application and create a new build.

#### <span id="page-89-0"></span>Adding voice definitions

## Important

Additional voice definitions can be added by Genesys. Contact your Genesys representative for more information.

Designer supports Nuance and Google (standard and custom) TTS voice definitions. This example of a voice definition contains both a standard and custom Google TTS voice:

```
"voice": [
            { // Example of a standard Google TTS
voice definition.
                "name": "fatima",
                "language": "ar-SA",
                "ttsname": "ar-XA-Wavenet-A",
                "ttsengine": "GTTS",
                "displayName": "Fatima"
           },
                                                     { // Example of a Custom Google TTS voice
definition.
                "name": "ursula",
                "language": "de-DE",
                "ttsname": "de-DE-Wavenet-A",
                "ttsengine": "GTTS",
                "displayName": "Ursula",
                "ttsCustomVoice" : true,
                "ttsCustomVoiceURI: : ""
           }
\begin{array}{c} \end{array}
```
Voice definitions must include the following details:

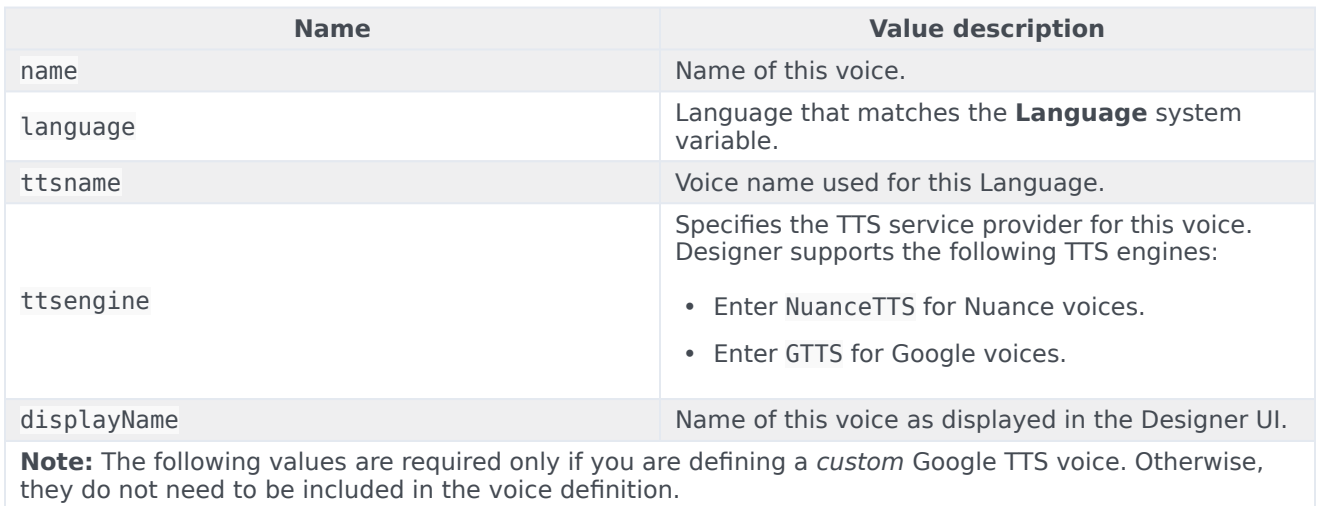

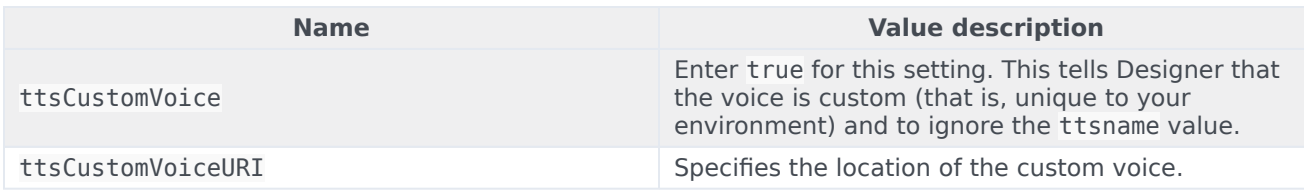

# Important

To use custom Google TTS voices in an application, **Enable Custom Voices** must be selected on the Persona tab in the application settings.

# Upgrade, roll back, or uninstall Designer

# Contents

- 1 [Supported upgrade strategies](#page-92-0)
- 2 [Timing](#page-93-0)
	- 2.1 [Scheduling considerations](#page-93-1)
- 3 [Monitoring](#page-93-2)
- 4 [Preparatory steps](#page-93-3)
- 5 [Rolling Update](#page-94-0)
	- 5.1 [Rolling Update: Upgrade](#page-94-1)
	- 5.2 [Rolling Update: Verify the upgrade](#page-94-2)
	- 5.3 [Rolling Update: Rollback](#page-94-3)
	- 5.4 [Rolling Update: Verify the rollback](#page-95-0)
- 6 [Blue/Green](#page-95-1)
	- 6.1 [Blue/Green: Upgrade Designer](#page-95-2)
	- 6.2 [Blue/Green: Rollback Designer](#page-96-0)
	- 6.3 [Blue/Green: Upgrade DAS](#page-97-0)
	- 6.4 [Blue/Green: Rollback DAS](#page-98-0)
- 7 [Canary](#page-80-0)
	- 7.1 [Cleaning up](#page-81-0)
- 8 [Post-upgrade procedures](#page-99-0)
	- 8.1 [Upgrading the Designer workspace](#page-99-1)
	- 8.2 [Elasticsearch maintenance recommendations](#page-100-0)
- 9 [Uninstall](#page-100-1)

Learn how to upgrade, roll back, or uninstall Designer.

## **Related documentation:**

- •
- •

## **RSS:**

• [For private edition](https://all.docs.genesys.com/ReleaseNotes/Current/GenesysEngage-cloud/PrivateEdition?action=rnrss)

## Important

The instructions on this page assume you have deployed the services in servicespecific namespaces. If you are using a single namespace for all private edition services, replace the namespace element in the commands on this page with the name of your single namespace or project.

# <span id="page-92-0"></span>Supported upgrade strategies

Designer supports the following upgrade strategies:

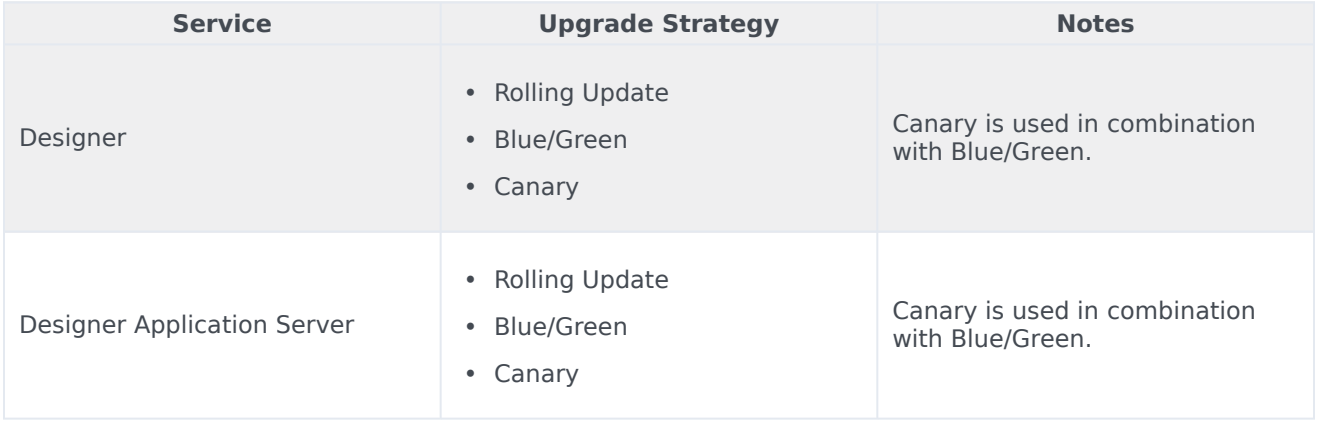

The upgrade or rollback process to follow depends on how you deployed the service initially. Based on the deployment strategy adopted during initial deployment, refer to the corresponding upgrade or rollback section on this page for related instructions.

For a conceptual overview of the upgrade strategies, refer to Upgrade strategies in the Setting up Genesys Multicloud CX Private Edition guide.

# <span id="page-93-0"></span>Timing

A regular upgrade schedule is necessary to fit within the Genesys policy of supporting N-2 releases, but a particular release might warrant an earlier upgrade (for example, because of a critical security fix).

If the service you are upgrading requires a later version of any third-party services, upgrade the thirdparty service(s) before you upgrade the private edition service. For the latest supported versions of third-party services, see the Software requirements page in the suite-level guide.

## <span id="page-93-1"></span>Scheduling considerations

Genesys recommends that you upgrade the services methodically and sequentially: Complete the upgrade for one service and verify that it upgraded successfully before proceeding to upgrade the next service. If necessary, roll back the upgrade and verify successful rollback.

# <span id="page-93-2"></span>Monitoring

Monitor the upgrade process using standard Kubernetes and Helm metrics, as well as service-specific metrics that can identify failure or successful completion of the upgrade (see Observability in Designer).

Genesys recommends that you create custom alerts for key indicators of failure — for example, an alert that a pod is in pending state for longer than a timeout suitable for your environment. Consider including an alert for the absence of metrics, which is a situation that can occur if the Docker image is not available. Note that Genesys does not provide support for custom alerts that you create in your environment.

# <span id="page-93-3"></span>Preparatory steps

Ensure that your processes have been set up to enable easy rollback in case an upgrade leads to compatibility or other issues.

Each time you upgrade a service:

- 1. Review the release note to identify changes.
- 2. Ensure that the new package is available for you to deploy in your environment.
- 3. Ensure that your existing **-values.yaml** file is available and update it if required to implement changes.

# <span id="page-94-0"></span>Rolling Update

## <span id="page-94-1"></span>Rolling Update: Upgrade

Execute the following command to upgrade :

helm upgrade --install -f -values.yaml -n

**Tip:** If your review of Helm chart changes (see Preparatory Step 3) identifies that the only update you need to make to your existing **-values.yaml** file is to update the image version, you can pass the image tag as an argument by using the --set flag in the command:

helm upgrade --install -f -values.yaml --set .image.tag=

Follow the same instructions to upgrade Designer and DAS. For example, the respective commands are:

• Designer:

helm upgrade --install --namespace designer designer -f designer-values.yaml designer-100.0.112+1401.tgz --set designer.image.tag=100.0.112.11

• DAS:

helm upgrade --install --namespace designer designer-das -f designer-das-values.yaml designer-das-100.0.112+1401.tgz --set das.image.tag=9.0.111.05.5

If you are using the --set flag in the helm upgrade command to populate the designer.designerConfig.envs or das.dasConfig.envs values, use --set-string, for example:

- Designer: --set-string designer.designerConfig.envs.DES\_ES\_PORT="8080"
- DAS: --set-string das.dasConfig.envs.DAS\_SERVICES\_ELASTICSEARCH\_PORT="9200"

#### <span id="page-94-2"></span>Rolling Update: Verify the upgrade

Follow usual Kubernetes best practices to verify that the new service version is deployed. See the information about initial deployment for additional functional validation that the service has upgraded successfully.

#### <span id="page-94-3"></span>Rolling Update: Rollback

Execute the following command to roll back the upgrade to the previous version:

helm rollback

or, to roll back to an even earlier version:

helm rollback

Alternatively, you can re-install the previous package:

1. Revert the image version in the .image.tag parameter in the **-values.yaml** file. If applicable, also

revert any configuration changes you implemented for the new release.

2. Execute the following command to roll back the upgrade:

helm upgrade --install -f -values.yaml

**Tip:** You can also directly pass the image tag as an argument by using the --set flag in the command:

helm upgrade --install -f -values.yaml --set .image.tag=

Follow the same instructions to roll back Designer and DAS. For example, the respective commands are:

• Designer:

```
helm upgrade --install --namespace designer designer -f designer-values.yaml
designer-100.0.112+1401.tgz --set designer.image.tag=100.0.112.11
```
• DAS:

```
helm upgrade --install --namespace designer designer-das -f designer-das-values.yaml
designer-das-100.0.112+1401.tgz --set das.image.tag=9.0.111.05.5
```
#### <span id="page-95-0"></span>Rolling Update: Verify the rollback

Verify the rollback in the same way that you verified the upgrade (see Rolling Update: Verify the upgrade).

• Ensure that the image version in the -values.yaml file reflects the version that you rolled back to.

# <span id="page-95-1"></span>Blue/Green

#### <span id="page-95-2"></span>Blue/Green: Upgrade Designer

1. Identify the current production color by checking the Designer ingress rules: kubectl describe ingress designer-ingress

> Green is the production color in the below example as the production host name points to the green service.

#### kubectl describe ingress designer-ingress

```
Host
                               Path Backends
---- - - - - - - -- - - -designer.example.com
                               \primedesigner-green:http (10.244.0.23:8888)
                                   designer-green:http (10.244.0.23:8888)
designer.green.example.com
                               7
designer.blue.example.com
                                   designer-blue:http (10.244.0.45:8888)
                               \prime
```
2. Deploy the Designer service on to the non-production color (in this example, blue is the non-production color and assuming the service name is designer-blue):

helm upgrade --install --namespace designer designer-blue -f designer-values.yaml designer-100.0.112+1401.tgz --set designer.deployment.strategy=blue-green --set designer.image.tag=100.0.111.05.5 --set designer.deployment.color=blue

Use the non-production host name to access the non-production color. For example, designer.blue.example.com). You can use this URL for testing.

#### **NodePort Service**

The designer-green release creates a service called designer-green and the designer-blue release creates a service called designer-blue. If you are using NodePort services, ensure that the value of designer. service.nodePort is not the same for both the releases. In other words, you should assign dedicated node ports for the releases. The default value for designer.service.nodePort is **30180**. If this was applied to designer-green, use a different value for designer-blue, for example, **30181**. Use the below helm command to achieve this:

helm upgrade --install --namespace designer designer-blue -f designer-values.yaml designer-100.0.112+1401.tgz --set designer.deployment.strategy=blue-green --set designer.image.tag=100.0.111.05.5 --set designer.deployment.color=blue --set designer.service.nodePort=30181

#### Cutover

Once testing is completed on the non-production color, move traffic to the new version by updating the Ingress rules:

• Update the Designer Ingress with the new deployment color by running the following command (in this case, blue is the new deployment color, that is, the non-production color):

helm upgrade --install --namespace designer designer-ingress -f designer-values.yaml designer-100.0.112+1401.tgz --set designer.deployment.strategy=blue-green-ingress - set designer.deployment.color=blue

#### Verify the upgrade

• Verify the ingress rules by running the following command: kubectl describe ingress designer-ingress The production host name must point to the new color service, that is, blue.

#### <span id="page-96-0"></span>Blue/Green: Rollback Designer

To roll back the upgrade, modify the ingress rules to point back to the old deployment pods (green, in this example) by performing a cutover again.

• Perform a cutover using the following command:

```
helm upgrade --install --namespace designer designer-ingress -f designer-values.yaml
designer-100.0.112+1401.tgz --set designer.deployment.strategy=blue-green-ingress --
set designer.deployment.color=green
```
#### Verify the rollback

• Verify the rollback in the same way that you verified the upgrade (see Blue-Green: Verify the upgrade). The type label must have the active color's label, that is, color=green.

#### <span id="page-97-0"></span>Blue/Green: Upgrade DAS

1. Identify the current production color by checking the designer-das service selector labels:

kubectl describe service designer-das

Green is the production color in the below example as the selector label is color=green.

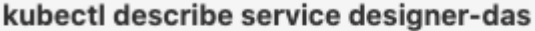

Selector:

color=green

2. Deploy the DAS service on to the non-production color (in this example, blue is the non-production color and assuming the service name is designer-das-blue):

helm upgrade --install --namespace designer designer-das-blue -f das-values.yaml designer-das-100.0.106+1401.tgz --set das.deployment.strategy=blue-green --set das.image.tag=9.0.111.05.5 --set das.deployment.color=blue

Use the non-production service name to access the non-production color.

#### **NodePort Service**

The designer-das-green release creates a service called designer-das-green and the designerdas-blue release creates a service called designer-das-blue. If you are using NodePort services, ensure that the value of designer.service.nodePort is not the same for both the releases. In other words, you should assign dedicated node ports for the releases. The default value for designer.service.nodePort is **30280**. If this was applied to designer-das-green, use a different value for designer-das-blue, for example, **30281**. Use the below helm command to achieve this:

helm upgrade --install --namespace designer designer-das designer-das-100.0.106+xxx.tgz -f designer-das-values.yaml --set das.deployment.strategy=blue-green-service --set das.deployment.color=green --set das.service.nodePort=30281

#### Cutover

Once testing is completed on the non-production color, move traffic to the new version by updating the designer-das service.

• Update the designer-das service with the new deployment color (in this example, blue is the new deployment color, that is, non-production color)

helm upgrade --install --namespace designer designer-das-service -f designer-dasvalues.yaml designer-das-100.0.106+1401.tgz --set das.deployment.strategy=blue-greenservice --set das.deployment.color=blue

#### Verify the upgrade

• Verify the service by executing the kubectl describe service designer-das command. The type label must have the active color's label, that is, color=blue.

#### <span id="page-98-0"></span>Blue/Green: Rollback DAS

To roll back the upgrade, perform a cutover again to point the service back to the old deployment (green).

• Perform a cutover using the following command:

```
helm upgrade --install --namespace designer designer-das-service -f designer-das-
values.yaml designer-das-100.0.106+1401.tgz --set das.deployment.strategy=blue-green-
service --set das.deployment.color=green
```
#### Verify the rollback

• Verify the rollback in the same way that you verified the upgrade (see Blue-Green: Verify the upgrade). The type label must have the active color's label, color=green.

# Canary

Canary is optional and is only used along with Blue-Green. It is recommended in production. Canary pods are generally used to test new versions of images with live traffic. You will not use Canary pods when you are installing the Designer and DAS services for the first time. You will only use Canary pods for testing the new versions when upgrading the services after initial deployment.

1. Identify the current production color by checking the designer-das service selector labels (kubectl describe service designer-das). Green is the production color in the below example as the selector label is [color=green](/File:CanaryInDepStep1.png).

kubectl describe service designer-das

Selector:

color=green

2. To deploy canary pods, the das.deployment.strategy value must be set to canary in the **designerdas-values.yaml** file or using the -- set flag as shown in the command below: helm upgrade --install --namespace designer designer-das-canary -f das-values.yaml designer-das-100.0.106+xxxx.tgz --set das.deployment.strategy=canary --set das.image.tag=9.0.1xx.xx.xx --set das.deployment.color=green The values.yaml overrides passed as an argument to the above Helm upgrade command: das.deployment.strategy=canary - This denotes that the Helm install will create canary pods. das.deployment.color=green - This denotes that the current production (active) color is green.

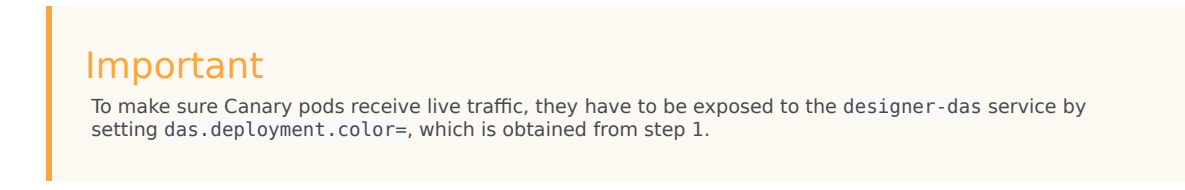

3. Once canary pods are up and running, ensure that the designer-das service points to the canary pods using the [kubectl describe svc designer-das](/File:CanaryEndpoints.png) command.

Endpoints: 10.206.0.101:8081,10.206.0.162:8081,10.206.0.90:8081

The IP address present in the Endpoints must match the IP address of the canary pod. The canary pod's IP address is obtained using the kubectl describe pod command.

IP: 10.206.0.90 IPs: IP: 10.206.0.90

## Cleaning up

After completing canary testing, the canary pods must be cleaned up. The das.deployment.replicaCount must be made zero and the release is upgraded. It can be changed in the **designer-das-values.yaml** file or through the --set flag as follows:

• helm upgrade --install --namespace designer designer-das-canary -f das-values.yaml designer-das-100.0.106+xxxx.tgz --set das.deployment.strategy=canary --set das.image.tag=9.0.1xx.xx.xx --set das.deployment.color=blue --set das.deployment.replicaCount=0

# <span id="page-99-0"></span>Post-upgrade procedures

## <span id="page-99-1"></span>Upgrading the Designer workspace

Workspace resources must be upgraded after cutover. Perform the following steps to upgrade the system resources in the Designer workspace:

- 1. Log in to one of the Designer pods using the kubectl exec -it bash command.
- 2. Execute the following migration command (this creates new directories/new files introduced in the new version): node ./bin/cli.js workspace-upgrade -m -t
- 3. Execute the workspace resource upgrade command (this upgrades system resources, such as system service PHP files, internal audio files and callback resources): node ./bin/cli.js workspace-upgrade -t In the above command, contact center id, is the Contact Center ID created in GWS for this tenant (workspace resources are located under the Contact Center ID folder (/workspaces//workspace)).

#### <span id="page-100-0"></span>Elasticsearch maintenance recommendations

To help you better manage your indexes and snapshots, and to prevent too many indexes from creating an overflow of shards, Genesys recommends that you set up a scheduled execution of Elasticsearch Curator with the following two actions:

- Delete indexes older than the given threshold according to the index name and mask.
	- $\cdot$  sdr- $\ast$  (3 months)
	- audit-\* (12 months)
- Make a snapshot of each index:
	- sdr-\* (yesterday and older)
	- audit-\*
	- kibana-int-\*

# <span id="page-100-1"></span>Uninstall

## Warning

Uninstalling a service removes all Kubernetes resources associated with that service. Genesys recommends that you contact Genesys Customer Care before uninstalling any private edition services, particularly in a production environment, to ensure that you understand the implications and to prevent unintended consequences arising from, say, unrecognized dependencies or purged data.

Execute the following command to uninstall :

helm uninstall -n

# Observability in Designer

# Contents

- 1 [Monitoring](#page-93-2)
	- 1.1 [Enable monitoring](#page-103-0)
	- 1.2 [Configure metrics](#page-103-1)
	- 1.3 [What do Designer metrics monitor?](#page-103-2)
- 2 [Alerting](#page-103-3)
	- 2.1 [Configure alerts](#page-104-0)
- 3 [Logging](#page-106-0)

Learn about the logs, metrics, and alerts you should monitor for Designer.

## **Related documentation:**

- •
- •

## **RSS:**

• [For private edition](https://all.docs.genesys.com/ReleaseNotes/Current/GenesysEngage-cloud/PrivateEdition?action=rnrss)

# Monitoring

Private edition services expose metrics that can be scraped by Prometheus, to support monitoring operations and alerting.

- As described on Monitoring overview and approach, you can use a tool like Grafana to create dashboards that query the Prometheus metrics to visualize operational status.
- As described on Customizing Alertmanager configuration, you can configure Alertmanager to send notifications to notification providers such as PagerDuty, to notify you when an alert is triggered because a metric has exceeded a defined threshold.

The services expose a number of Genesys-defined and third-party metrics. The metrics that are defined in third-party software used by private edition services are available for you to use as long as the third-party provider still supports them. For descriptions of available Designer metrics, see:

- Designer Application Server metrics
- Designer metrics

See also System metrics.

Desginer and DAS generate application related metrics at the /metric API in the standard Prometheus client format.

# Important

In addition to the metrics listed in the DES and DAS metrics topics, you can also obtain infrastructure related metrics by installing standard Prometheus clients in the Kubernetes cluster.

## <span id="page-103-0"></span>Enable monitoring

To enable monitoring you must configure the various Prometheus related options. For more details on these various options, refer to the Designer deployment settings and DAS deployment settings sections in the Configure Designer topic.

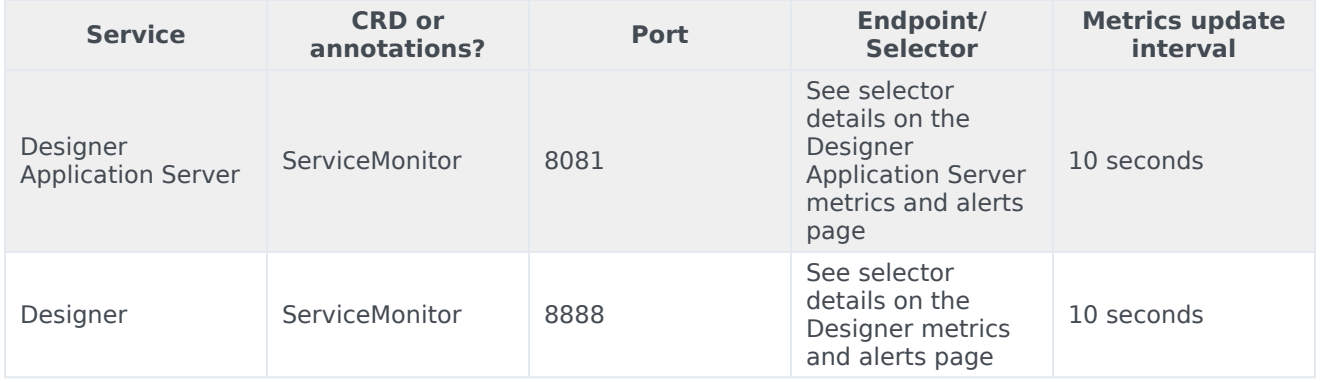

## <span id="page-103-1"></span>Configure metrics

The metrics that are exposed by the DES and DAS services are available by default. No further configuration is required in order to define or expose these metrics. You cannot define your own custom metrics.

The Metrics pages linked to above show some of the metrics the DES and DAS services expose. You can also query Prometheus directly or via a dashboard to see all the metrics available from the DES and DAS services.

#### <span id="page-103-2"></span>What do Designer metrics monitor?

The exposed DES and DAS metrics help you monitor a number of data points that are important in a production environment. For more details on the individual metrics, refer to the Metrics pages.

# <span id="page-103-3"></span>Alerting

Private edition services define a number of alerts based on Prometheus metrics thresholds.

## Important

You can use general third-party functionality to create rules to trigger alerts based on metrics values you specify. Genesys does not provide support for custom alerts that you create in your environment.

For descriptions of available Designer alerts, see:

- Designer Application Server alerts
- Designer alerts

#### <span id="page-104-0"></span>Configure alerts

Private edition services define a number of alerts by default (for Designer, see the pages linked to above). No further configuration is required.

Enable alerts in Designer

To enable alerts in Designer, use either of the following methods:

**Method 1**: Enable Prometheus alerts in the values.yaml file.

```
designer:
    prometheus:
        alerts:
            enabled: true # this will be false by default.
```
**Method 2**: Find out the active deployment color and execute the below command in the corresponding deployment:

```
helm upgrade --install designer-blue -f designer-values.yaml designer-9.0.xx.tgz --
set designer.deployment.strategy=blue-green --set
designer.prometheus.alerts.enabled=true
```
Disable alerts in Designer

To disable or delete alerts, use either of the following methods:

**Method 1**: Disable Prometheus alerts in the values.yaml file.

```
designer:
    prometheus:
       alerts:
            enabled: false # this will be false default.
```
**Method 2**: Pass the below parameter along with the Helm upgrade command.

```
helm upgrade --install designer-blue -f designer-values.yaml designer-9.0.xx.tgz --
set designer.deployment.strategy=blue-green --set
designer.prometheus.alerts.enabled=false
```
Enable alerts in DAS

To enable alerts, use either of the following methods:

#### **Method 1**: Enable Prometheus alerts in the values.yaml file.

```
das:
```
prometheus:

alerts: enabled: true # this will be false default.

**Method 2**: Pass the below parameter along with the Helm upgrade command.

```
helm upgrade --install designer-das-blue -f designer-values.yaml designer-
das-9.0.xx.tgz --set das.deployment.strategy=blue-green --set
das.prometheus.alerts.enabled=true
```
Disable alerts in DAS

To disable or delete alerts, use either of the following methods:

**Method 1**: Disable Prometheus alerts in the values.yaml file.

```
das:
    prometheus:
       alerts:
            enabled: false # this will be false default.
```
**Method 2**: Pass the below parameter along with the Helm upgrade command.

```
helm upgrade --install designer-das-blue -f designer-values.yaml designer-
das-9.0.xx.tgz --set das.deployment.strategy=blue-green --set
das.prometheus.alerts.enabled=false
```
Update alert parameters

The following alert parameters can be updated:

- Alert Threshold (ALERT\_PARAMETER\_NAME: threshold)
- Alert Interval (ALERT\_PARAMETER\_NAME: interval)
- Alert Severity (ALERT\_PARAMETER\_NAME: AlertPriority)

Perform the following steps to update the above alerts:

- 1. Refer to the list of alerts and identify the name of the alert you want to update or modify.
- 2. Update the alert by adding a parameter in the below format in the values.yaml file:

```
designer:
    prometheus:
         alerts:
             :
                  :
                  :
```
For example, consider the CPU utilization alert. The alert name is CPUUtilization with a default threshold of 75, severity set to CRITICAL and interval set to 180s. To modify its threshold to 80, severity to HIGH, and interval to 120 seconds, you will have to make the following changes in the values.yaml file:

designer:

```
prometheus:
   alerts:
        CPUUtilization:
            threshold: 80
            interval: 120
            AlertPriority: HIGH
```
# Important

Though the ability to create custom alerts and some dashboards are packaged with the Designer Helm charts, these are not documented and are not supported as of now.

# <span id="page-106-0"></span>Logging

Refer to the Logging topic for information on configuring logging for the DES and DAS services.

# DES metrics and alerts

# Contents

- 1 [Metrics](#page-108-0)
- 2 [Alerts](#page-108-1)
Find the metrics DES exposes and the alerts defined for DES.

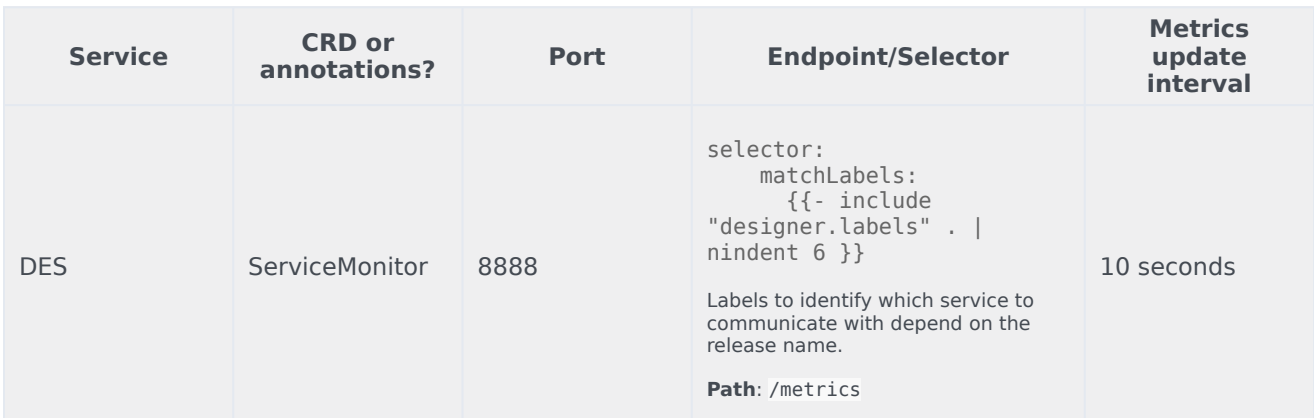

See details about:

- DES metrics
- <span id="page-108-0"></span>• DES alerts

## Metrics

Given below are some of the metrics exposed by the DES service:

#### Important

Designer exposes many Genesys-defined as well as system metrics. You can query Prometheus directly to see all the available metrics. The metrics documented on this page are likely to be particularly useful. Genesys does not commit to maintain other currently available Designer metrics not documented on this page.

<span id="page-108-1"></span>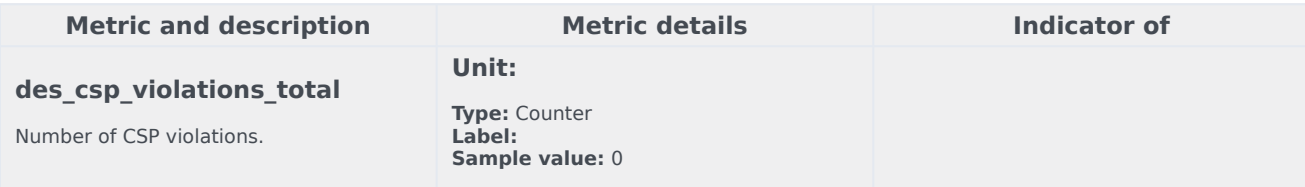

# Alerts

The following alerts are defined for DES.

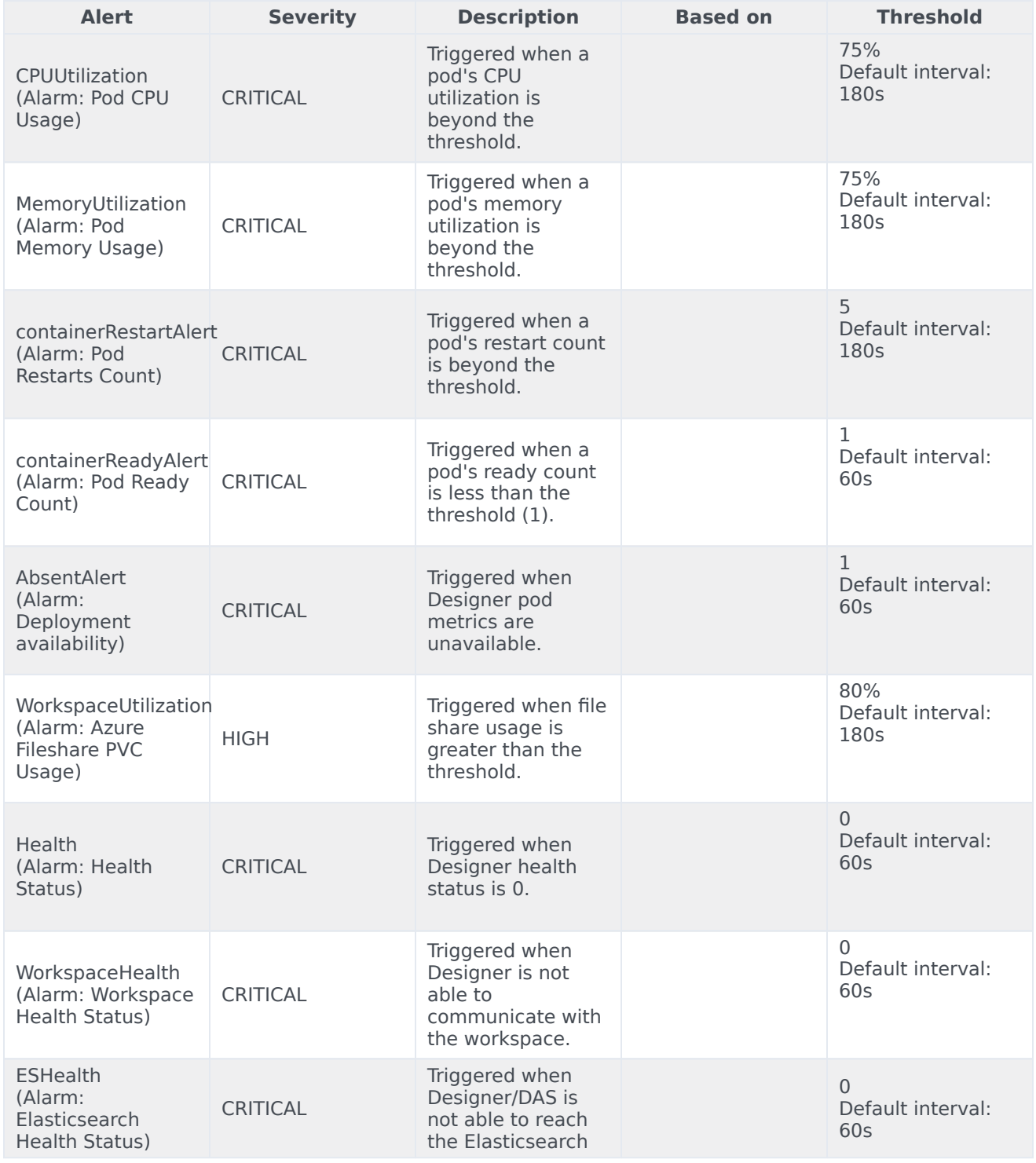

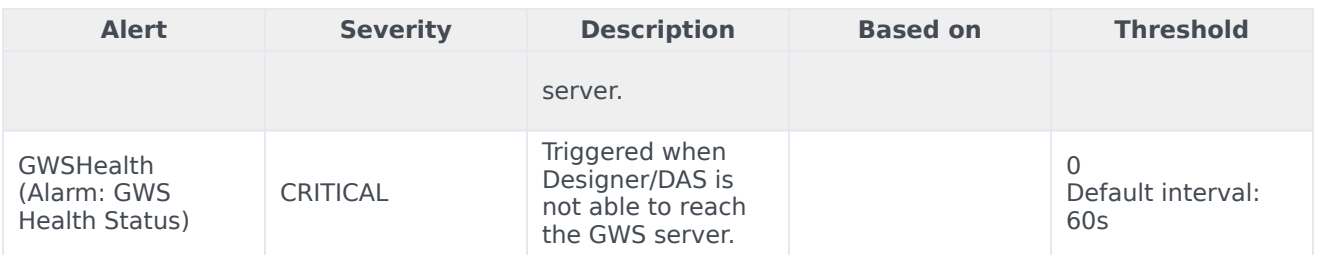

# DAS metrics and alerts

- 1 [Metrics](#page-108-0)
- 2 [Alerts](#page-108-1)

Find the metrics DAS exposes and the alerts defined for DAS.

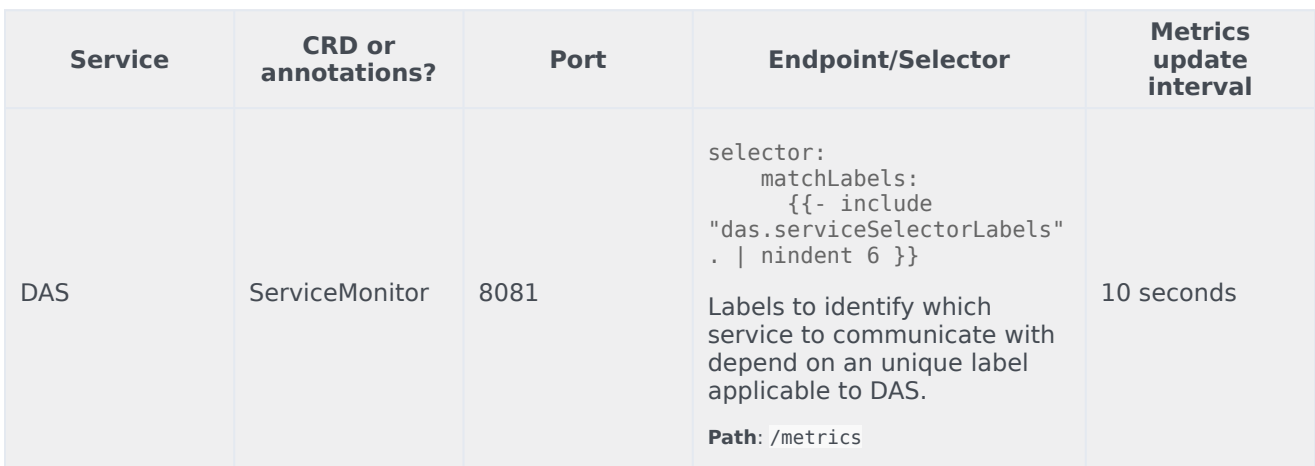

#### See details about:

- DAS metrics
- DAS alerts

## Metrics

Given below are some of the metrics exposed by the DAS service:

## Important

DAS exposes many Genesys-defined as well as system metrics. You can query Prometheus directly to see all the available metrics. The metrics documented on this page are likely to be particularly useful. Genesys does not commit to maintain other currently available DAS metrics not documented on this page.

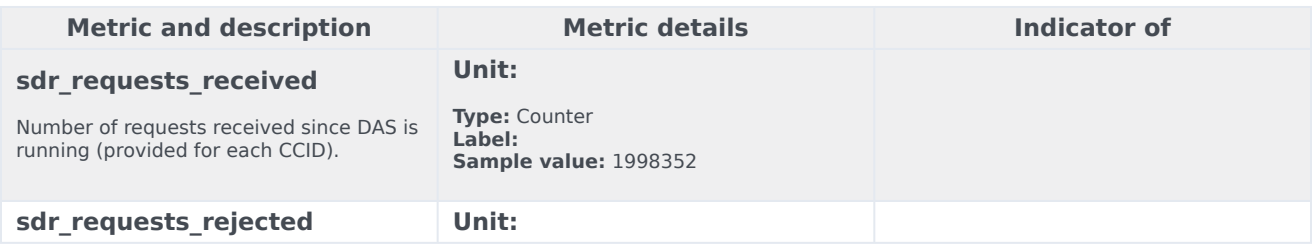

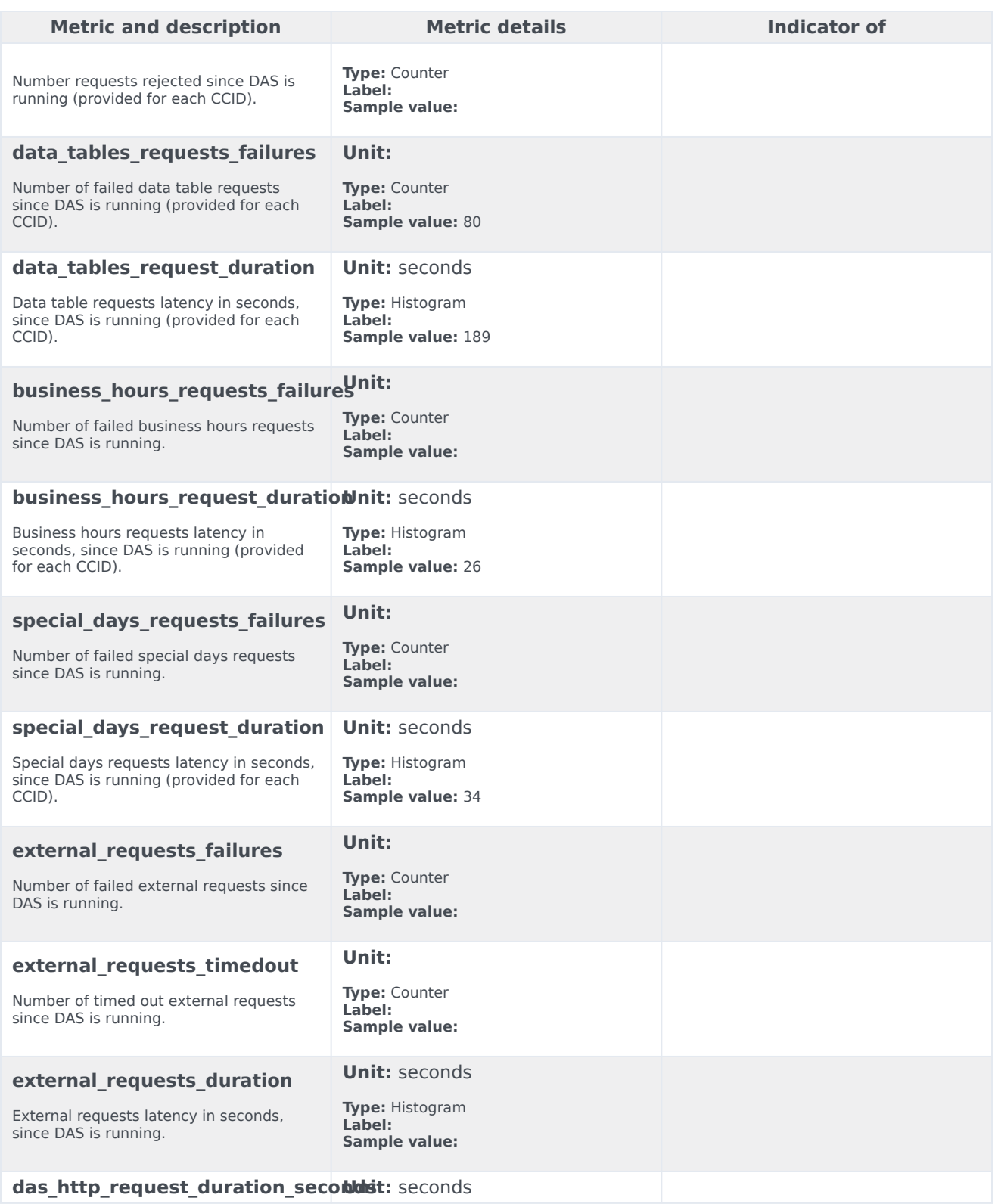

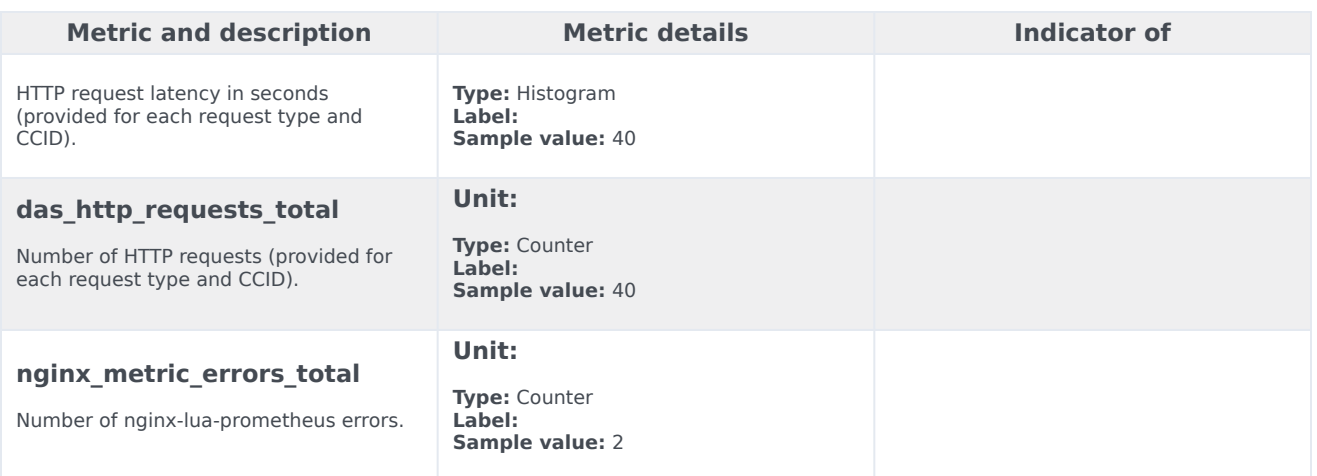

# Alerts

The following alerts are defined for DAS.

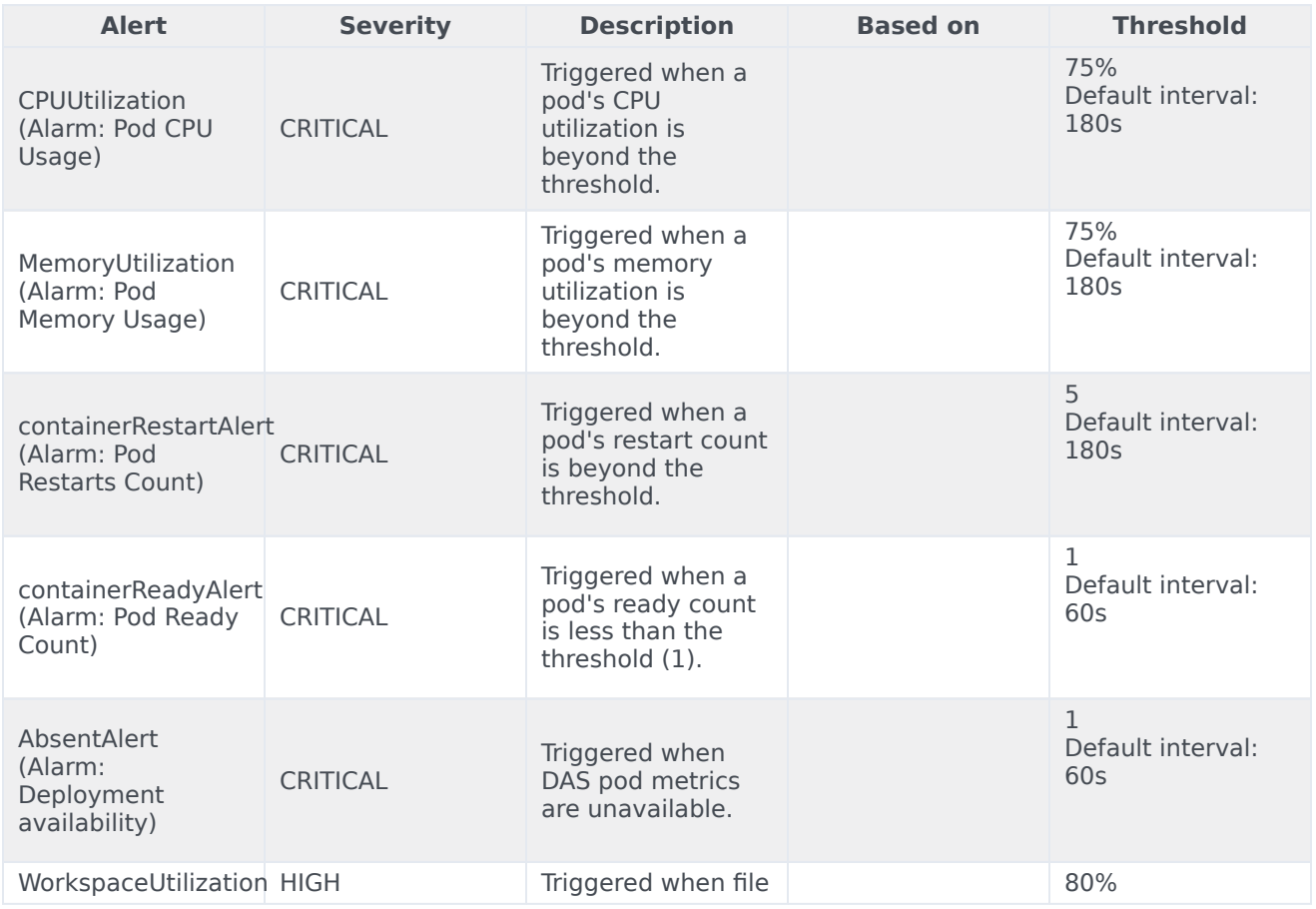

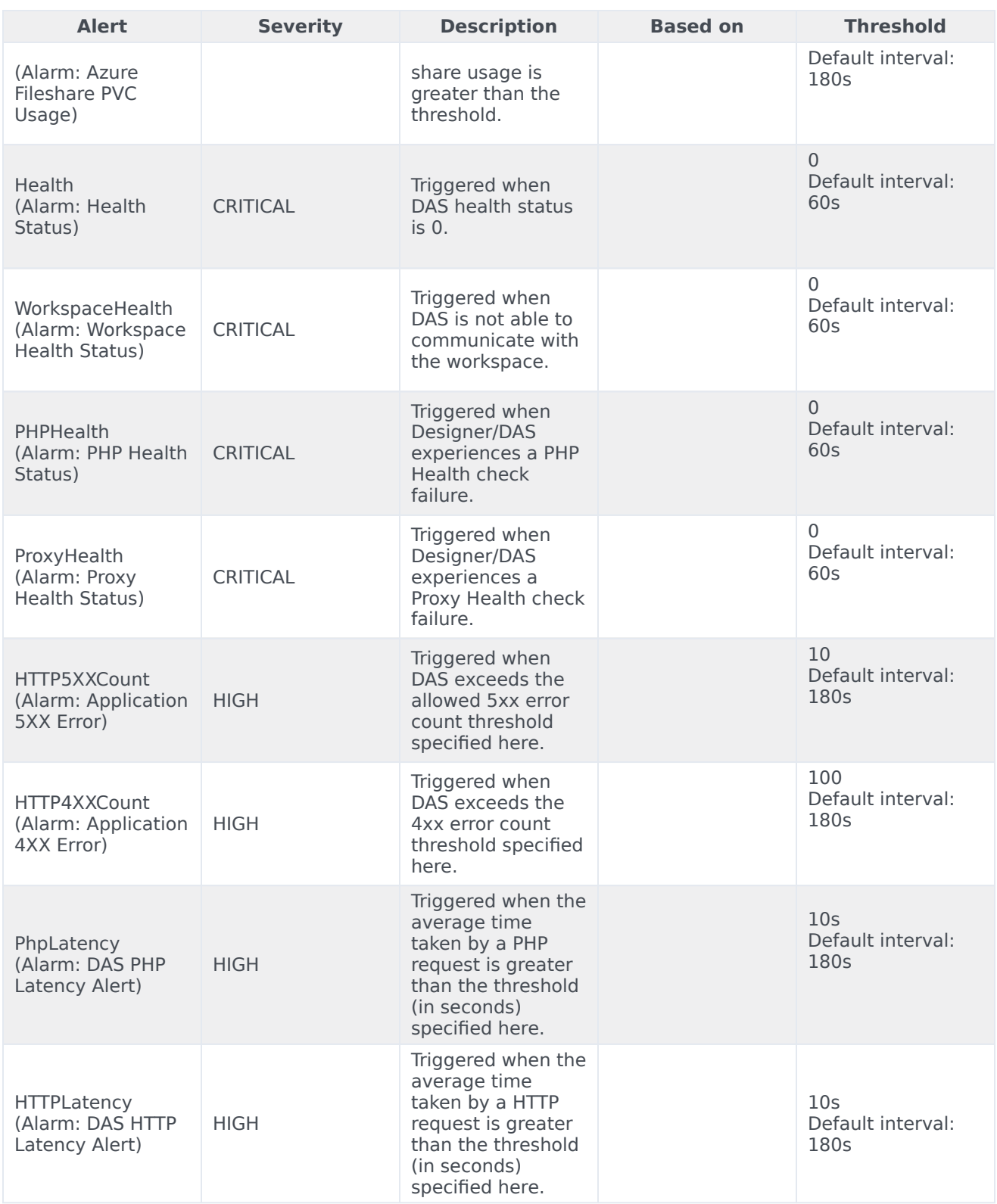

# Logging

- 1 [Log levels](#page-117-0)
	- 1.1 [Designer](#page-6-0)
	- 1.2 [DAS](#page-76-0)

Learn how to configure log levels for Designer and DAS.

#### **Related documentation:**

- •
- •

### **RSS:**

• [For private edition](https://all.docs.genesys.com/ReleaseNotes/Current/GenesysEngage-cloud/PrivateEdition?action=rnrss)

Designer and DAS support console output (stdout) logging. Genesys recommends configuring console output logging to minimize the host IOPs and PVCs consumption by using log volumes. Console output logs can be extracted using log collectors like fluentbit/fluentd and Elasticsearch.

Ensure the below setttings are configured in the respective **values.yaml** overrides for console logging:

- 1. Designer designerEnv.envs.DES\_FILE\_LOGGING\_ENABLED = false
- 2. DAS

dasEnv.envs.DAS\_FILE\_LOGGING\_ENABLED = falsedasEnv.envs.DAS\_STDOUT\_LOGGING\_ENABLE = true

#### <span id="page-117-0"></span>Log levels

Post deployment, Designer and DAS log levels can be modified as follows:

Designer

- 1. Configure the logging setting in the flowsettings override (**flowsettings.yaml**) Refer to the table in the Post deployment Designer configuration settings section for option descriptions.
- 2. Execute the steps in the Updating the flowsettings file section in Post deployment procedures for the changes to take effect .

#### DAS

- 1. Configure the dasEnv.envs.DAS\_LOG\_LEVEL setting in the Helm **das-values.yaml** file. For setting descriptions, refer to the DAS deployment settings section in Deployment configuration settings.
- 2. Execute the steps in the Upgrade section in the DAS deployment process for the Blue-Green strategy. The same DAS version running in production can be used for the upgrade,
- 3. Execute the steps in the Cutover section in the DAS deployment process for the Blue-Green strategy.

# Designer on GKE

- 1 [Configure a secret to access JFrog](#page-119-0)
- 2 [Create a Designer secret with GWS](#page-119-1)
	- 2.1 [GWS settings for auth](#page-120-0)
- 3 [Checking logs](#page-120-1)

Learn more about specific settings that you have to configure when deploying Designer on Google Kubernetes Engine (GKE).

#### **Related documentation:**

- •
- •
- •

## **RSS:**

• [For private edition](https://all.docs.genesys.com/ReleaseNotes/Current/GenesysEngage-cloud/PrivateEdition?action=rnrss)

### Important

Configure and deploy Designer as described in the topics under the **Configure and deploy** section. Only additional information that is specific to deploying Designer on GKE is provided here.

# <span id="page-119-0"></span>Configure a secret to access JFrog

If you haven't done so already, create a secret for accessing the JFrog registry (for example, jfrogstage-credentials):

kubectl create secret docker-registry jfrog-stage-credentials \ --docker-server=pureengage-docker-staging.jfrog.io \ --docker-username= \ --docker-password= \ --docker-email=

Now map the secret to the default service account:

kubectl secrets link default jfrog-stage-credentials --for=pull

## <span id="page-119-1"></span>Create a Designer secret with GWS

To create a Designer secret with GWS, update the following values to your Environment in the GWS service:

- : Set to the internal API of GWS
- contactCenterIds: Set to your tenant ID
- redirectURIs: Set to the URL(s) to be used for Designer
- : Set to the domain address for the environment

And, optionally, update the following:

- -u opsAdmin: opsPass (this is the default delivered for tenants)
- client secret: Set to any value (used in secret)
- name: Set to anything
- client\_id: Set to your client ID (used in secret)

### <span id="page-120-0"></span>GWS settings for auth

In the Designer flowsettings override file, update the following options with these values:

- htccserver: gws-service-proxy.gws.svc.cluster.local
- gwsenvurl: http://gauth-environment.gauth.svc.cluster.local:80
- gwsauthurl: http://gauth-auth.gauth.svc.cluster.local:8
- ssoLoginUrl: https://gauth.apps.

# <span id="page-120-1"></span>Checking logs

After deploying Designer, you check the logs using the following commands:

#### **Designer**

kubectl get pods

kubectl logs

#### **DAS**

kubectl get pods

kubectl logs

# Designer on AKS

- 1 [Configure a secret to access JFrog](#page-119-0)
- 2 [Create a Designer secret with GWS](#page-119-1)
	- 2.1 [GWS settings for auth](#page-120-0)
- 3 [Checking logs](#page-120-1)

Learn more about specific settings that you have to configure when deploying Designer on Azure Kubernetes Service (AKS).

#### **Related documentation:**

- •
- •
- •

### **RSS:**

• [For private edition](https://all.docs.genesys.com/ReleaseNotes/Current/GenesysEngage-cloud/PrivateEdition?action=rnrss)

#### Important

Configure and deploy Designer as described in the topics under the **Configure and deploy** section. Only additional information that is specific to deploying Designer on AKS is provided here.

# Configure a secret to access JFrog

If you haven't done so already, create a secret for accessing the JFrog registry (for example, jfrogstage-credentials):

kubectl create secret docker-registry jfrog-stage-credentials \ --docker-server=pureengage-docker-staging.jfrog.io \ --docker-username= \ --docker-password= \ --docker-email=

Now map the secret to the default service account:

kubectl secrets link default jfrog-stage-credentials --for=pull

## Create a Designer secret with GWS

To create a Designer secret with GWS, update the following values to your Environment in the GWS service:

- : Set to the internal API of GWS
- contactCenterIds: Set to your tenant ID
- redirectURIs: Set to the URL(s) to be used for Designer
- : Set to the domain address for the environment

And, optionally, update the following:

- -u opsAdmin: opsPass (this is the default delivered for tenants)
- client secret: Set to any value (used in secret)
- name: Set to anything
- client\_id: Set to your client ID (used in secret)

### GWS settings for auth

In the Designer flowsettings override file, update the following options with these values:

- htccserver: gws-service-proxy.gws.svc.cluster.local
- gwsenvurl: http://gauth-environment.gauth.svc.cluster.local:80
- gwsauthurl: http://gauth-auth.gauth.svc.cluster.local:8
- ssoLoginUrl: https://gauth.apps.

# Checking logs

After deploying Designer, you check the logs using the following commands:

#### **Designer**

kubectl get pods

kubectl logs

#### **DAS**

kubectl get pods

kubectl logs